# **HP 64732 H8/510 Emulator PC Interface**

**User's Guide**

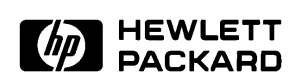

**HP Part No. 64732-97004 Printed in U.S.A. February 1993**

**Edition 2**

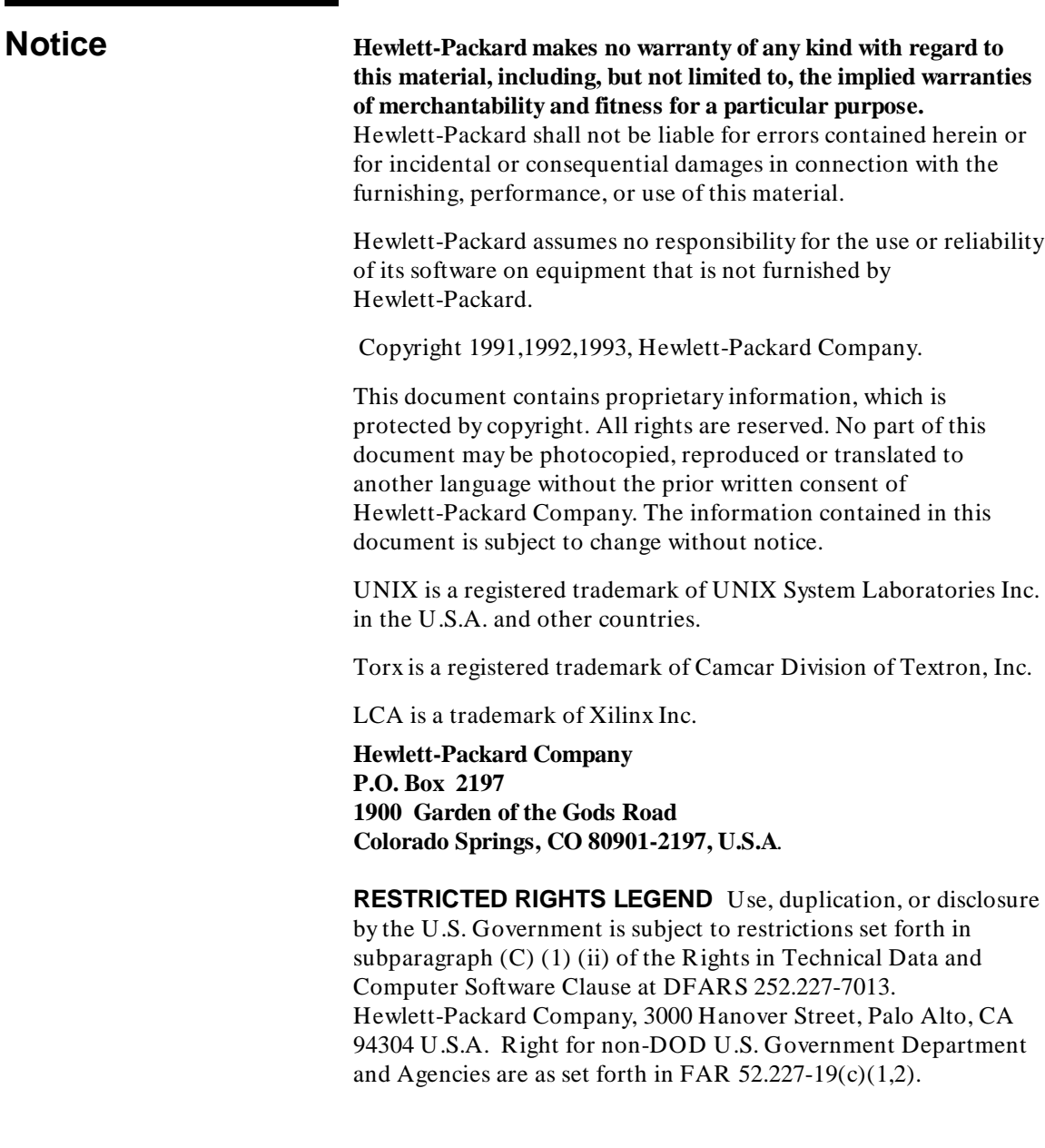

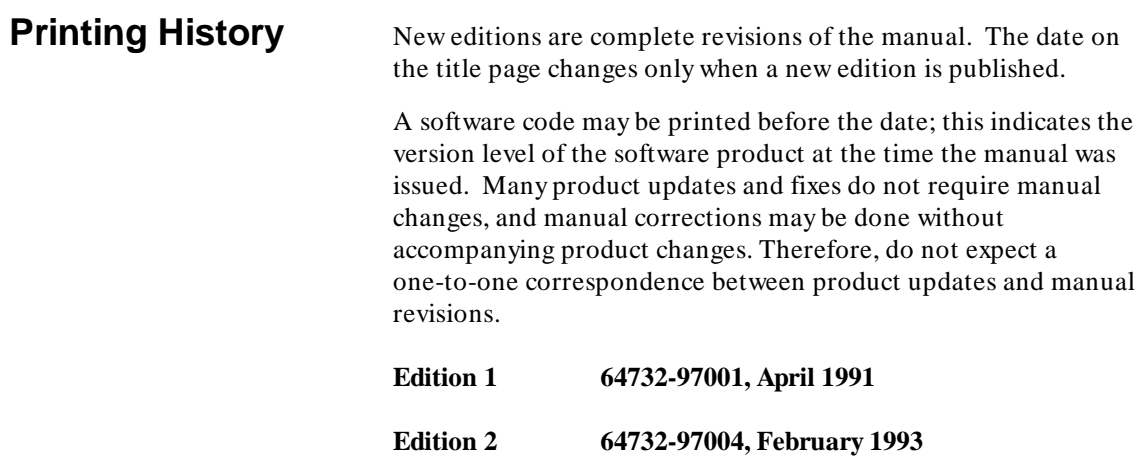

# **Using This Manual**

This manual will show you how to use the HP 64732 H8/510 Emulator with the PC Interface.

This manual will:

- Show you how to use emulation commands by executing them on a sample program and describing their results.
- Show you how to configure the emulator for your development needs. Topics include: restricting the emulator to real-time execution, and selecting a target system clock source.
- Show you how to use the emulator in-circuit (connected to a target system).
- Describe the command syntax which is specific to the H8/510 emulator.

This manual does not:

Show you how to use every PC Interface command and option; the PC Interface is described in the *HP 64700 Emulators PC Interface: User's Reference.*

## **Organization**

- **Chapter 1 Introduction to the H8/510 Emulator.** This chapter lists the H8/510 emulator features and describes how they can help you in developing new hardware and software.
- **Chapter 2 Getting Started.** This chapter shows you how to use emulation commands by executing them on a sample program. This chapter describes the sample program and how to use basic emulation commands.
- **Chapter 3 In-Circuit Emulation.** This chapter shows you how to plug the emulator into a target system, and how to use the "in-circuit" emulation features.
- **Chapter 4** Configuring the Emulator. You can configure the emulator to adapt it to your specific development needs. This chapter describes the options available when configuring the emulator and how to save and restore particular configurations.
- **Chapter 5 Using the Emulator.** This chapter describes emulation topics which are not covered in the "Getting Started" chapter (for example, coordinated measurements and storing memory).
- **Appendix A File Format Readers.** This appendix describes how to use the HP 64869 Format Reader from MS-DOS, load absolute files into the emulator, use global and local symbols with the PC Interface.

# **Contents**

### **[1 Introduction to the H8/510 Emulator](#page-10-0)**

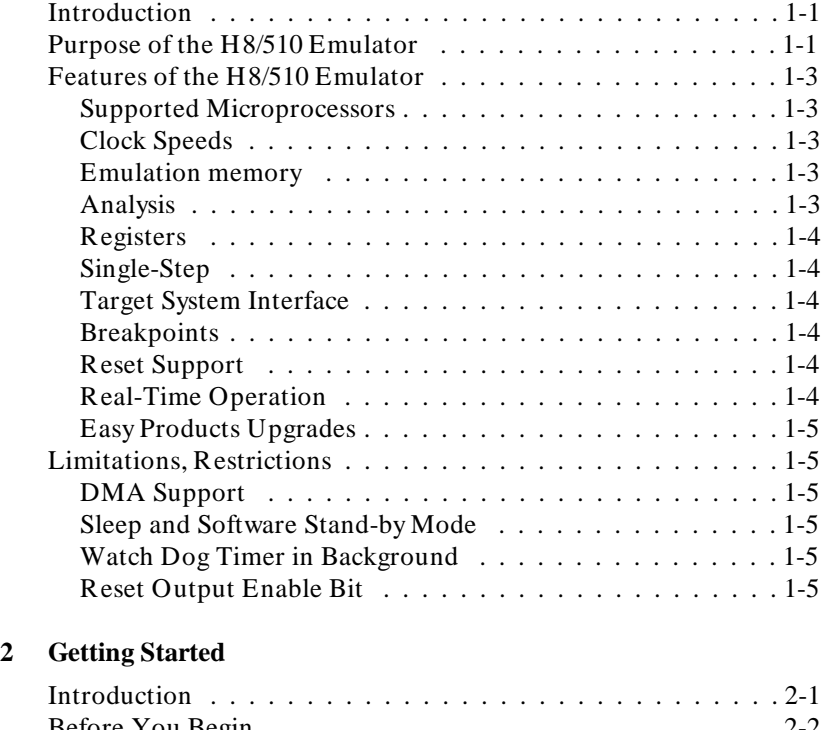

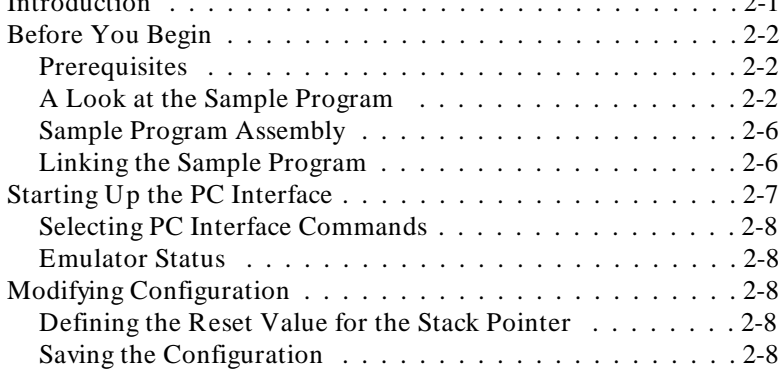

**Contents-1**

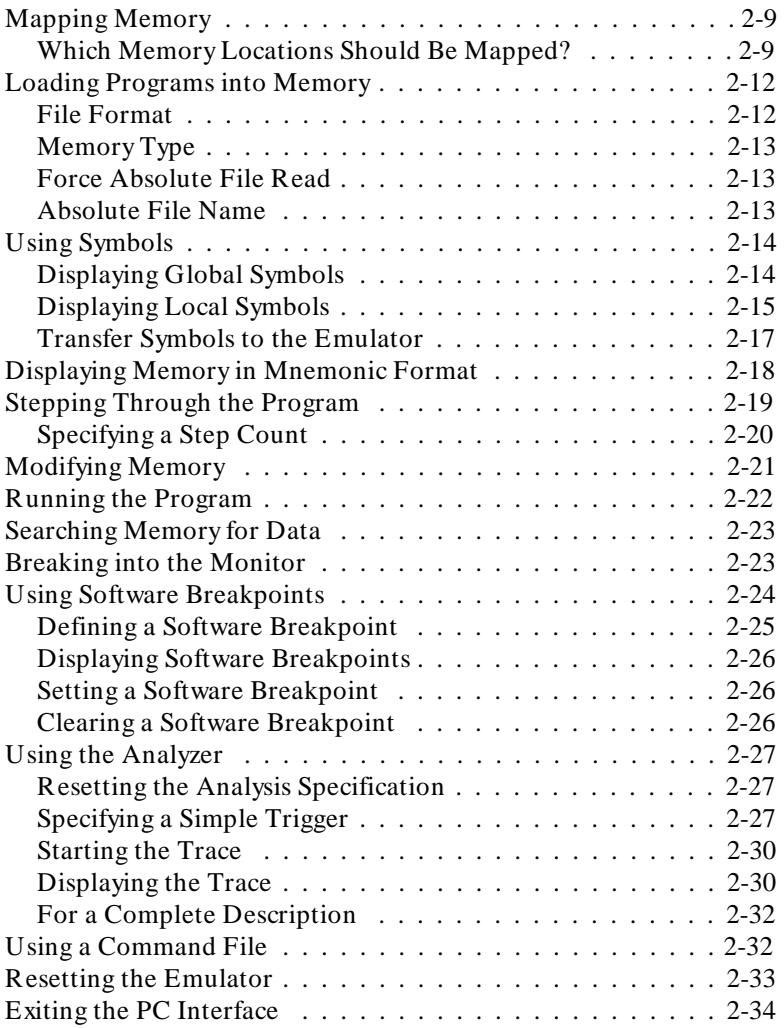

**2-Contents**

### **[3 In-Circuit Emulation](#page-50-0)**

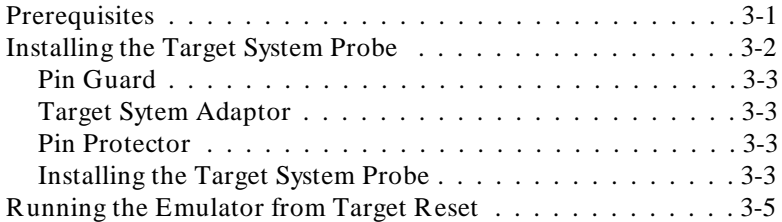

### **[4 Configuring the Emulator](#page-56-0)**

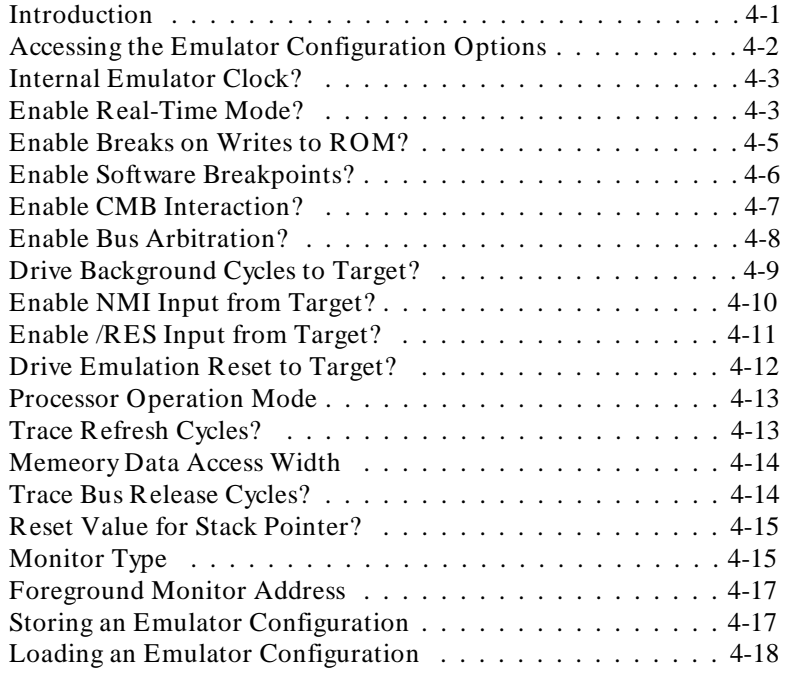

### **[5 Using the Emulator](#page-74-0)**

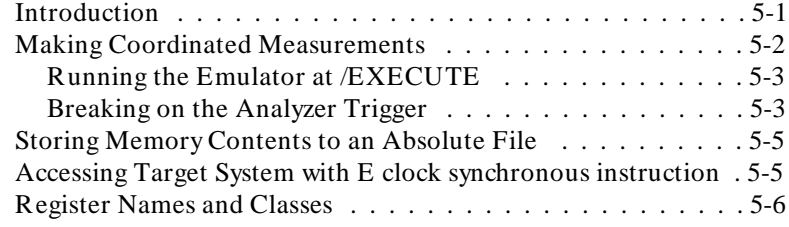

**Contents-3**

### **[A File Format Readers](#page-84-0)**

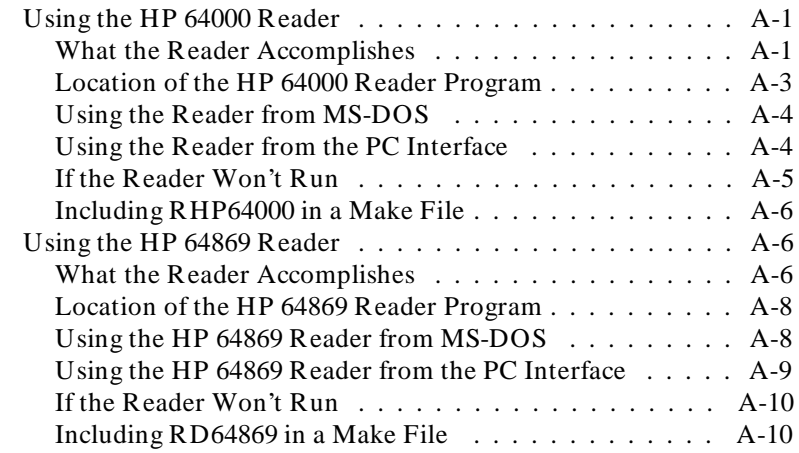

**[Index](#page-94-0)**

# **Illustrations**

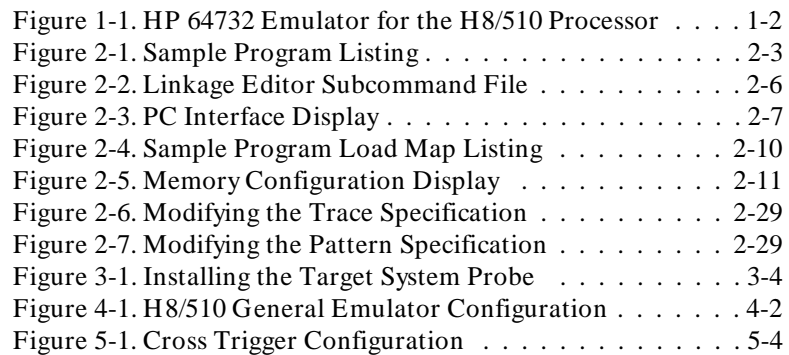

**4-Contents**

# <span id="page-10-0"></span>**Introduction to the H8/510 Emulator**

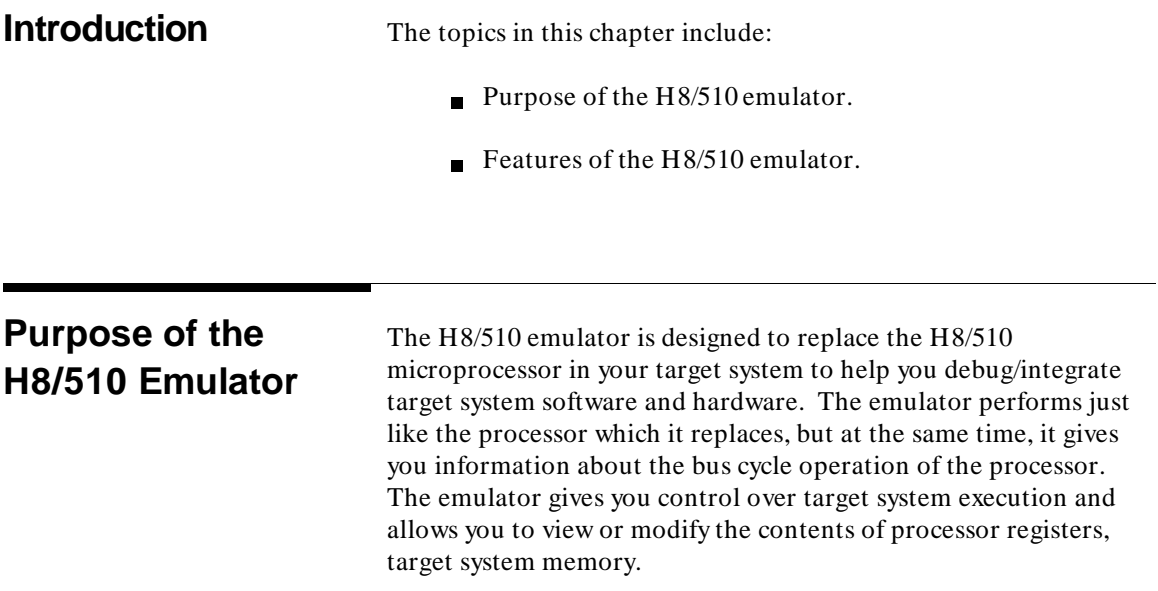

**Introduction 1-1**

**1**

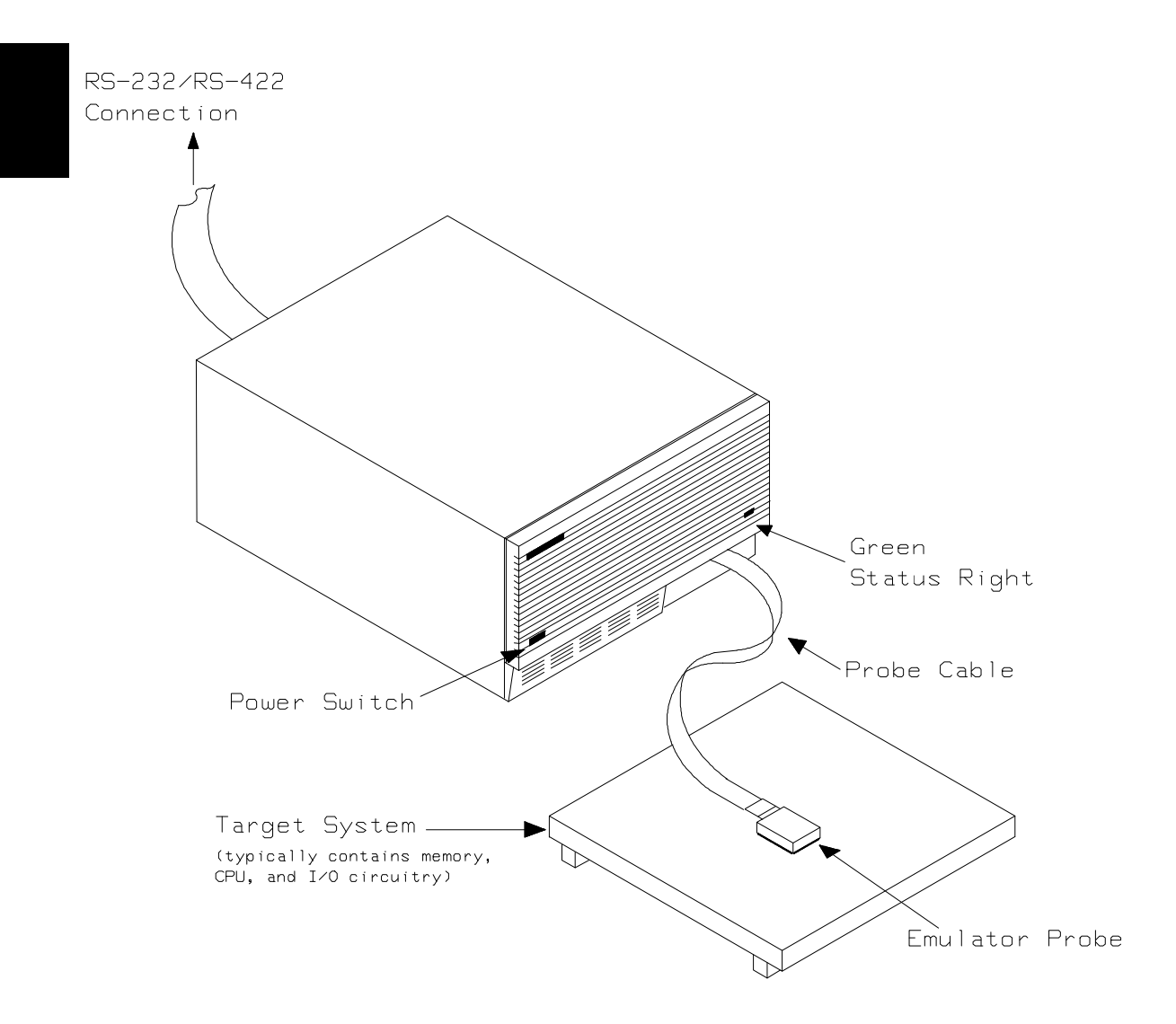

**Figure 1-1. HP 64732 Emulator for the H8/510 Processor**

**1-2 Introduction**

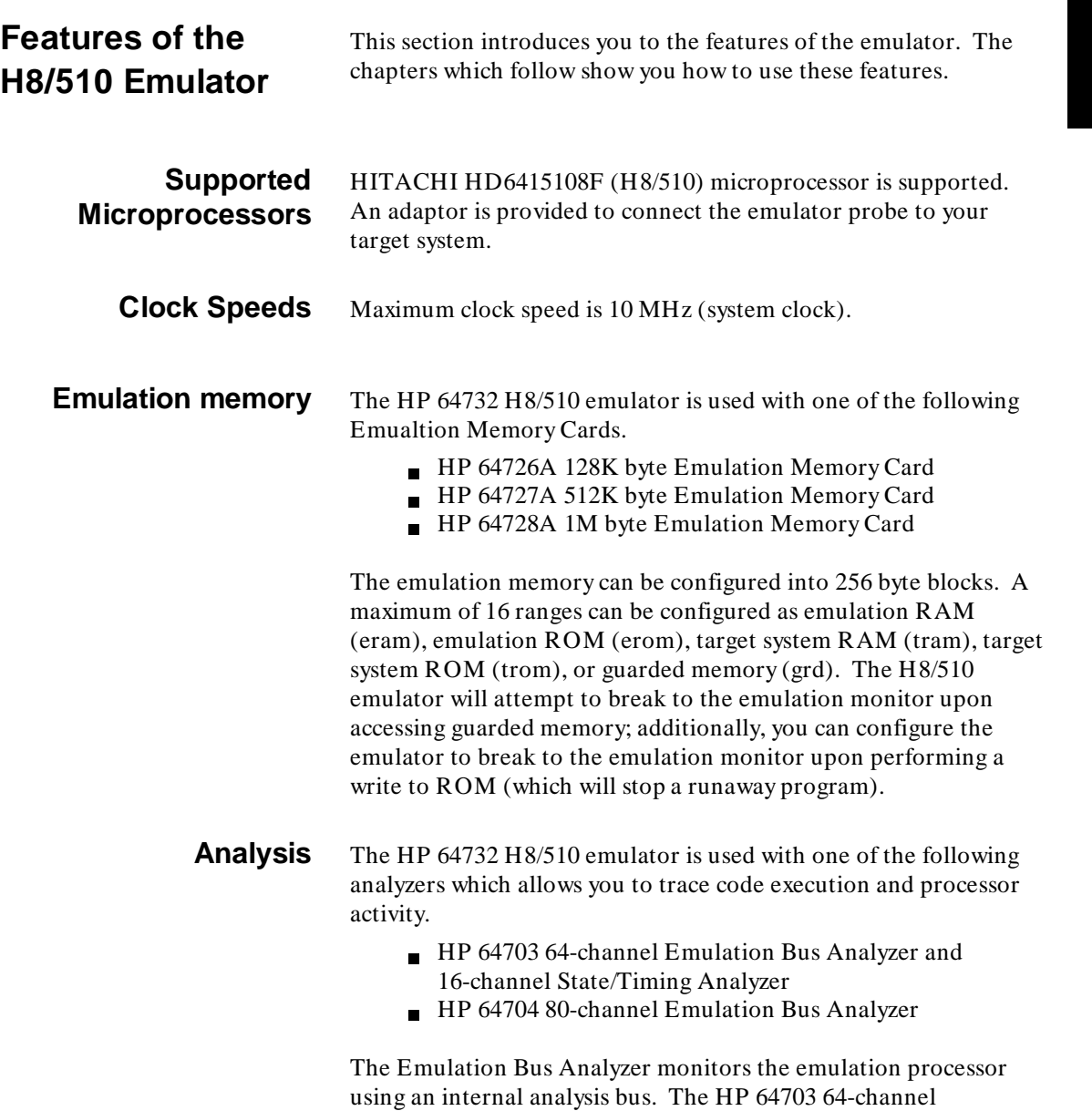

Emulation Bus Analyzer and 16-channel State/Timing Analyzer allows you to probe up to 16 different lines in your target system.

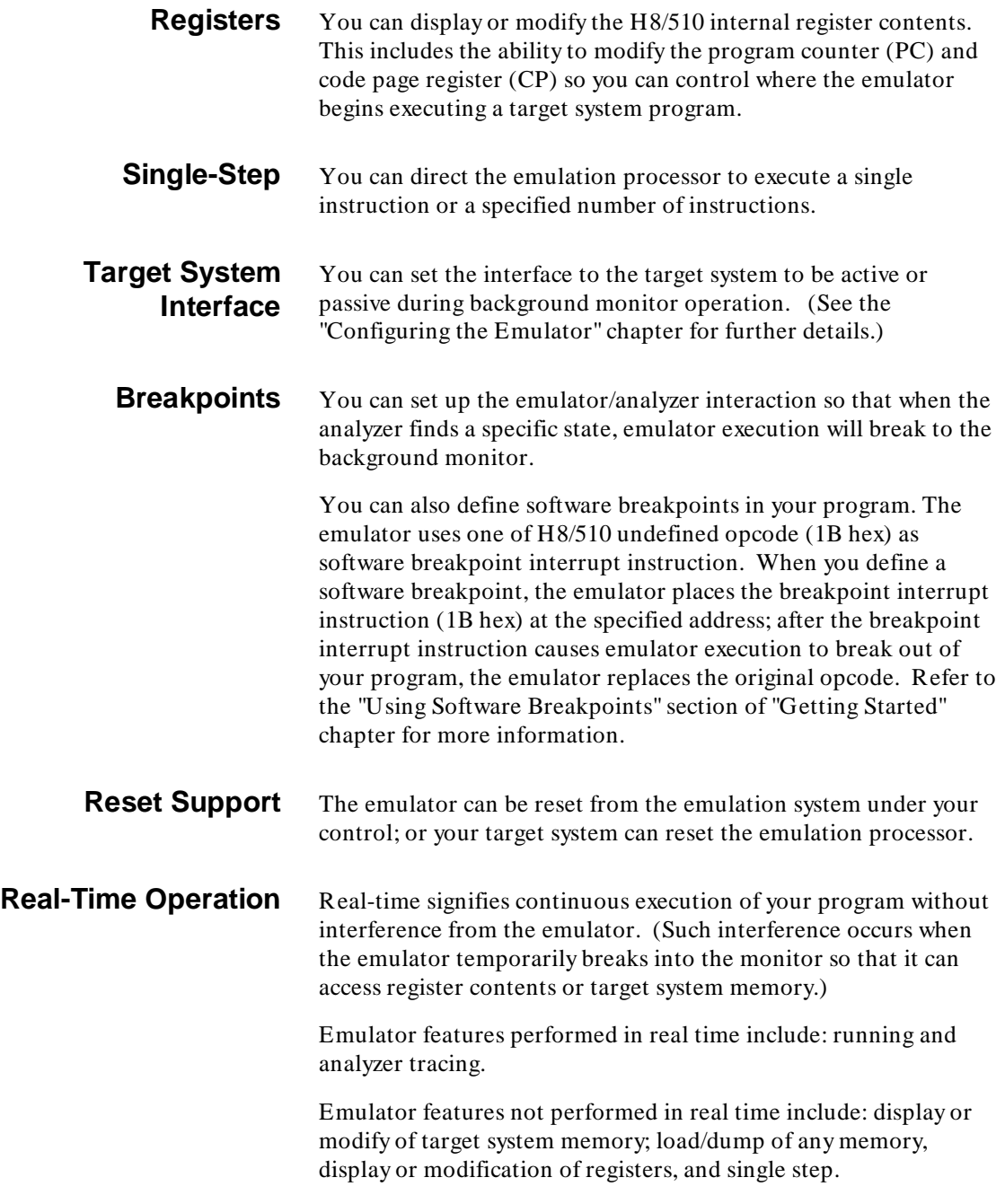

**1-4 Introduction**

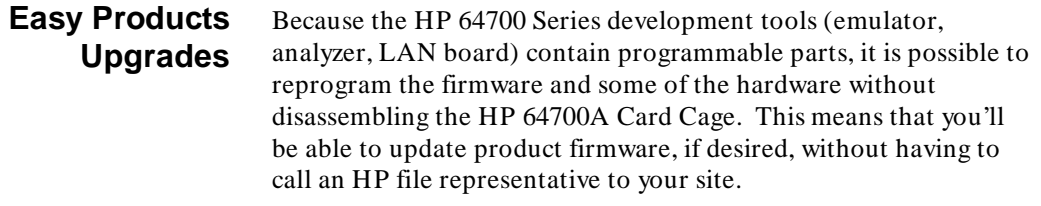

# **Limitations, Restrictions**

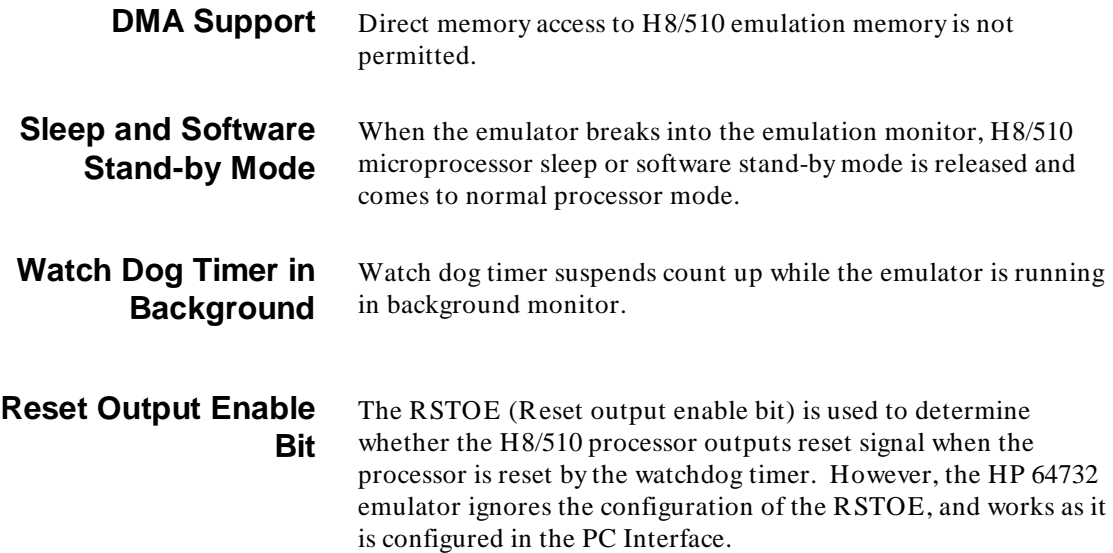

**Introduction 1-5**

# **Notes**

**1-6 Introduction**

# <span id="page-16-0"></span>**Getting Started**

**Introduction** This chapter leads you through a basic, step by step tutorial that shows how to use the HP 64732 emulator with the PC Interface.

This chapter will:

- Tell you what must be done before you can use the emulator as shown in the tutorial examples.
- Describe the sample program used for this chapter's examples.
- Briefly describe how PC Interface commands are entered and how emulator status is displayed.

This chapter will show you how to:

- Start up the PC Interface from the MS-DOS prompt.
- Define (map) emulation and target system memory.
- Load programs into emulation and target system memory.
- **Enter emulation commands to view execution of the** sample program.

# **Before You Begin**

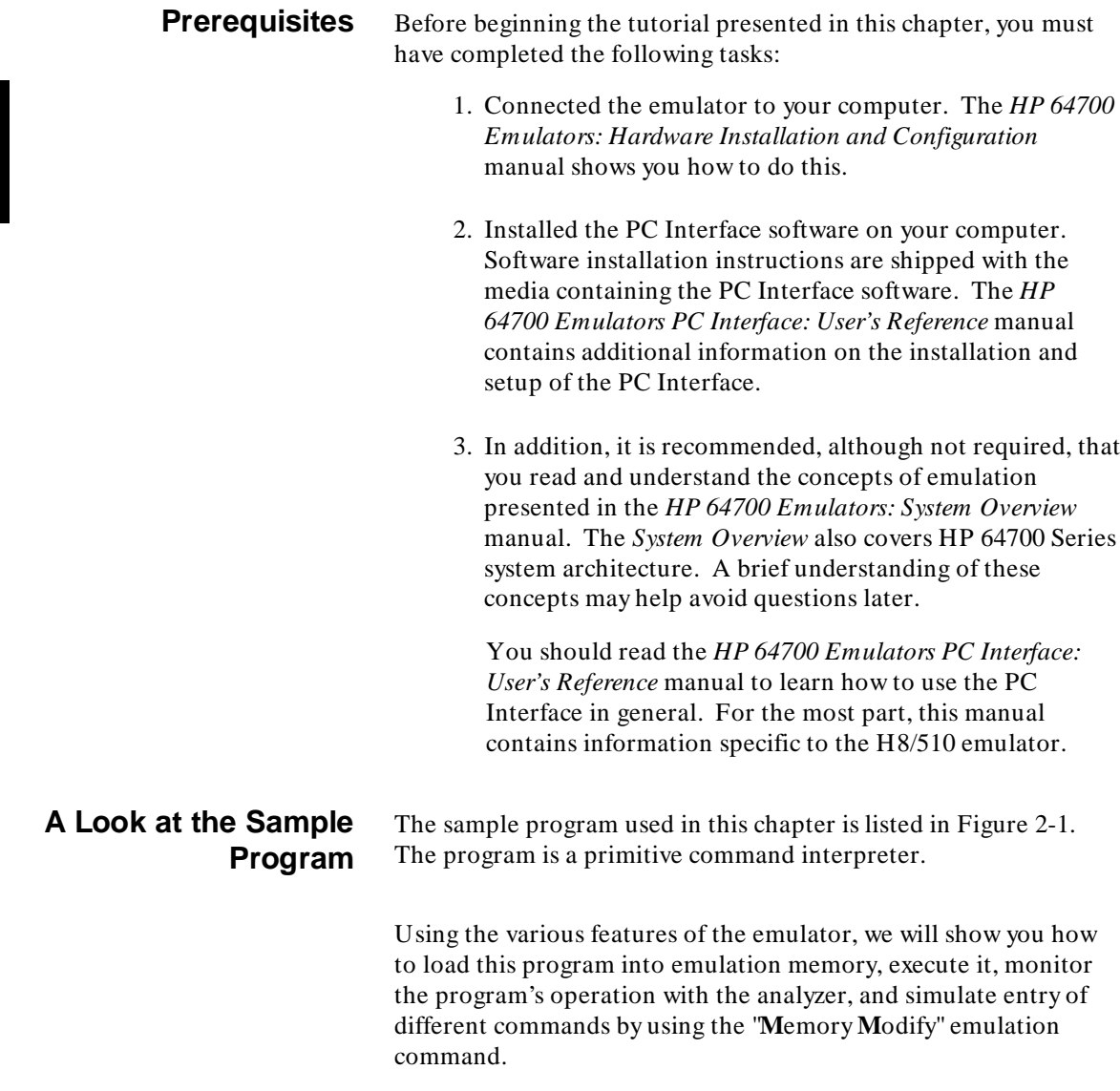

### **2-2 Getting Started**

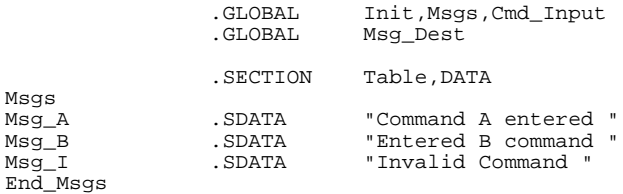

 .SECTION Prog,CODE ;\*\*\*\*\*\*\*\*\*\*\*\*\*\*\*\*\*\*\*\*\*\*\*\*\*\*\*\*\*\*\*\*\*\*\*\*\*\*\*\*\*\*\*\*\*\*\* ;\* Sets up the stack pointer. ;\*\*\*\*\*\*\*\*\*\*\*\*\*\*\*\*\*\*\*\*\*\*\*\*\*\*\*\*\*\*\*\*\*\*\*\*\*\*\*\*\*\*\*\*\*\*\* Init MOV:G.W #Stack,R7 ;\*\*\*\*\*\*\*\*\*\*\*\*\*\*\*\*\*\*\*\*\*\*\*\*\*\*\*\*\*\*\*\*\*\*\*\*\*\*\*\*\*\*\*\*\*\*\* ;\* Clear previous command. ;\*\*\*\*\*\*\*\*\*\*\*\*\*\*\*\*\*\*\*\*\*\*\*\*\*\*\*\*\*\*\*\*\*\*\*\*\*\*\*\*\*\*\*\*\*\*\* Read\_Cmd MOV:G.B #0,@Cmd\_Input ;\*\*\*\*\*\*\*\*\*\*\*\*\*\*\*\*\*\*\*\*\*\*\*\*\*\*\*\*\*\*\*\*\*\*\*\*\*\*\*\*\*\*\*\*\*\*\* ;\* Read command input byte. If no command has ;\* been entered, continue to scan for input. ;\*\*\*\*\*\*\*\*\*\*\*\*\*\*\*\*\*\*\*\*\*\*\*\*\*\*\*\*\*\*\*\*\*\*\*\*\*\*\*\*\*\*\*\*\*\*\* Scan MOV:G.B @Cmd\_Input,R0<br>BEQ Scan Scan BEQ Scan ;\*\*\*\*\*\*\*\*\*\*\*\*\*\*\*\*\*\*\*\*\*\*\*\*\*\*\*\*\*\*\*\*\*\*\*\*\*\*\*\*\*\*\*\*\*\*\* ;\* A command has been entered. Check if it is ;\* command A, command B, or invalid. ;\*\*\*\*\*\*\*\*\*\*\*\*\*\*\*\*\*\*\*\*\*\*\*\*\*\*\*\*\*\*\*\*\*\*\*\*\*\*\*\*\*\*\*\*\*\*\* Exe\_Cmd  $\begin{array}{cccc}\n\text{ENP: E.B} & #H'41, R0 \\
\text{BEQ} & \text{Cmd}\_A\n\end{array}$  BEQ Cmd\_A CMP:E.B #H'42,R0 BEQ Cmd\_B BRA Cmd\_I ;\*\*\*\*\*\*\*\*\*\*\*\*\*\*\*\*\*\*\*\*\*\*\*\*\*\*\*\*\*\*\*\*\*\*\*\*\*\*\*\*\*\*\*\*\*\*\* ;\* Command A is entered. R1 = the number of ;\* bytes in message A. R4 = location of the ;\* message. Jump to the routine which writes ;\* the messages. ;\*\*\*\*\*\*\*\*\*\*\*\*\*\*\*\*\*\*\*\*\*\*\*\*\*\*\*\*\*\*\*\*\*\*\*\*\*\*\*\*\*\*\*\*\*\*\*  $\begin{array}{lll} \texttt{Cmd\_A} & \texttt{MOV:I.W} & \texttt{\#Msg\_B-Msg\_A-1,R1} \\ & \texttt{MOV:I.W} & \texttt{\#Msg\_A,R4} \end{array}$ MOV:I.W #Msg\_A,R4<br>BRA Write\_Msg BRA Write\_Msg ;\*\*\*\*\*\*\*\*\*\*\*\*\*\*\*\*\*\*\*\*\*\*\*\*\*\*\*\*\*\*\*\*\*\*\*\*\*\*\*\*\*\*\*\*\*\*\* ;\* Command B is entered. ;\*\*\*\*\*\*\*\*\*\*\*\*\*\*\*\*\*\*\*\*\*\*\*\*\*\*\*\*\*\*\*\*\*\*\*\*\*\*\*\*\*\*\*\*\*\*\* Cmd\_B MOV:I.W #Msg\_I-Msg\_B-1,R1<br>MOV:I.W #Msg\_B,R4 BRA Write\_Msg

**Figure 2-1. Sample Program Listing**

;\*\*\*\*\*\*\*\*\*\*\*\*\*\*\*\*\*\*\*\*\*\*\*\*\*\*\*\*\*\*\*\*\*\*\*\*\*\*\*\*\*\*\*\*\*\*\* ;\* An invalid command is entered. ;\*\*\*\*\*\*\*\*\*\*\*\*\*\*\*\*\*\*\*\*\*\*\*\*\*\*\*\*\*\*\*\*\*\*\*\*\*\*\*\*\*\*\*\*\*\*\* Cmd\_I MOV:I.W #End\_Msgs-Msg\_I-1,R1 MOV:I.W #Msg\_I,R4 ;\*\*\*\*\*\*\*\*\*\*\*\*\*\*\*\*\*\*\*\*\*\*\*\*\*\*\*\*\*\*\*\*\*\*\*\*\*\*\*\*\*\*\*\*\*\*\* ;\* Message is written to the destination. ;\*\*\*\*\*\*\*\*\*\*\*\*\*\*\*\*\*\*\*\*\*\*\*\*\*\*\*\*\*\*\*\*\*\*\*\*\*\*\*\*\*\*\*\*\*\*\* Write\_Msg MOV:I.W #Msg\_Dest,R5 Again MOV:G.B @R4+,R3 MOV:G.B R3,@R5+ SCB/EQ R1,Again ;\*\*\*\*\*\*\*\*\*\*\*\*\*\*\*\*\*\*\*\*\*\*\*\*\*\*\*\*\*\*\*\*\*\*\*\*\*\*\*\*\*\*\*\*\*\*\* ;\* The rest of the destination area is filled ;\* with zeros. ;\*\*\*\*\*\*\*\*\*\*\*\*\*\*\*\*\*\*\*\*\*\*\*\*\*\*\*\*\*\*\*\*\*\*\*\*\*\*\*\*\*\*\*\*\*\*\* Fill\_Dest MOV:G.B #0,@R5+ CMP:I.W #Msg\_Dest+H'20,R5 BNE Fill\_Dest ;\*\*\*\*\*\*\*\*\*\*\*\*\*\*\*\*\*\*\*\*\*\*\*\*\*\*\*\*\*\*\*\*\*\*\*\*\*\*\*\*\*\*\*\*\*\*\* ;\* Go back and scan for next command. ;\*\*\*\*\*\*\*\*\*\*\*\*\*\*\*\*\*\*\*\*\*\*\*\*\*\*\*\*\*\*\*\*\*\*\*\*\*\*\*\*\*\*\*\*\*\*\* BRA Read\_Cmd .SECTION Data,COMMON ;\*\*\*\*\*\*\*\*\*\*\*\*\*\*\*\*\*\*\*\*\*\*\*\*\*\*\*\*\*\*\*\*\*\*\*\*\*\*\*\*\*\*\*\*\*\*\* ;\* Command input byte. ;\*\*\*\*\*\*\*\*\*\*\*\*\*\*\*\*\*\*\*\*\*\*\*\*\*\*\*\*\*\*\*\*\*\*\*\*\*\*\*\*\*\*\*\*\*\*\* .<br>Cmd\_Input .RES.B 1 .RES.B 1 ;\*\*\*\*\*\*\*\*\*\*\*\*\*\*\*\*\*\*\*\*\*\*\*\*\*\*\*\*\*\*\*\*\*\*\*\*\*\*\*\*\*\*\*\*\*\*\* ;\* Destination of the command messages. ;\*\*\*\*\*\*\*\*\*\*\*\*\*\*\*\*\*\*\*\*\*\*\*\*\*\*\*\*\*\*\*\*\*\*\*\*\*\*\*\*\*\*\*\*\*\*\* Msg\_Dest .RES.W H'3E Stack .RES.W 1 ; Stack area. .END Init

**Figure 2-1. Sample Program Listing (Cont'd)**

#### **Data Declarations**

The "Table" section defines the messages used by the program to respond to various command inputs. These messages are labeled **Msg\_A, Msg\_B,** and **Msg\_I**.

**2-4 Getting Started**

#### **Initialization**

The program instruction at the **Init** label initializes the stack pointer.

#### **Reading Input**

The instruction at the **Read\_Cmd** label clears any random data or previous commands from the **Cmd\_Input** byte. The **Scan** loop continually reads the **Cmd\_Input** byte to see if a command is entered (a value other than 0 hex).

#### **Processing Commands**

When a command is entered, the instructions from **Exe\_Cmd** to **Cmd\_A** determine whether the command was "A", "B", or an invalid command.

If the command input byte is "A" (ASCII 41 hex), execution is transferred to the instructions at **Cmd\_A**.

If the command input byte is "B" (ASCII 42 hex), execution is transferred to the instructions at **Cmd\_B**.

If the command input byte is neither "A" nor "B", an invalid command has been entered, and execution is transferred to the instructions at **Cmd\_I**.

The instructions at **Cmd\_A, Cmd\_B,** and **Cmd\_I** each load register R1 with the length of the message to be displayed and register R4 with the starting location of the appropriate message. Then, execution transfers to **Write\_Msg** which writes the appropriate message to the destination location, **Msg\_Dest**.

After the message is written, the instructions at **Fill\_Dest** fill the remaining destination locations with zeros. (The entire destination area is 20 hex bytes long.) Then, the program branches back to read the next command.

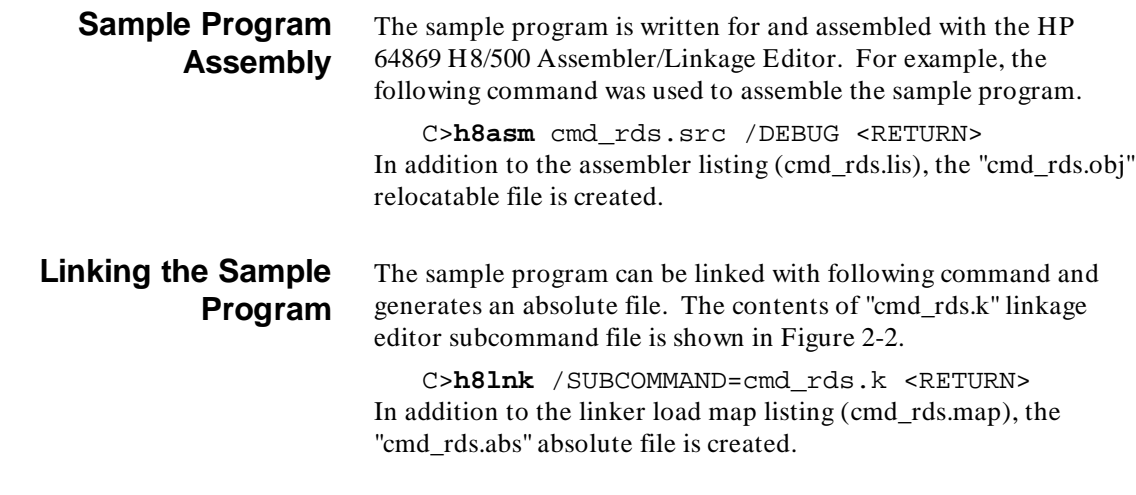

```
 debug
 input cmd_rds
 start Prog(1000),Table(1100),Data(0FC00)
 print cmd_rds
 output cmd_rds
 exit
```
#### **Figure 2-2. Linkage Editor Subcommand File**

**Note** We You need to specify DEBUG command line option to both assembler and linker command to generate local symbol information. The DEBUG option for the assembler and linker direct to include local symbol information to the object file.

**2-6 Getting Started**

## **Starting Up the PC Interface**

If you have set up the emulator device table and the **HPTABLES** shell environment variable as shown in the *HP 64700 Emulators PC Interface: User's Reference*, you can start up the H8/510 PC Interface by entering the following command from the MS-DOS prompt:

**pch8510** <emulname>

In the command above, **pch8510** is the command to start the PC Interface; "< emulname> " is the logical emulator name given in the emulator device table. (To start version of the PC Interface that supports external timing analysys, substitute **pth8510** for **pch8510** in this command.) If this command is successful, you will see the display shown in figure 2-3. If this command is not successful, you will be given an error message and returned to the MS-DOS prompt.

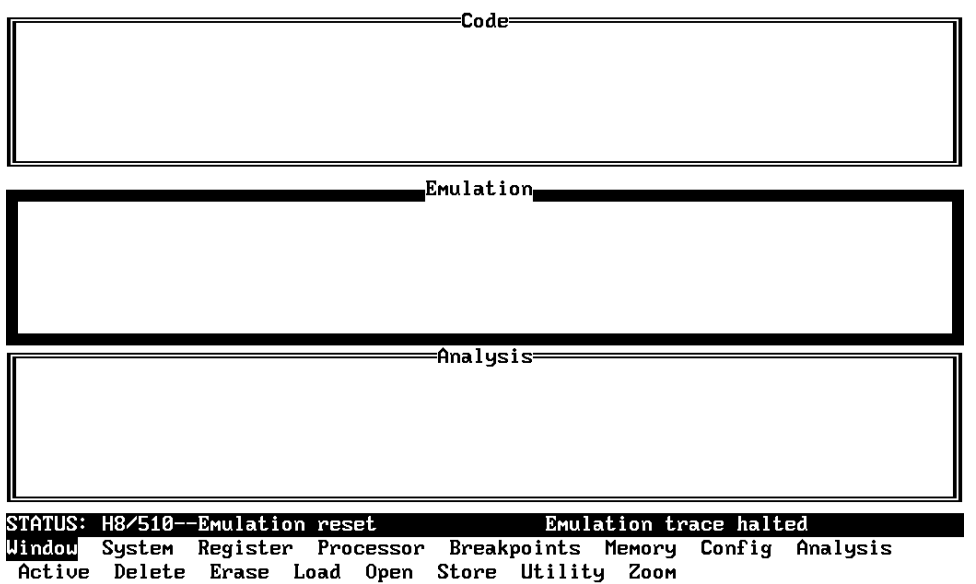

**Figure 2-3. PC Interface Display**

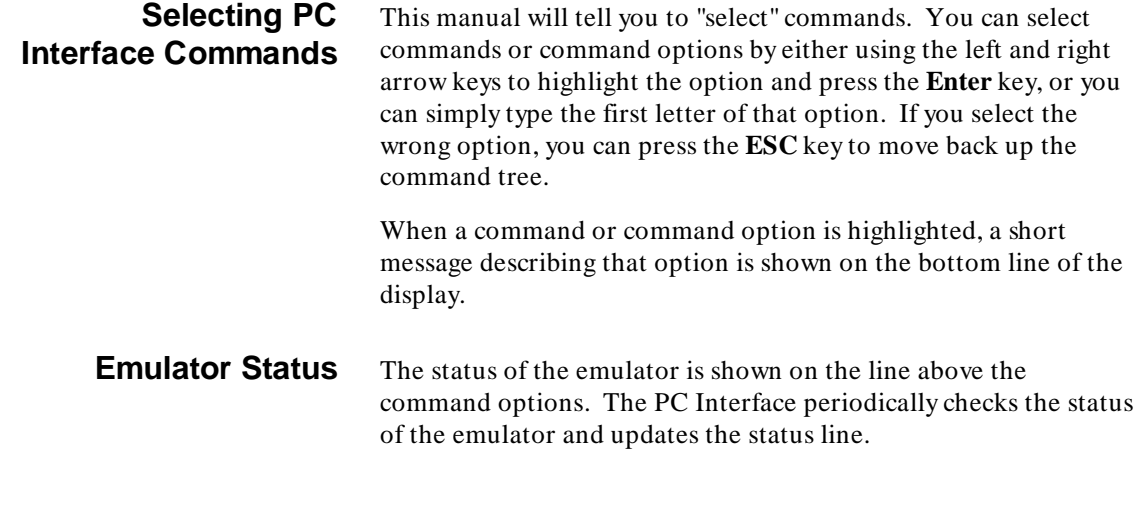

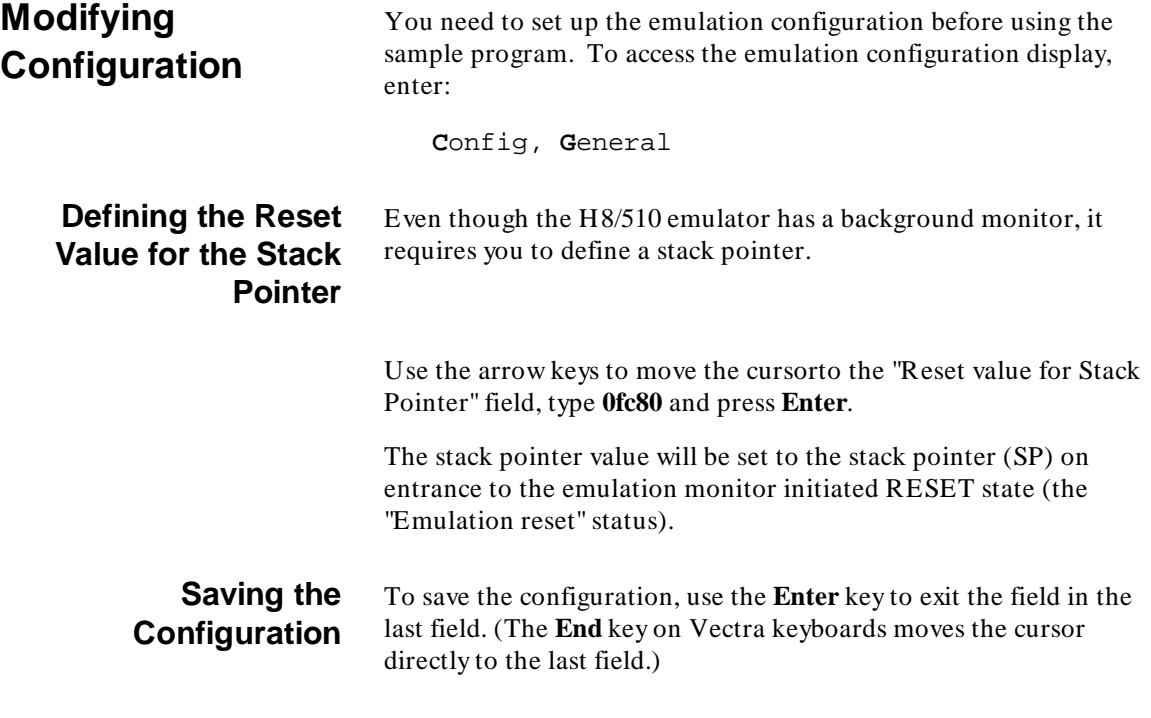

**2-8 Getting Started**

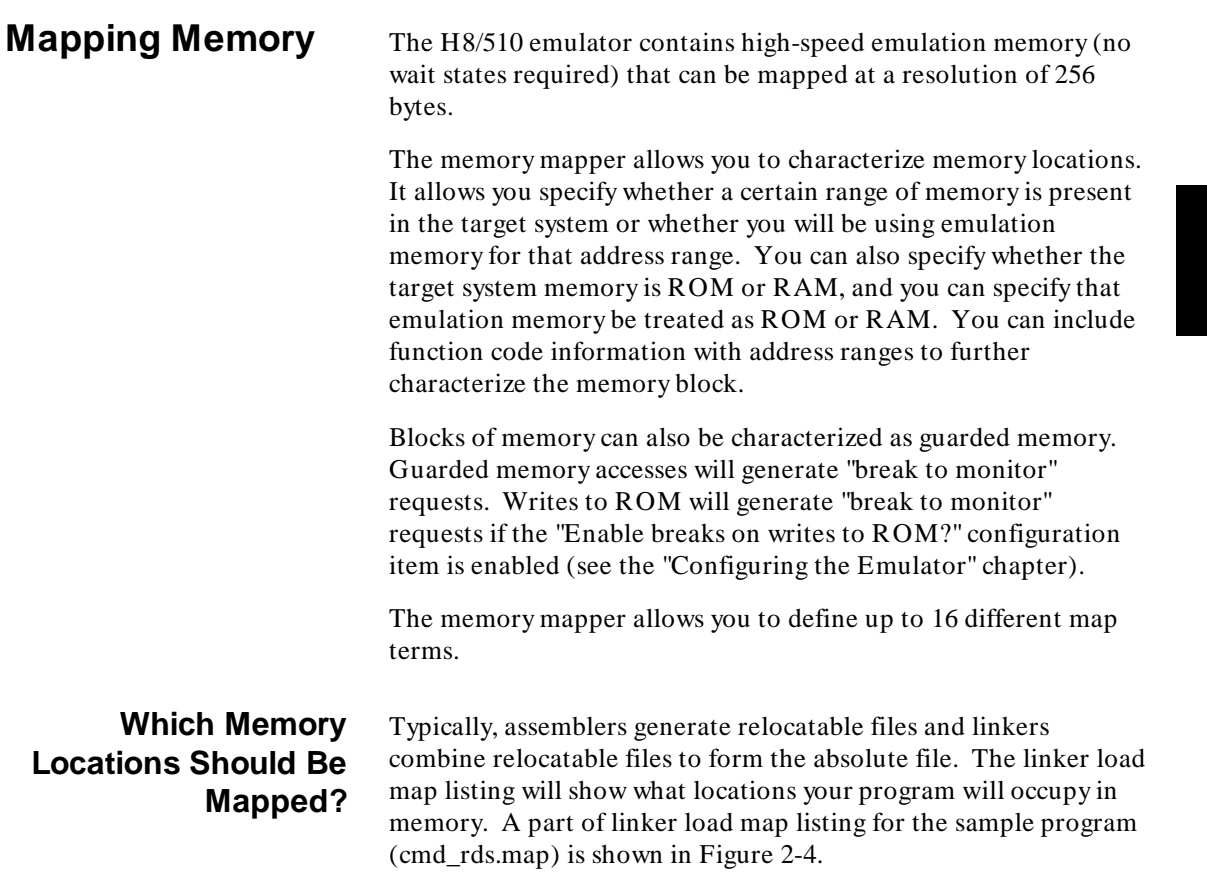

#### \*\*\* LINKAGE EDITOR LINK MAP LIST \*\*\*

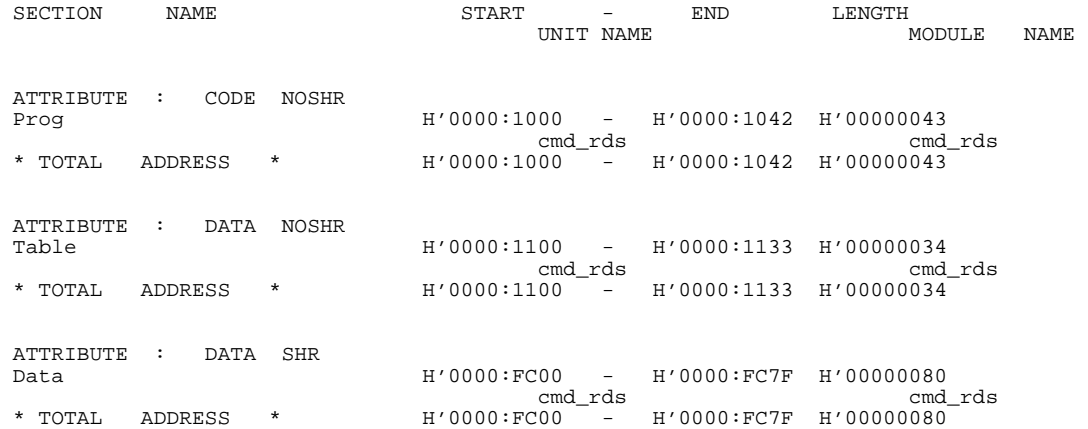

#### **Figure 2-4. Sample Program Load Map Listing**

From the load map listing, you can see that the sample program occupies locations in three address ranges. The code area, which contains the opcodes and operands which make up the sample program, occupies locations 1000 hex through 1042 hex. The data area, which contains the ASCII values of the messages the program displays, is occupies locations 1100 hex through 1133 hex. The destination area, which contains the command input byte and the locations of the message destination and the stack, occupies locations FC00 hex through FC7F hex.

Two mapper terms will be specified for the example program. Since the program writes to the destination locations, the mapper block containing the destination locations should not be characterized as ROM memory.

To map memory for the sample program, select:

**C**onfig, **M**ap, **M**odify

**2-10 Getting Started**

Using the arrow keys, move the cursor to the "address range" field of term 1. Enter:

1000..1fff

Move the cursor to the "memory type" field of term 1, and press the TAB key to select the **erom** (emulation ROM) type. Move the cursor to the "address range" field of term 2 and enter:

0fc00..0fcff

Move the cursor to the "memory type" field of term 2, and press the TAB key to select the **eram** (emulation RAM) type. To save your memory map, use the **Enter** key to exit the field in the lower right corner. (The **End** key on Vectra keyboards moves the cursor directly to the last field.) The memory configuration display is shown in Figure 2-5.

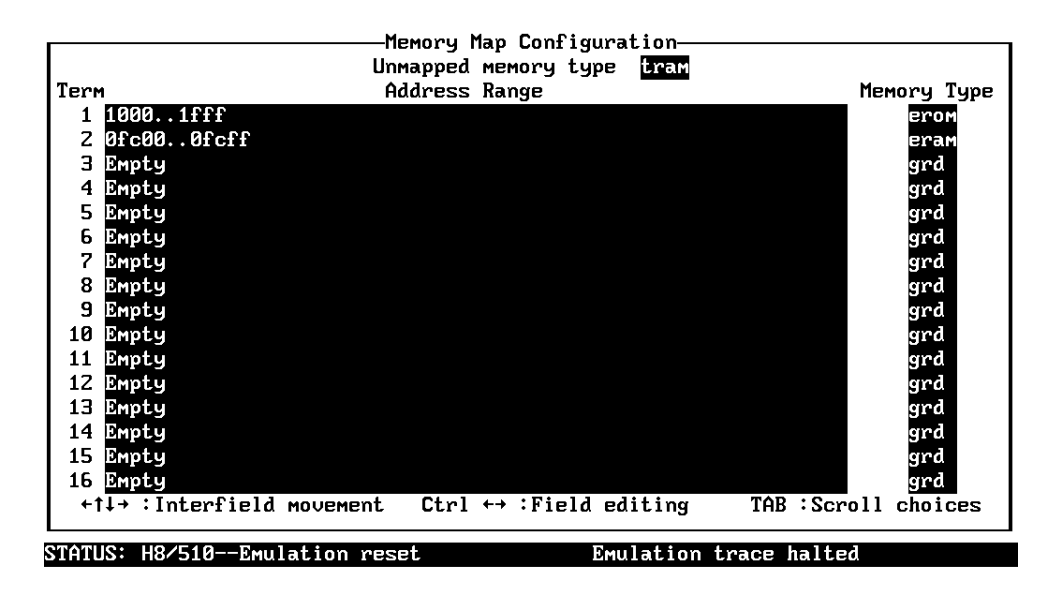

Use the TAB and Shift-TAB keys to pick memory type for mapped range.

**Figure 2-5. Memory Configuration Display**

When mapping memory for your target system programs, you may wish to characterize emulation memory locations containing programs and constants (locations which should not be written to) as ROM. This will prevent programs and constants from being written over accidentally, and will cause breaks when instructions attempt to do so.

**Note** The memory mapper re-assigns blocks of emulation memory after the insertion or deletion of mapper terms. For example, if you modified the contents of FC00 hex through FCFF hex above, deleted term 1, and displayed locations FC00 hex through FCFF hex, you would notice the contents of those locations are not the same as they were before deleting the mapper term.

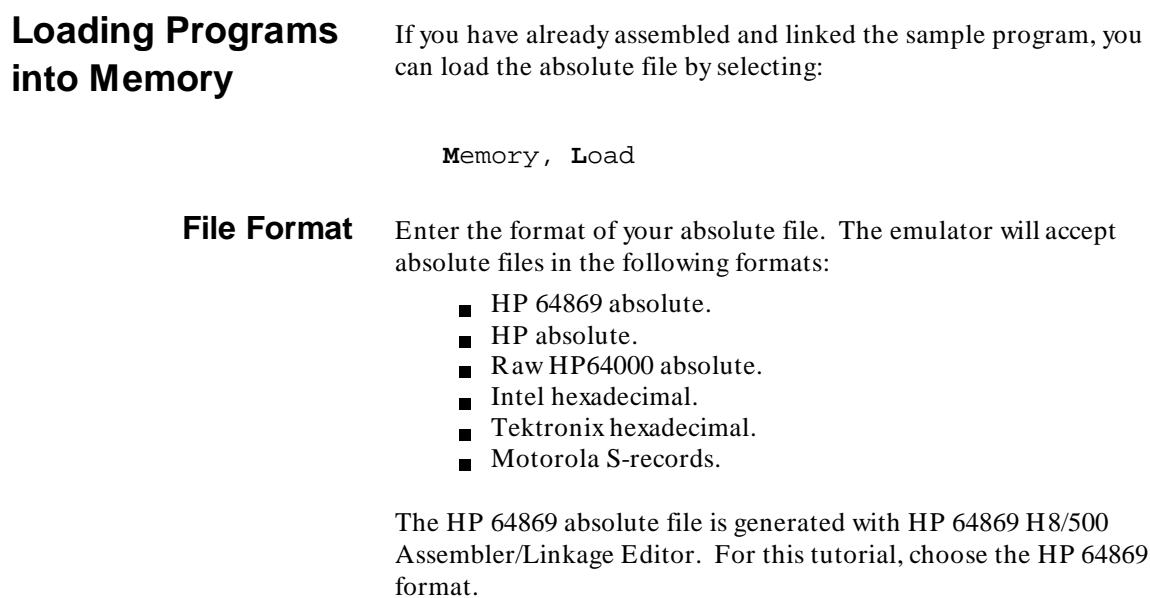

**2-12 Getting Started**

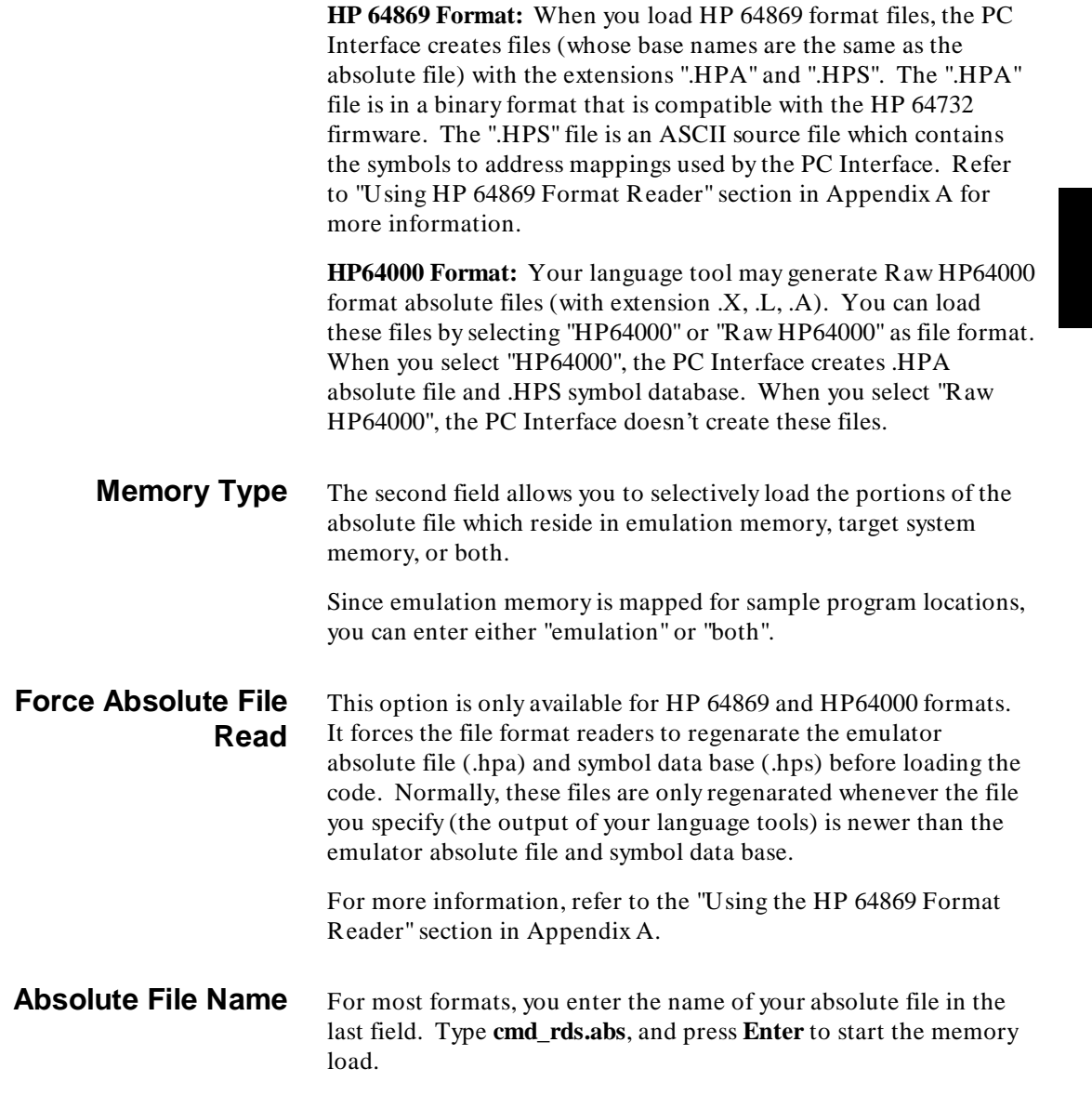

**Using Symbols** The following pages show you how to display global and local symbols for the sample program. For more information on symbol display, refer to the *PC Interface Refernce*.

#### **Displaying Global Symbols** When you load HP 64869 or HP64000 format absolute files into the emulator, the corresponding symbol database is also loaded.

The symbols database can also be loaded with the "**S**ystem **S**ymbols **G**lobal **L**oad" command. This command is provided for situations where multiple absolute files are loaded into the emulator; it allows you to load the various sets of global symbols corresponding to the various absolute files. When global symbols are loaded into the emulator, information about previous global symbols is lost (that is, only one set of global symbols can be loaded at a time).

After global symbols are loaded, both global and local symbols can be used when entering expressions. Global symbols are entered as they appear in the source file or in the global symbols display.

To display global symbols, select:

**S**ystem, **S**ymbols, **G**lobal, **D**isplay

The symbols window automatically becomes the active window as a result of this command. You can press < CTRL> **z** to zoom the window. The resulting display follows.

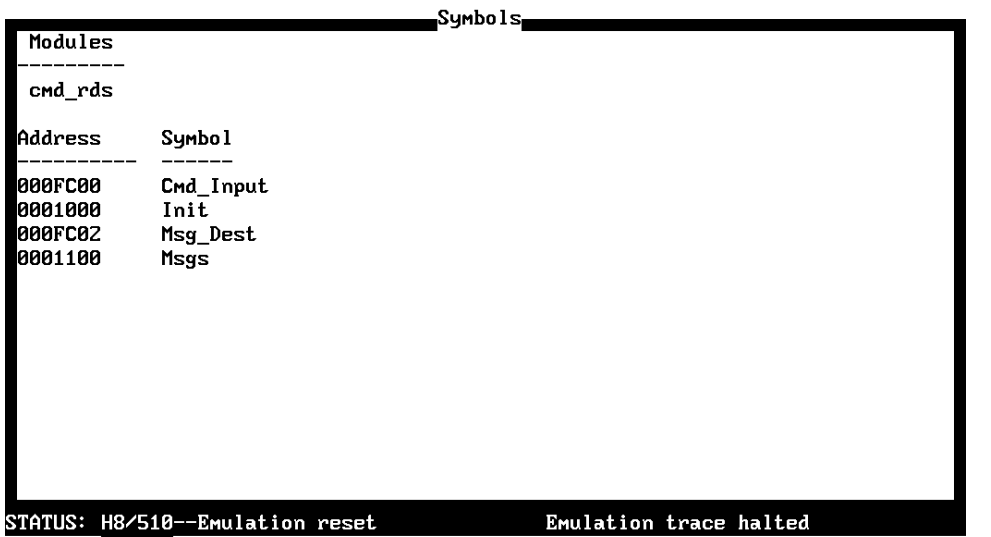

Windou System Register Processor Breakpoints Memory Config Analysis Command\_file Wait MS-DOS Log Terminal Symbols Exit

> The global symbols display has two parts. The first parts lists all the modules that were linked to produce this object file. These module names are used by you when you want to refer to a local symbol, and are case-sensitive. The second part of the display lists all global symbols in this module. These names can be used in measurement specifications, and are case-snesitive. For example, if you wish to make a measurement using the symbol **Cmd\_Input**, you must specify **Cmd\_Input**. The strings **cmd\_input** or **CMD\_INPUT** are not valid symbol names here.

#### **Displaying Local Symbols** To display local symbols, select:

**S**ystem, **S**ymbols, **L**ocal, **D**isplay

Enter the name of the module you want to specify (from the first part of the global symbols display; in this case, **cmd\_rds**) and press **Enter**. The resulting display follows.

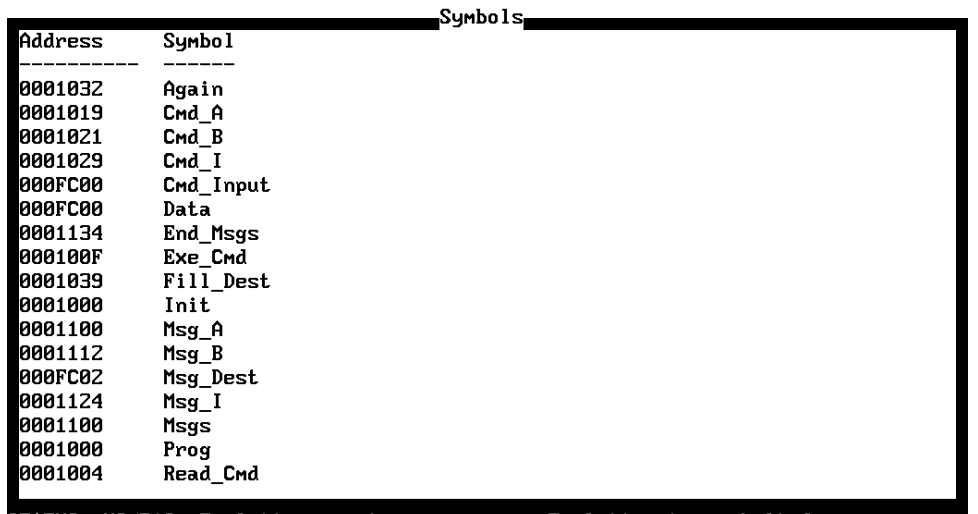

STATUS: H8/510--Emulation reset Emulation trace halted Windou System Register Processor Breakpoints Memory Config Analysis Command\_file Wait MS-DOS Log Terminal Symbols Exit

> After you display local symbols with the "**S**ystem **S**ymbols **L**ocal Display" command, you can enter local symbols as they appear in the source file or local symbol display. When you display local symbols for a given module, that module becomes the default local symbol module.

If you have not displayed local symbols, you can still enter a local symbol by including the name of the module:

module\_name:symbol

Remember that the only valid module names are those listed in the first part of the global symbols display, and are case-sensitive for compatibility with other systems (such as HP-UX).

When you include the name of an source file with a local symbol, that module becomes the default local symbol module, as with the "**S**ystem **S**ymbols **L**ocal **D**isplay" command.

Local symbols must be from assembly modules that form the absolute whose symbol database is currently loaded. Otherwise, no symbols will be found (even if the named assembler symbol file exists and contains information).

**2-16 Getting Started**

One thing to note: It is possible for a symbol to be local in one module and global in another, which may result in some confusion. For example, suppose symbol "XYZ" is a global in module A and a local in module B and that these modules link to form the absolute file. After you load the absolute file (and the corresponding symbol database), entering "XYZ" in an expression refers to the symbol from module A. Then, if you display local symbols from module B, entering "XYZ" in an expression refers to the symbol from module B, **not the global symbol**. Now, if you again want to enter "XYZ" to refer to the global symbol from module A, you must display the local symbols from module A (since the global symbol is also local to that module). Loading local symbols from a third module, if it was linked with modules A and B and did not contain an"XYZ" local symbol, would also cause "XYZ" to refer to the global symbol from module A.

### **Transfer Symbols to the Emulator**

You can use the emulator's symbol-handling capability to improve measurement displays. You do this by transferring the symbol database information to the emulator. To transfer the global symbol information to the emulator, use the command:

**S**ystem, **S**ymbols, **G**lobal, **T**ransfer

Transfer the local symbol information for all modules by entering:

**S**ystem, **S**ymbols, **L**ocal, **T**ransfer, **A**ll

You can find more information on emulator symbol handling commands in the *Emulator PC Interface Reference*.

## **Displaying Memory in Mnemonic Format**

Once you have loaded a program into the emulator, you can verify that the program has indeed been loaded by displaying memory in mnemonic format. To do this, select:

**M**emory, **D**isplay, **M**nemonic

Enter the address range "1000..1029". (You could also specify this address range using symbols, for example, **"Init..Cmd\_I"** or **"Init..Init+ 29"**.) The emulation window automatically becomes the active window as a result of this command. You can press < CTRL> **z** to zoom the emulation window. The resulting display follows.

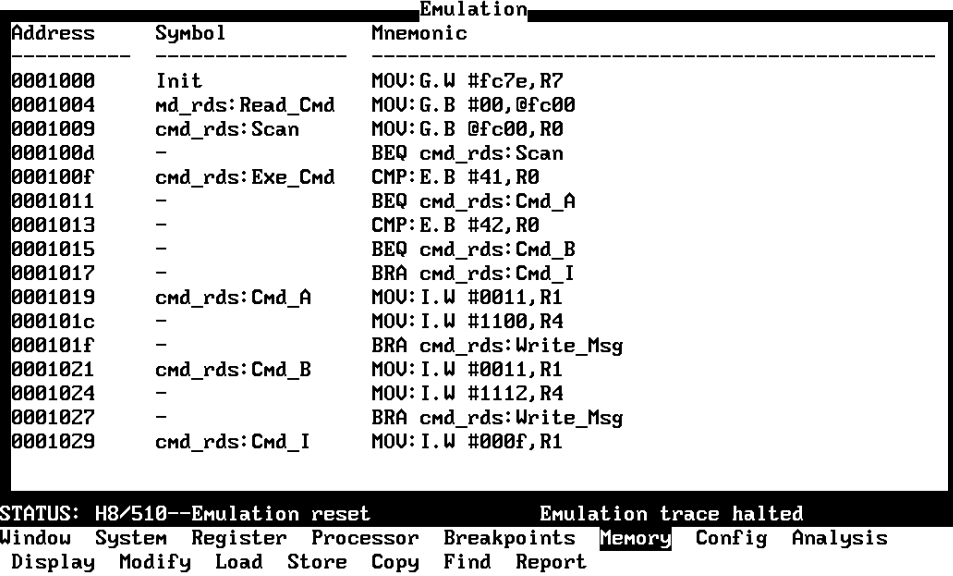

If you wish to view the rest of the sample program memory locations,you can select "**M**emory **D**isplay **M**nemonic" command again and enter the range from "102a..1042".

#### **2-18 Getting Started**

## **Stepping Through the Program**

The emulator allows you to execute one instruction or a number of instructions with step command. To begin stepping through the sample program, select:

**P**rocessor, **S**tep, **A**ddress

Enter a step count of 1, enter the symbol **Init** (defined as a global in the source file), and press **Enter** to step from program's first address, 1000 hex. The executed instruction, the program counter address, and the resulting register contents are displayed as shown in the following listing.

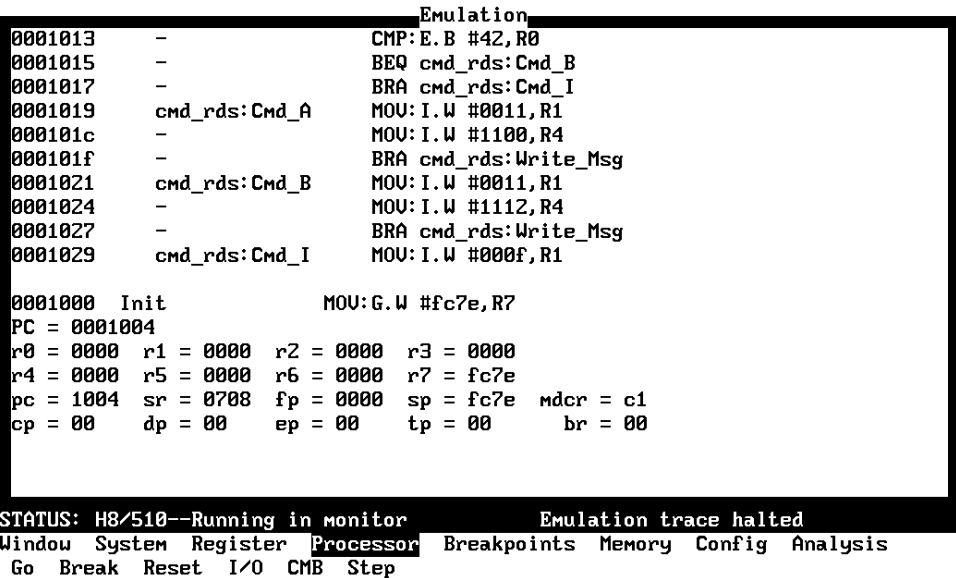

**Note** We You cannot display registers if the processor is reset. Use the "**P**rocessor **B**reak" command to cause the emulator to start executing in the monitor.

> You can display registers while the emulator is executing a user program (if execution is not restricted to real-time); emulator execution will temporarily break to the monitor.

To continue stepping through the program, you can select:

**P**rocessor, **S**tep, **P**c After selecting the command above, you have an opportunity to change the previous step count. If you wish to step the same number of times, you can press **Enter** to start the step.

To save time when single-stepping, you can use the function key  $macro < F1$ , which executes the command,

**P**rocessor, **S**tep, **P**c, **1** For more information, see the *Emulator PC Interface Reference* manual.

To repeat the previous command, you can press < CTRL> **r**.

#### **Specifying a Step Count**

If you wish to continue to step a number of times from the current program counter, select:

**P**rocessor, **S**tep, **P**c

The previous step count is displayed in the "number of instructions" field. You can enter a number from 1 through 99 to specify the number of times to step. Type 5 into the field, and press **Enter**. The resulting display follows.

**2-20 Getting Started**
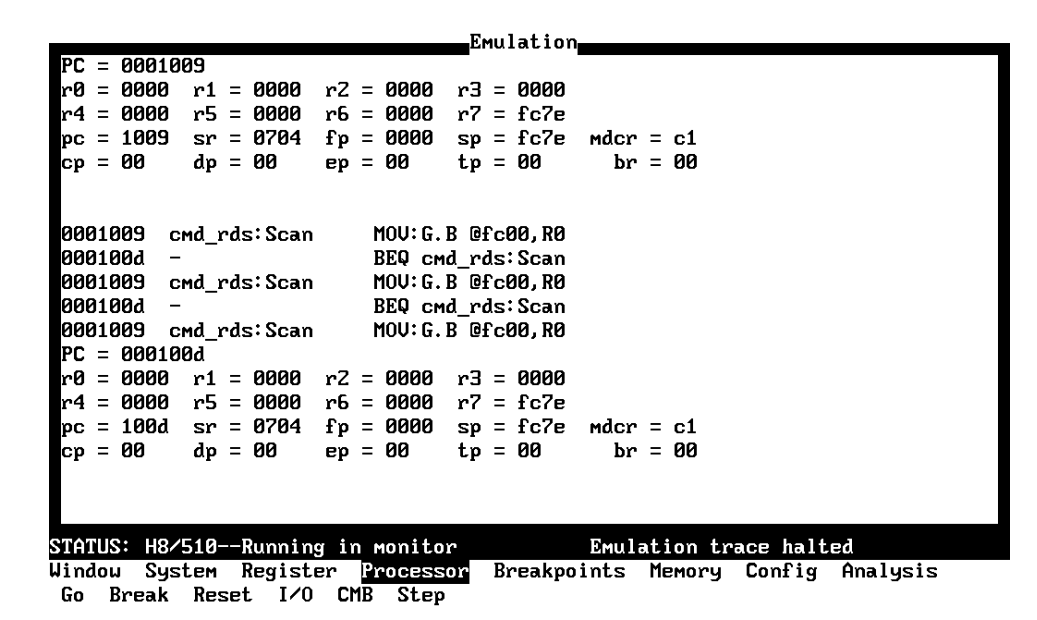

When you specify step counts greater than 1, only the last register contents are displayed.

**Modifying Memory** The preceding step commands show the sample program is executing in the **Scan** loop, where it continually reads the command input byte to check if a command has been entered. To simulate the entry of a sample program command, you can modify the command input byte by selecting:

> **M**emory, **M**odify, **B**yte Now enter the address of the memory location to be modified, an equal sign, and new value of that location, for example, "Cmd\_Input= 41". (The **Cmd\_Input** label was defined as a global symbol in the source file.)

To verify that 41 hex was indeed written to **Cmd\_Input** (FC00 hex), select:

**M**emory, **D**isplay, **B**yte

**Getting Started 2-21**

Type the symbol **Cmd\_Input**, and press **Enter**. The resulting display is shown below.

**Emulation** cp = 00  $dp = 00$  $ep = 00$  $\overline{t}$ p = 00  $br = 00$ 0001009 MOV: G. B @fc00, R0 cmd\_rds:Scan 000100d BEQ cmd\_rds: Scan 0001009 cmd\_rds:Scan MOU: G. B @fc00, R0 000100d BEQ cmd\_rds: Scan 0001009 cmd\_rds:Scan MOU: G. B @fc00, R0  $PC = 000100d$  $r2 = 0000$   $r3 = 0000$ r0 = 0000  $r1 = 0000$ r4 = 0000  $r5 = 0000$  $r6 = 0000$   $r7 = fc7e$  $sr = 0704$  $pc = 100d$  $fp = 0000$  sp =  $fc7e$  $mdcr = c1$ ср = 00  $dp = 00$  $ep = 00$  $tp = 00$  $br = 00$ Address Data (hex) Ascii 8891888 41 A STATUS: H8/510--Running in monitor Emulation trace halted Window System Register Processor Breakpoints Memory Config Analysis Display Modify Load Store Copy Find Report

> You can continue to step through the program as shown earlier in this chapter to view the instructions which are executed when an "A" (41 hex) command is entered.

**Running the Program**

To start the emulator executing the sample program, select:

**P**rocessor, **G**o, **P**c The status line will show that the emulator is "Running user program".

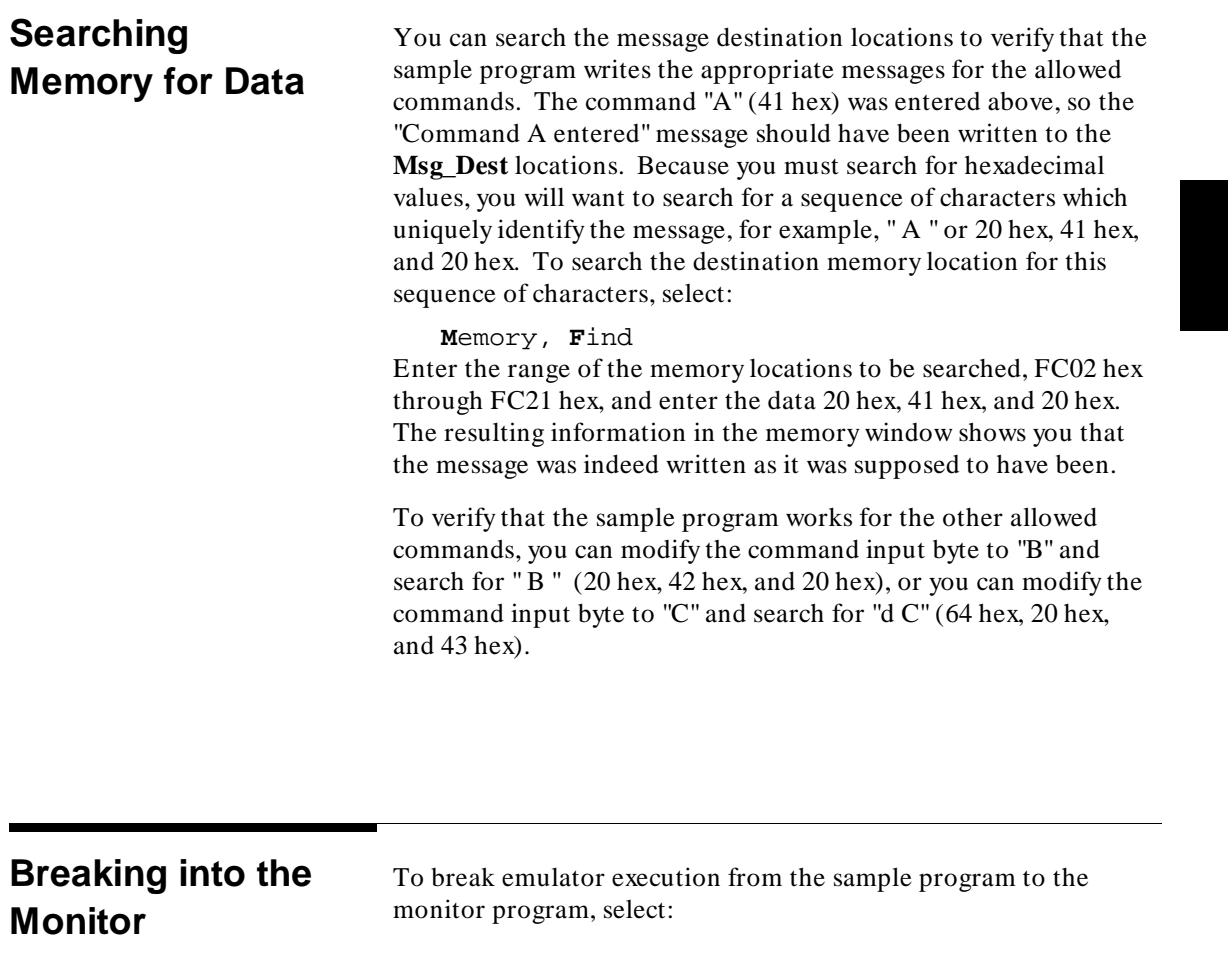

**P**rocessor, **B**reak The status line shows that the emulator is "Running in monitor".

While the break will occur as soon as possible, the actual stopping point may be many cycles after the break request (dependent on the type of instruction being executed and whether the processor is in a hold state).

**Getting Started 2-23**

# **Using Software Breakpoints**

Software breakpoints are provided with one of H8/510 undefined opcode (1B hex) as breakpoint interrupt instruction. When you define or enable a software breakpoint, the emulator will replace the opcode at the software breakpoint address with the breakpoint interrupt instruction.

When software breakpoints are enabled and emulator detects the breakpoint interrupt instruction (1B hex), it generates a break to background request which as with the "processor break" command. Since the system controller knows the locations of defined software breakpoints, it can determine whether the breakpoint interrupt instruction (1B hex) is a software breakpoint or opcode in your target program.

If it is a software breakpoint, execution breaks to the monitor, and the breakpoint interrupt instruction is replaced by the original opcode. A subsequent run or step command will execute from this address.

If it is an opcode of your target program, execution still breaks to the monitor, and an "Undefined software breakpoint" status message is displayed.

When software breakpoints are disabled, the emulator replaces the breakpoint interrupt instruction with the original opcode. Up to 32 software breakpoints may be defined.

**Note** We You must set software breakpoints only at memory locations which contain instruction opcodes (not operands or data). If a software breakpoint is set at a memory location which is not an instruction opcode, the software breakpoint instruction will never be executed and the break will never occur.

### **2-24 Getting Started**

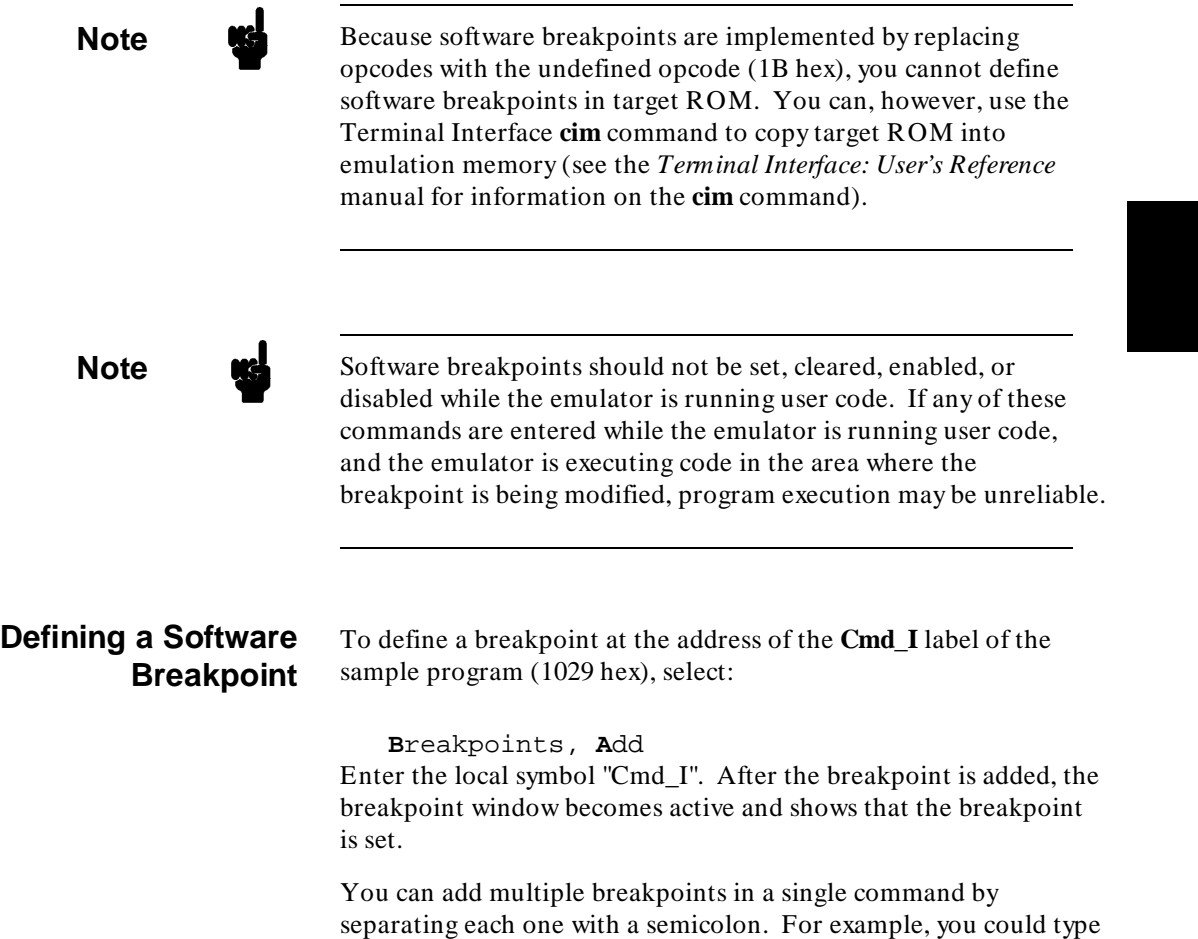

"1019;1021;1029" to set three breakpoints.

**Getting Started 2-25**

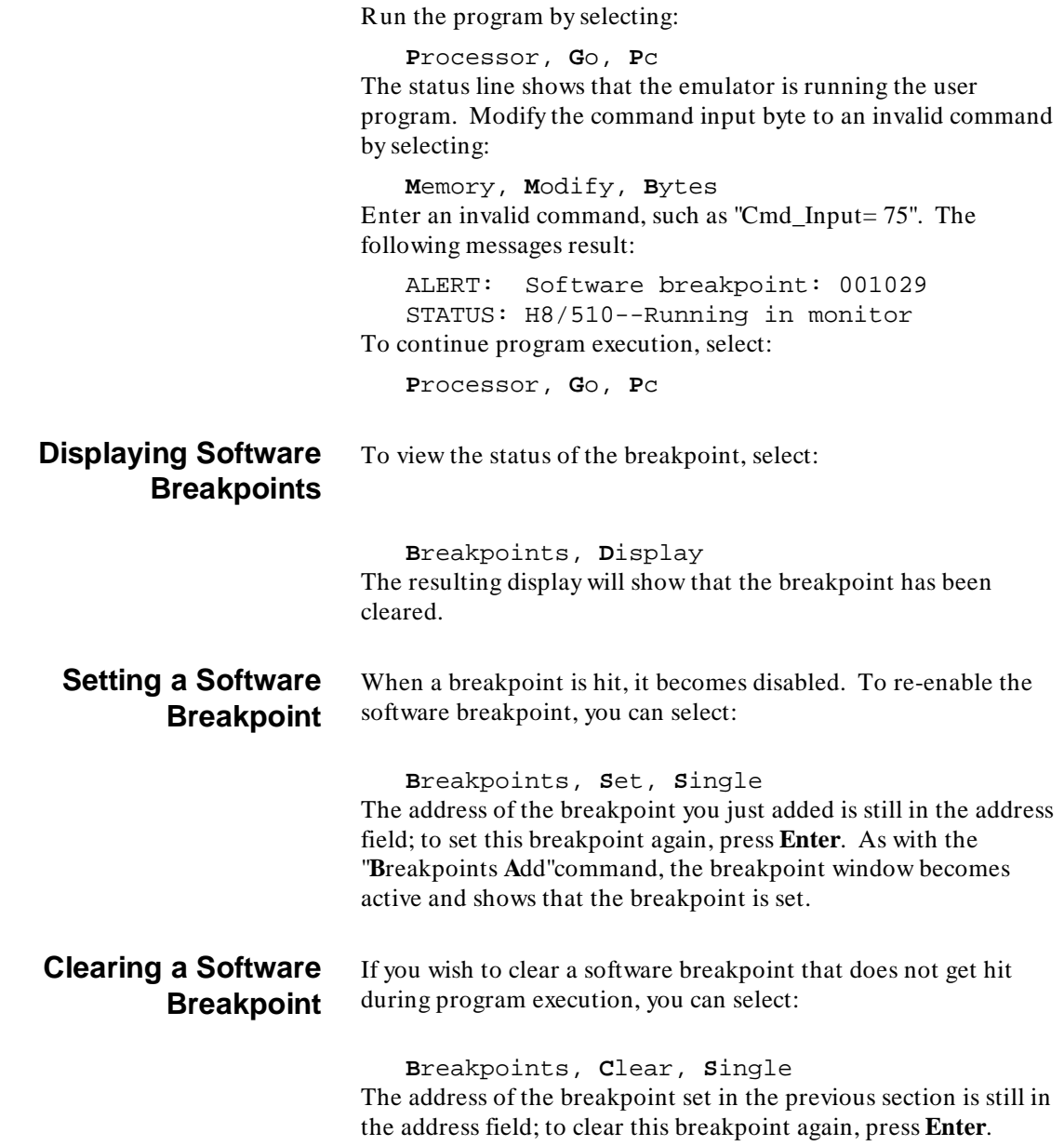

**2-26 Getting Started**

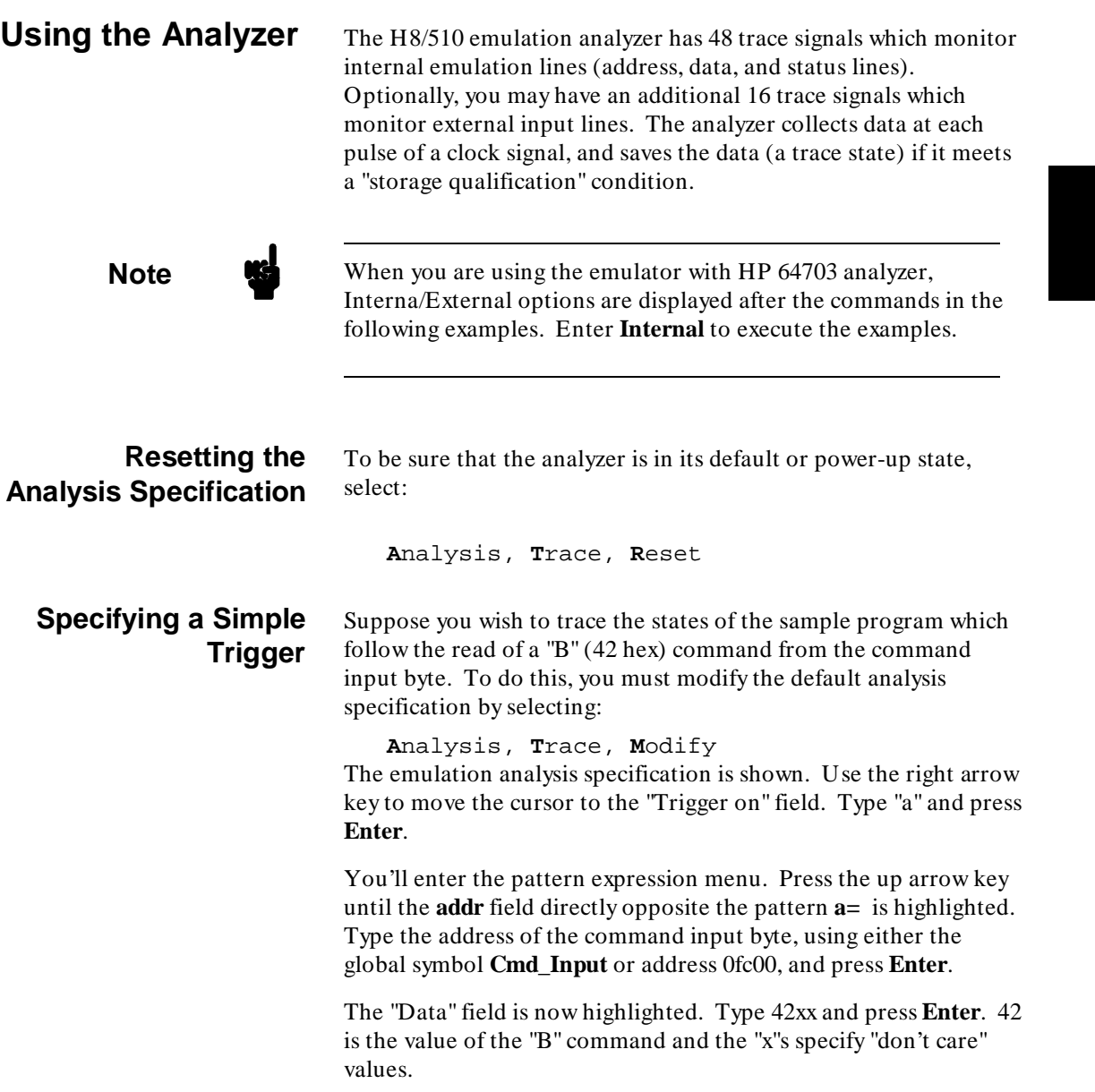

**Getting Started 2-27**

Notice that you need to specify the don't care bits. When a byte access is performed, the data appears on the upper 8 bits of analyzer data bus.

#### **H8/510 Analysis Status Qualifiers**

Now the "Status" field is highlighted. Use the **Tab** key to view the status qualifiers which may be entered. The status qualifiers are defined as follows.

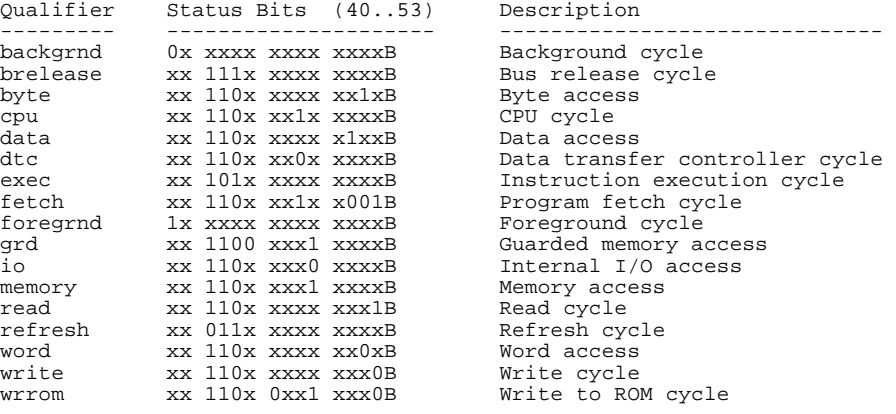

Select the **read** status and press **Enter**. Figure 2-6 and 2-7 show the resulting analysis specification. To save the new specification, use **End Enter** to exit the field in the lower right corner. You'll return to the trace specification. Press **End** to move to the trriger spec field. Press **Enter** to exit the trace specification.

**Note** You need to specify the "**exec**" status qualifier to trigger the anaylzer by an execution cycle.

**2-28 Getting Started**

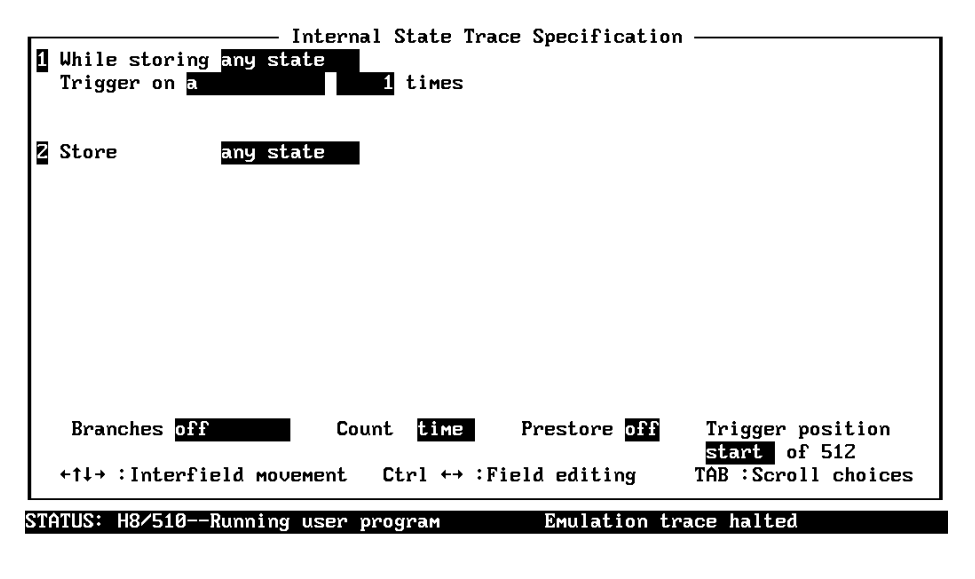

TAB selects a pattern or press ENTER to modify this field and the pattern values

**Figure 2-6. Modifying the Trace Specification**

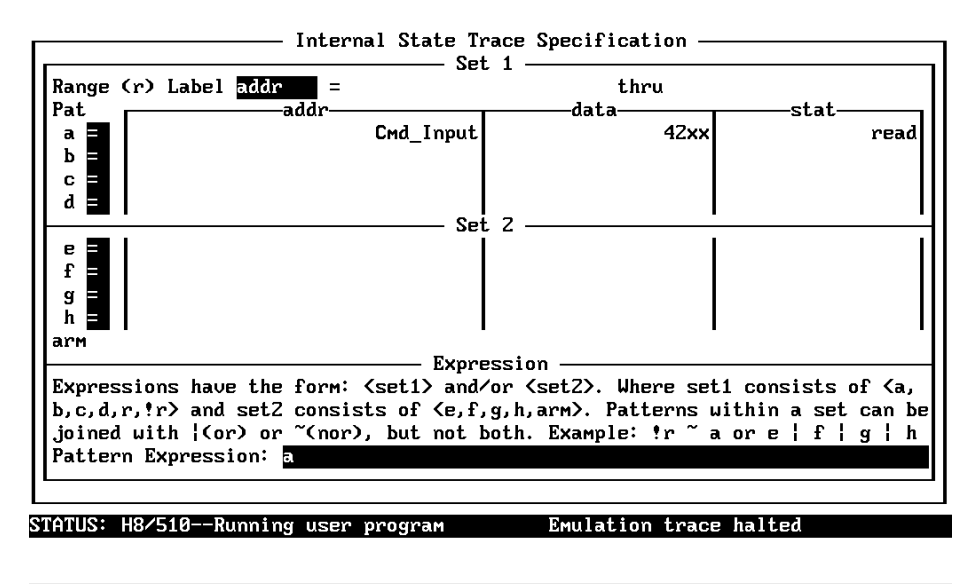

The TAB key selects whether the pattern matches the values or not the values.

**Figure 2-7. Modifying the Pattern Specification**

**Getting Started 2-29**

## **Starting the Trace** To start the trace, select:

**A**nalysis, **B**egin A message on the status line will show you that the trace is running. You do not expect the trigger to be found because no commands have been entered. Modify the command input byte to "B" by selecting:

**M**emory, **M**odify, **B**yte Enter "Cmd\_Input= 42". The status line now shows that the trace is complete.

## **Displaying the Trace** To display the trace, select:

**A**nalysis, **D**isplay You are now given two fields in which to specify the states to display. Use the right arrow key to move the cursor to the "Ending state to display" field. Type "60" into the ending state field, press **Enter**, and use < CTRL> **z** to zoom the trace window.

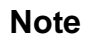

**Note** If you choose to dump a complete trace into the trace buffer, it will take a few minutes to display the trace.

> Use the **Home** key to get the top of the trace. The resulting trace is similar to the trace shown in the following display.

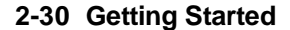

| Line |        | addr, H H8/510 mnemonic, H<br>________________ | count, R | seq                  |
|------|--------|------------------------------------------------|----------|----------------------|
| Ø    | Input  | 42<br>read mem byte                            | 0.720 uS | $\ddot{\phantom{1}}$ |
| 1    | 000381 | refresh                                        | 0.600 uS | $\ddot{\phantom{0}}$ |
| z    | 00100d | INSTRUCTION--opcode unavailable                | 0.080 uS |                      |
| з    | 001010 | 41<br>fetch mem                                | 0.600 uS |                      |
| 4    |        | 001011 27 Fetch Mem                            | 0.720 uS |                      |
| 5    |        | $xe$ Cmd CMP: E. B $#41, R0$                   | 0.080 uS |                      |
| 6    | 001012 | 86<br>fetch mem                                | 0.720 uS |                      |
| 7    | 001013 | 40<br>fetch mem                                | 0.680 uS |                      |
| 8    | 800382 | refresh                                        | 0.600 uS | $\ddot{\phantom{0}}$ |
| 9    | 001011 | BEQ cmd rds: Cmd A                             | 0.120 uS |                      |
| 10   | 001014 | 42<br>fetch mem                                | 0.600 uS |                      |
| 11   | 001015 | 27 fetch mem                                   | 0.680 uS |                      |
| 12   | 001013 | $CMP: E. B$ #42, RO                            | 0.120 uS | $\ddot{\phantom{0}}$ |
| 13   | 001016 | 0a l<br>fetch mem                              | 0.680 uS |                      |
| 14   | 800383 | refresh                                        | 0.600 uS | $\ddot{\phantom{0}}$ |
| 15   | 001017 | 20<br>fetch mem                                | 0.720 uS | $\ddot{\phantom{0}}$ |
| 16   | 001015 | BEQ cmd rds:Cmd B                              | 0.080 uS |                      |

Window System Register Processor Breakpoints Memory Config Analysis<br>Begin Halt CMB Format Trace Display

 $\mathbf{L} = \mathbf{L}$ 

Line 0 in the trace list above shows the state which triggered the analyzer. The trigger state is always on line 0. The other states show the exit from the **Scan** loop and the **Exe\_Cmd** instructions.

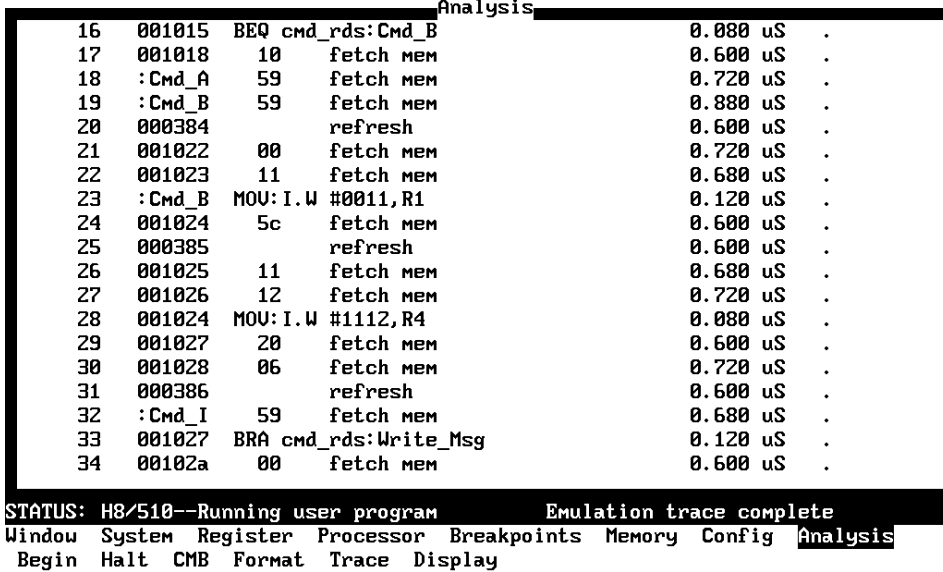

To list the next lines of the trace, press the **PgDn** or **Next** key.

**Getting Started 2-31**

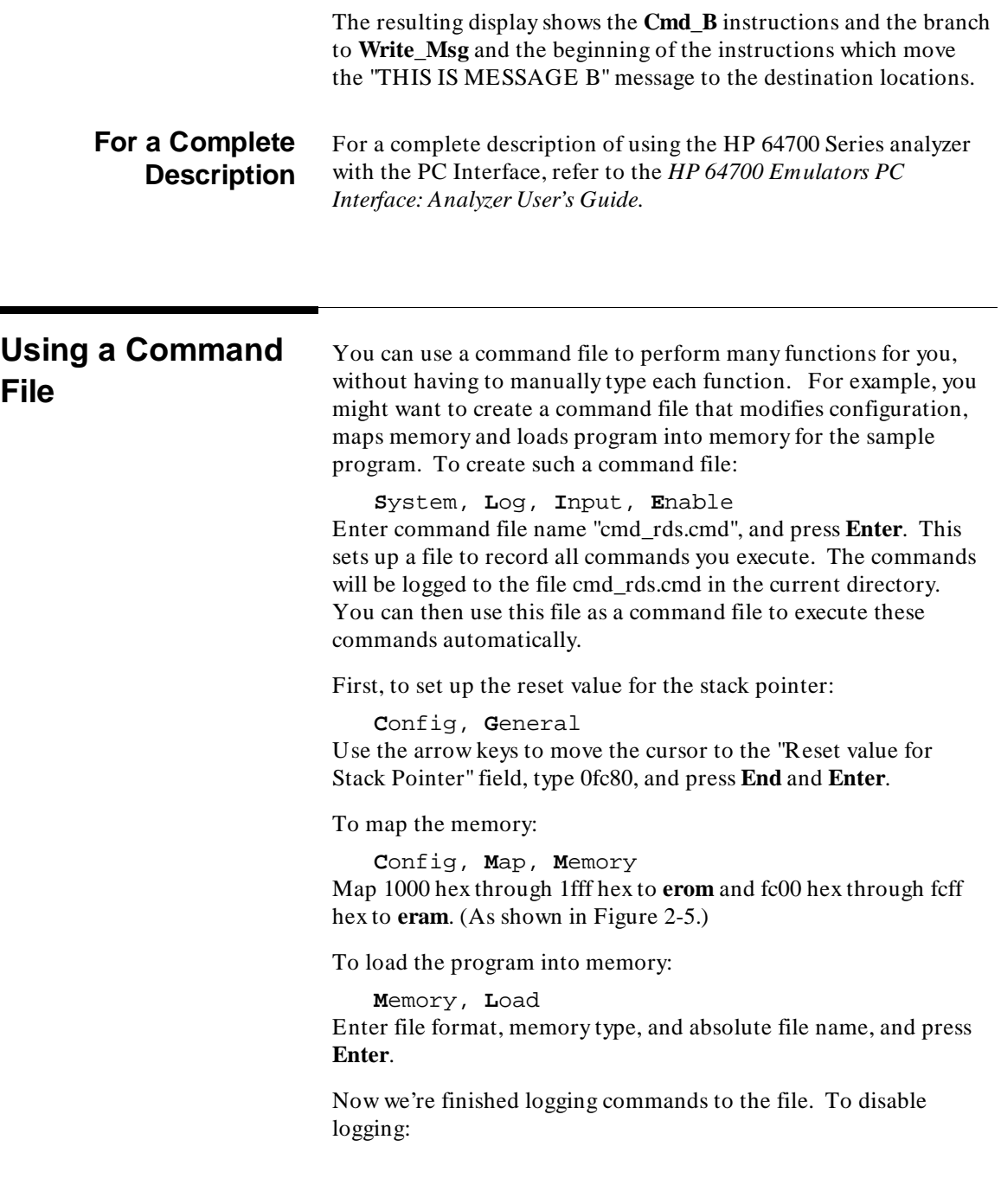

**2-32 Getting Started**

l

**S**ystem, **L**og, **I**nput, **D**isable The command file cmd\_rds.cmd will no longer accept command input.

Let's execute the command file "cmd\_rds.cmd".

**S**ystem, **C**ommand\_file Enter "cmd\_rds.cmd", press **Enter**. As you can see, the sequence of commands you entered is automatically executed.

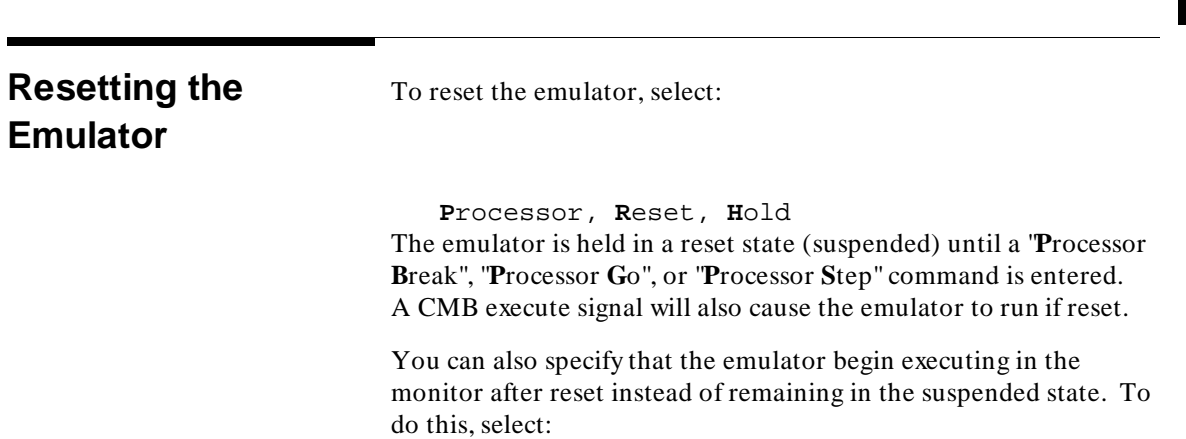

**P**rocessor, **R**eset, **M**onitor

## **Exiting the PC Interface**

There are different ways to exit the PC Interface. You can exit the PC Interface using the "locked" option which specifies that the current configuration will be present next time you start up the PC Interface. You can select this option as follows.

**S**ystem, **E**xit, **L**ocked Another way to exit the PC Interface is with the "unlocked" option which presents the default configuration next time you start the PC Interface. You can select this option with the following command.

**S**ystem, **E**xit, **U**nlocked Or, You can exit the PC Interface without saving the current configuration using the command:

**S**ystem, **E**xit, **N**o\_save

**2-34 Getting Started**

# **In-Circuit Emulation**

Many of the topics described in this chapter involve the commands which relate to using the emulator in-circuit, that is, connected to a target system.

This chapter will:

- Describe the issues concerning the installation of the emulator probe into target systems.
- Show you how to install the emulator probe.

We will cover the first topic in this chapter. For complete details on in-circuit emulation configuration, refer to the "Configuring the Emulator" chapter.

**Prerequisites** Before performing the tasks described in this chapter, you should be familiar with how the emulator operates in general. Refer to the *HP 64700 Emulators: System Overview* manual and the "Getting Started" chapter of this manual.

**Installing the Target System Probe**

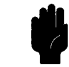

**Caution DAMAGE TO THE EMULATOR CIRCUITRY MAY RESULT IF THESE PRECAUTIONS ARE NOT OBSERVED.** The following precautions should be taken while using the H8/510 emulator.

> **Power Down Target System.** Turn off power to the user target system and to the H8/510 emulator before inserting the user plug to avoid circuit damage resulting from voltage transients or mis-insertion of the user plug.

**Verify User Plug Orientation.** Make certain that Pin 1 of the target system adaptor and Pin 1 of the user plug are properly aligned before inserting the user plug in the socket. Failure to do so may result in damage to the emulator circuitry.

**Protect Against Static Discharge.** The H8/510 emulator contains devices which are susceptible to damage by static discharge. Therefore, operators should take precautionary measures before handling the user plug to avoid emulator damage.

**Protect Target System CMOS Components.** If your target system includes any CMOS components, turn on the target system first, then turn on the H8/510 emulator; when powering down, turn off the emulator first, then turn off power to the target system.

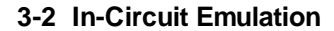

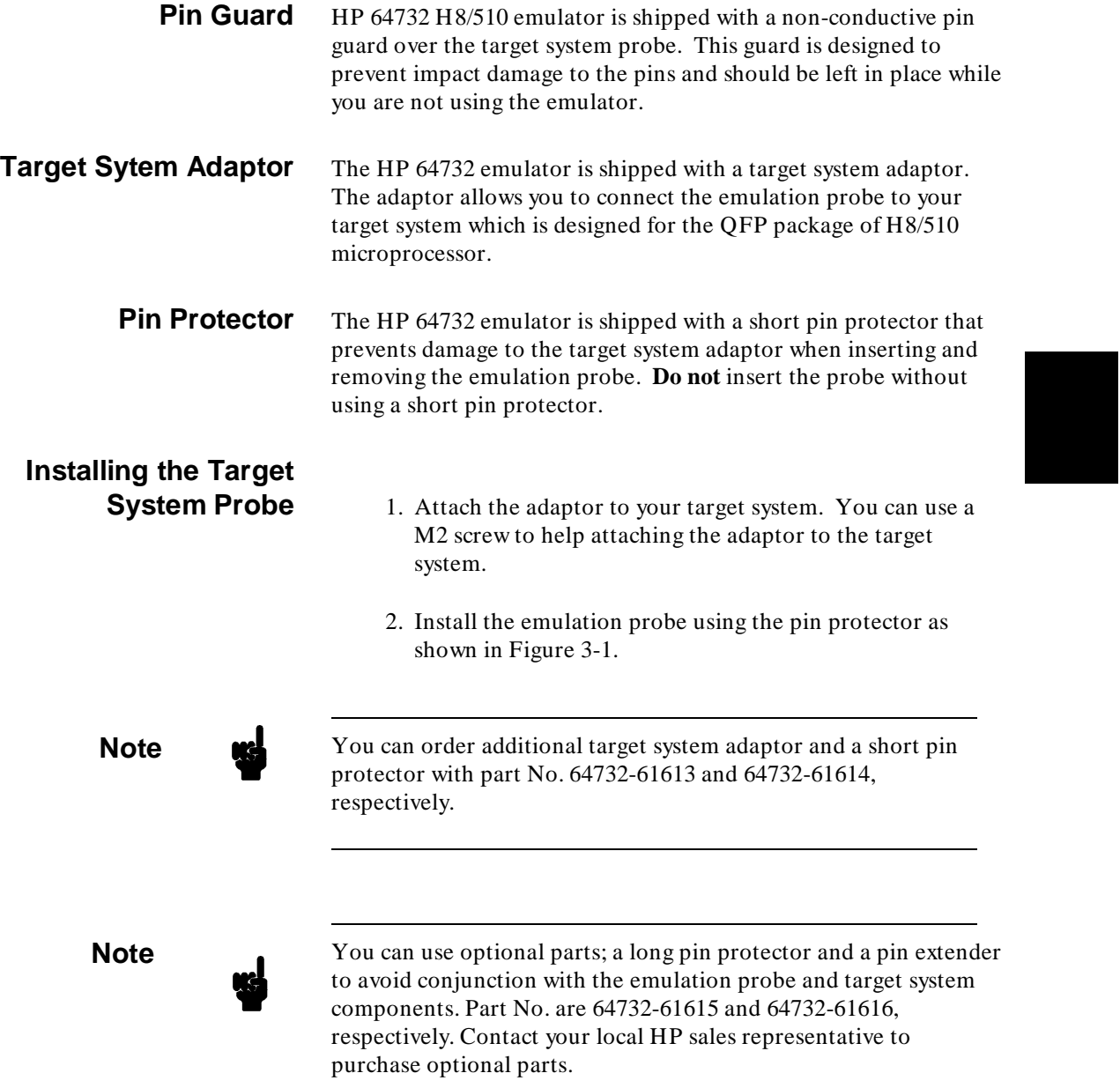

**In-Circuit Emulation 3-3**

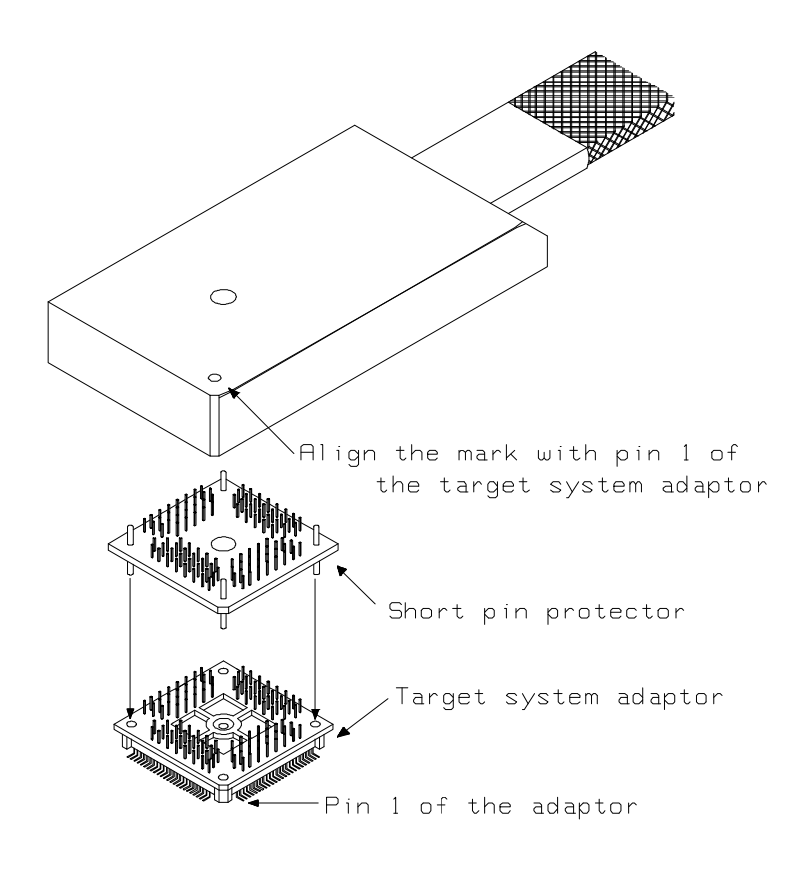

**Figure 3-1. Installing the Target System Probe**

**3-4 In-Circuit Emulation**

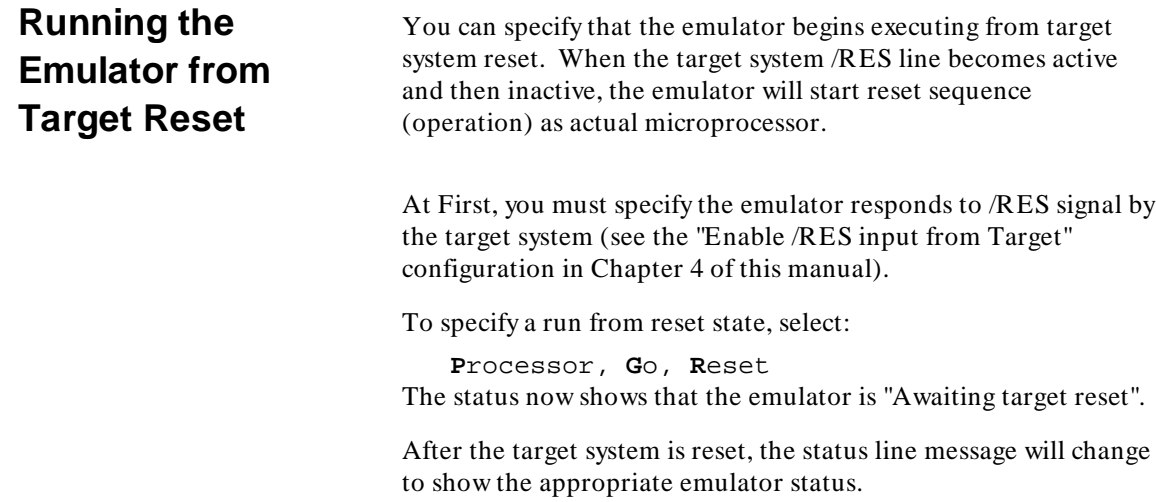

**Notes**

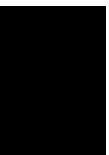

**3-6 In-Circuit Emulation**

# **Configuring the Emulator**

**Introduction** The H8/510 emulator can be used in all stages of target system development. For instance, you can run the emulator out-of-circuit when developing target system software, or you can use the emulator in-circuit when integrating software with target system hardware. Emulation memory can be used in place of, or along with, target system memory. You can use the emulator's internal clock or the target system clock. You can execute target programs in real-time or allow emulator execution to be diverted into the monitor when commands request access of target system resources (target system memory, register contents, etc.)

> The emulator is a flexible instrument and it may be configured to suit your needs at any stage of the development process. This chapter describes the options available when configuring the H8/510 emulator.

This chapter will:

- Show you how to access the emulator configuration options.
- Describe the emulator configuration options.
- Show you how to save a particular emulator configuration, and load it again at a later time.

**4**

# **Accessing the Emulator Configuration Options**

To enter the general configuration menu, Select:

**C**onfig, **G**eneral The general configuration menu appers as follows:

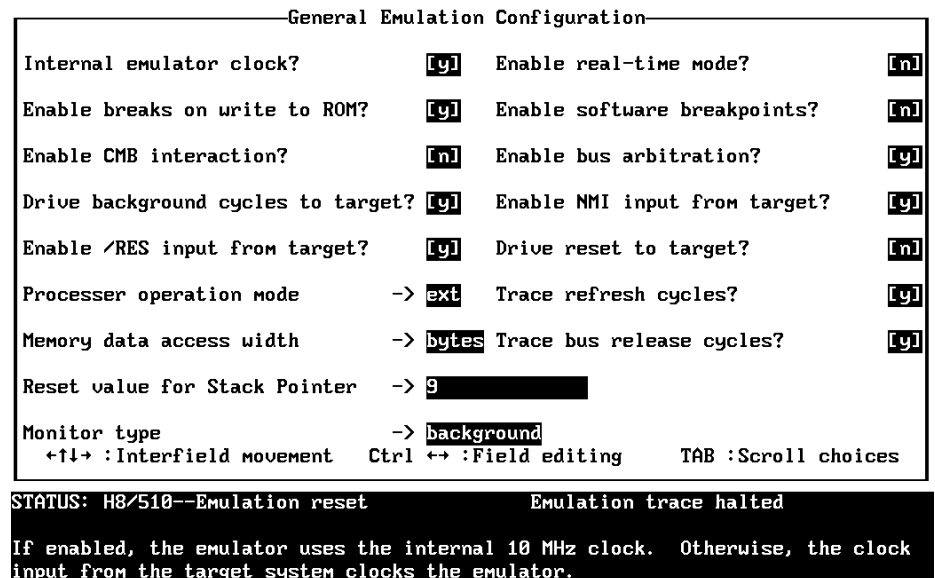

## **Figure 4-1. H8/510 General Emulator Configuration**

When you position the cursor to a configuration item, a brief description of the item appears at the bottom of the display.

**Note** It is possible to use the System Terminal window to modify the emulator configuration. However, if you do this, some PC Interface features may no longer work properly. We recommend that you only modify the emulator configuration by using the options presented in the PC Interface.

## **4-2 Configuring the Emulator**

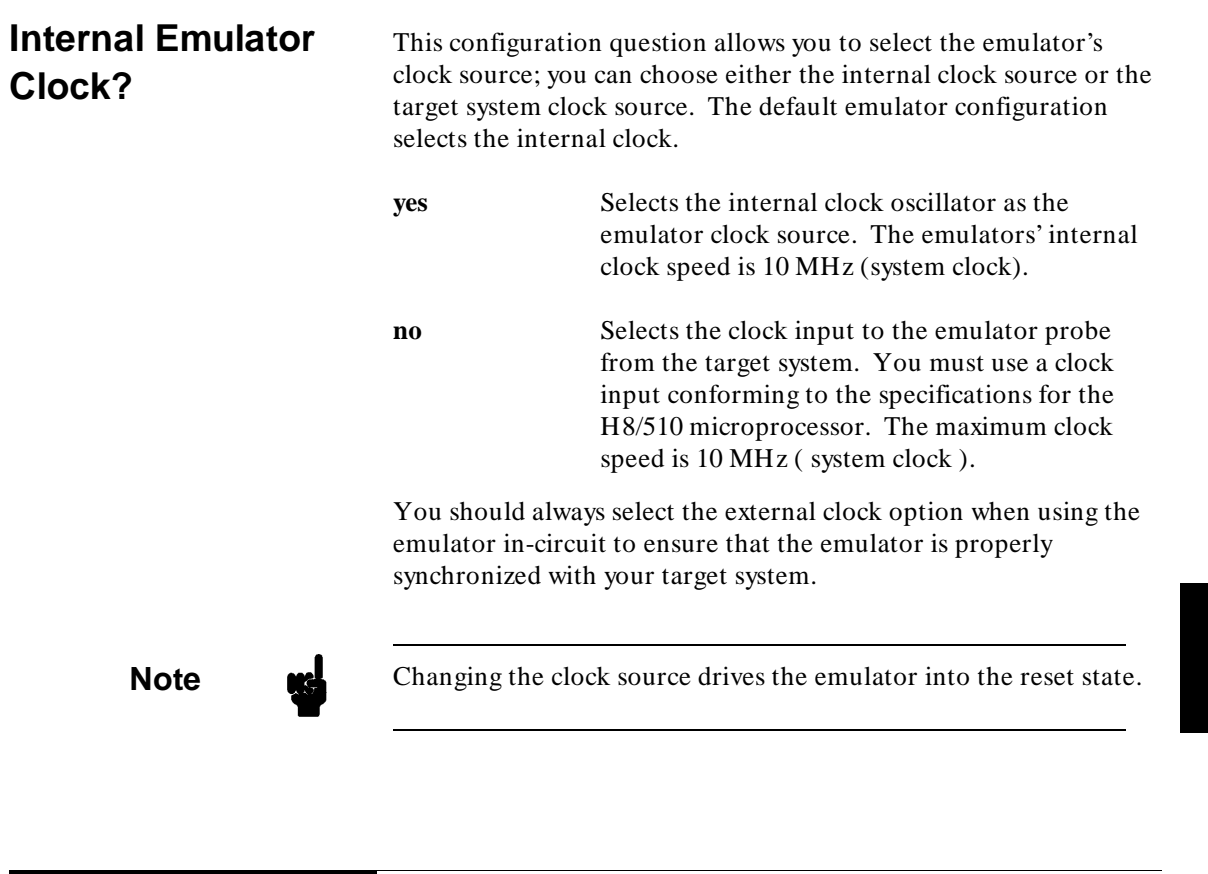

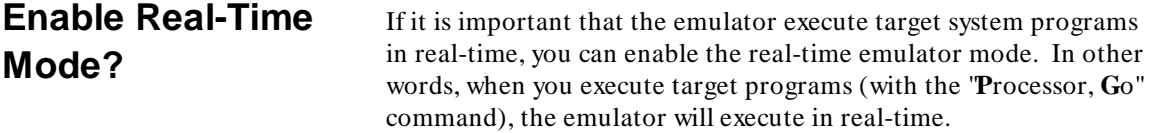

## **Configuring the Emulator 4-3**

**no** The default emulator configuration disables the real-time mode. When the emulator is executing the target program, you are allowed to enter emulation commands that require access to target system resources (display/modify: registers or target system memory). If one of these commands is entered, the system controller will temporarily break emulator execution into the monitor.

**yes** If your target system program requires real-time execution, you should enable the real-time mode in order to prevent temporary breaks that might cause target system problems.

### **Commands Not Allowed when Real-Time Mode is Enabled**

When emulator execution is restricted to real-time and the emulator is running user code, the system refuses all commands that require access to processor registers or target system memory. The following commands are not allowed when runs are restricted to real-time:

- Register display/modification.
- Target system memory display/modification.
- Internal I/O registers display/modification.

If the real-time mode is enabled, these resources can only be displayed or modified while running in the monitor.

#### **Breaking out of Real-Time Execution**

The only commands which are allowed to break real-time execution are:

**P**rocessor, **R**eset **P**rocessor, **G**o **P**rocessor, **B**reak **P**rocessor, **S**tep

**4-4 Configuring the Emulator**

## **Enable Breaks on Writes to ROM?**

This question allows you to specify that the emulator break to the monitor upon attempts to write to memory space mapped as ROM. The emulator will prevent the processor from actually writing to memory mapped as emulation ROM; however, they cannot prevent writes to target system RAM locations which are mapped as ROM, even though the write to ROM break is enabled.

**yes** Causes the emulator to break into the emulation monitor whenever the user program attempts to write to a memory region mapped as ROM.

**no** The emulator will not break to the monitor upon a write to ROM. The emulator will not modify the memory location if it is in emulation ROM.

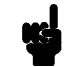

**Note** The **wrrom** analysis specification status option allows you to use "write to ROM" cycles as trigger and storage qualifiers.

**Configuring the Emulator 4-5**

# **Enable Software Breakpoints?**

When you define or enable a software breakpoint to a specified address, the emulator will replace the opcode with one of H8/510 undefined opcode (1B hex) as breakpoint interrupt instruction. When the emulator detects the breakpoint interrupt instruction (1B hex), user program breaks to the monitor, and the original opcode will be replaced at the software breakpoint address. A subsequent run or step command will execute from this address.

Refer to the "Getting Started" for information on using software breakpoints.

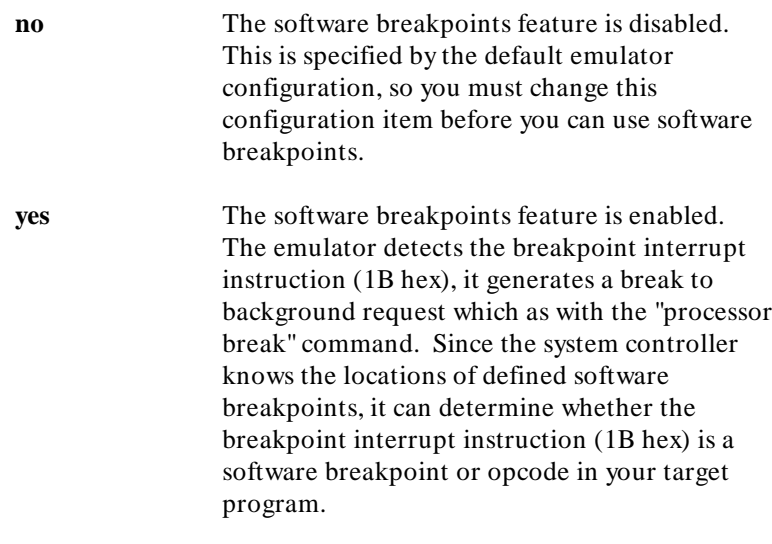

When you define (add) a breakpoint, software breakpoints are automatically enabled.

**4-6 Configuring the Emulator**

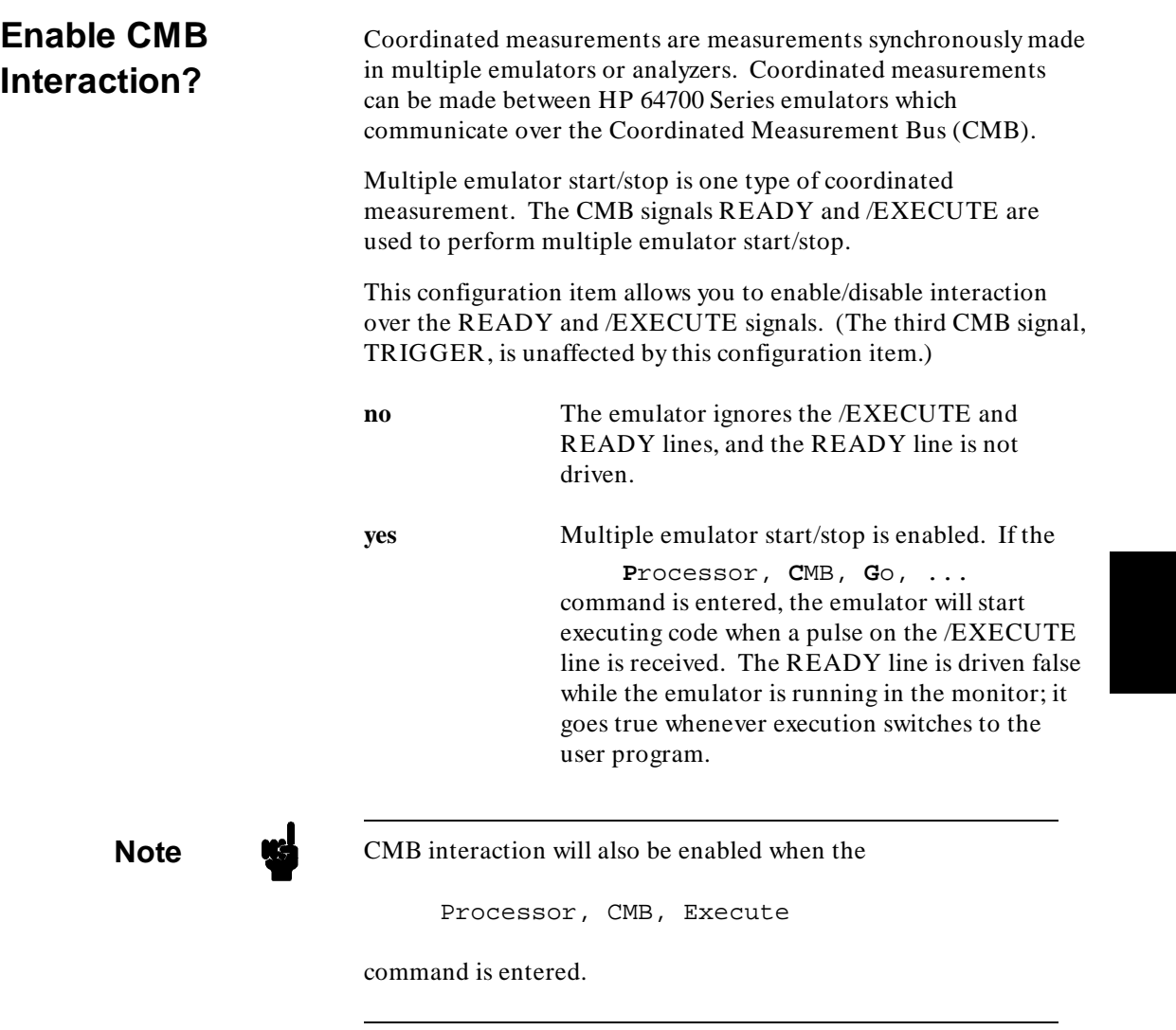

**Configuring the Emulator 4-7**

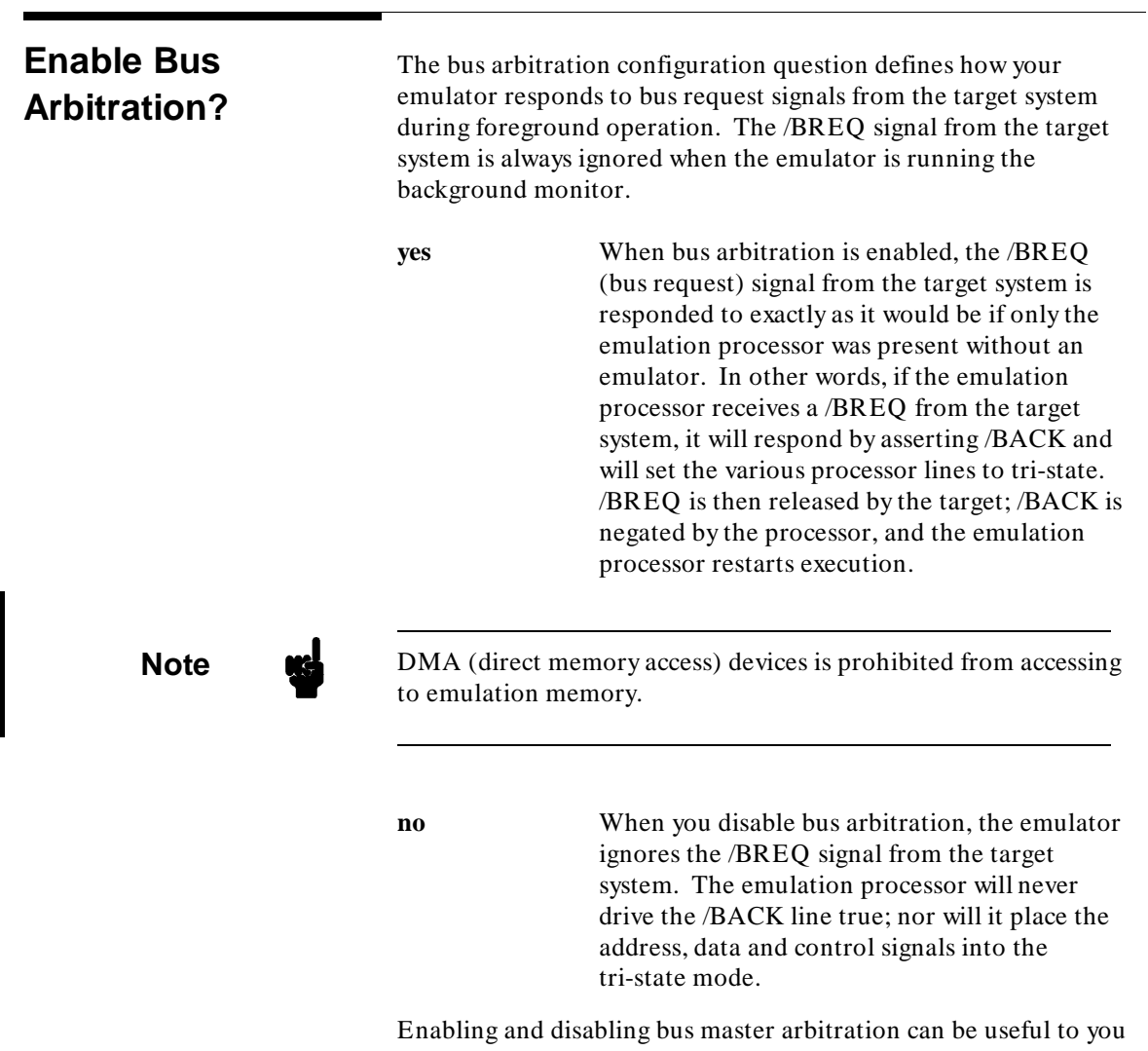

in isolating target system problems. For example, you may have a situation where the processor never seems to execute any code. You can disable bus arbitration to check and see if faulty arbitration circuitry in your target system is contributing to the problem.

**4-8 Configuring the Emulator**

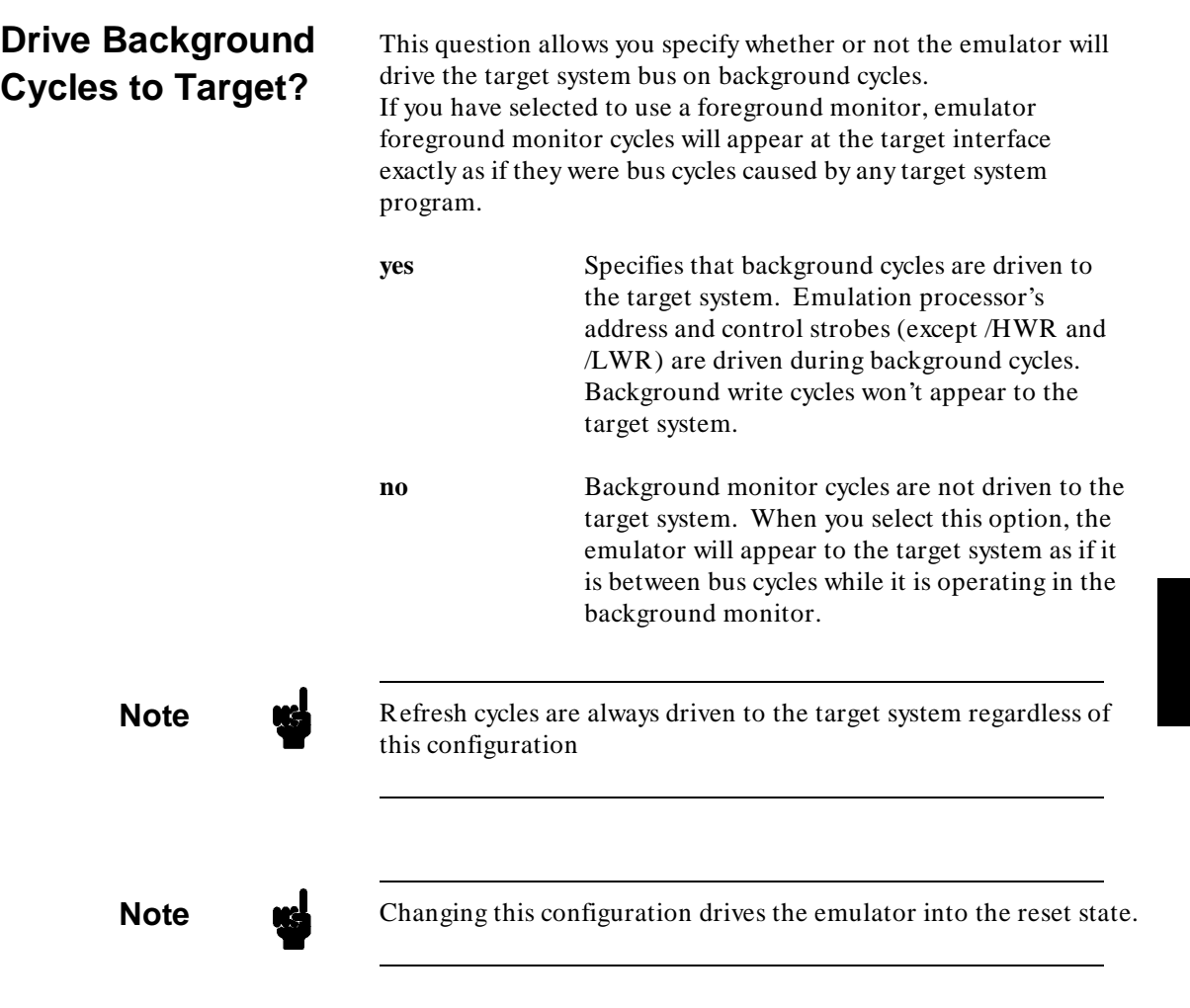

**Configuring the Emulator 4-9**

# **Enable NMI Input from Target?**

This configuration allows you to specify whether or not the emulator responds to NMI(non-maskable interrupt request) signal from the target system during foreground operation.

**yes** The emulator will respond to the NMI request from the target system.

**no** The emulator will not respond to the NMI request from the target system.

If you are using the background monitor, the emulator does not accept any interrupt during background execution. All edge-sensed interrupts (including NMI) are latched last one during in background, and such interrupts will occur when context is changed to foreground. All level-sensed interrupts and internal interrupts are ignored during in background operation.

**Note** Changing this configuration drives the emulator into the reset state.

**4-10 Configuring the Emulator**

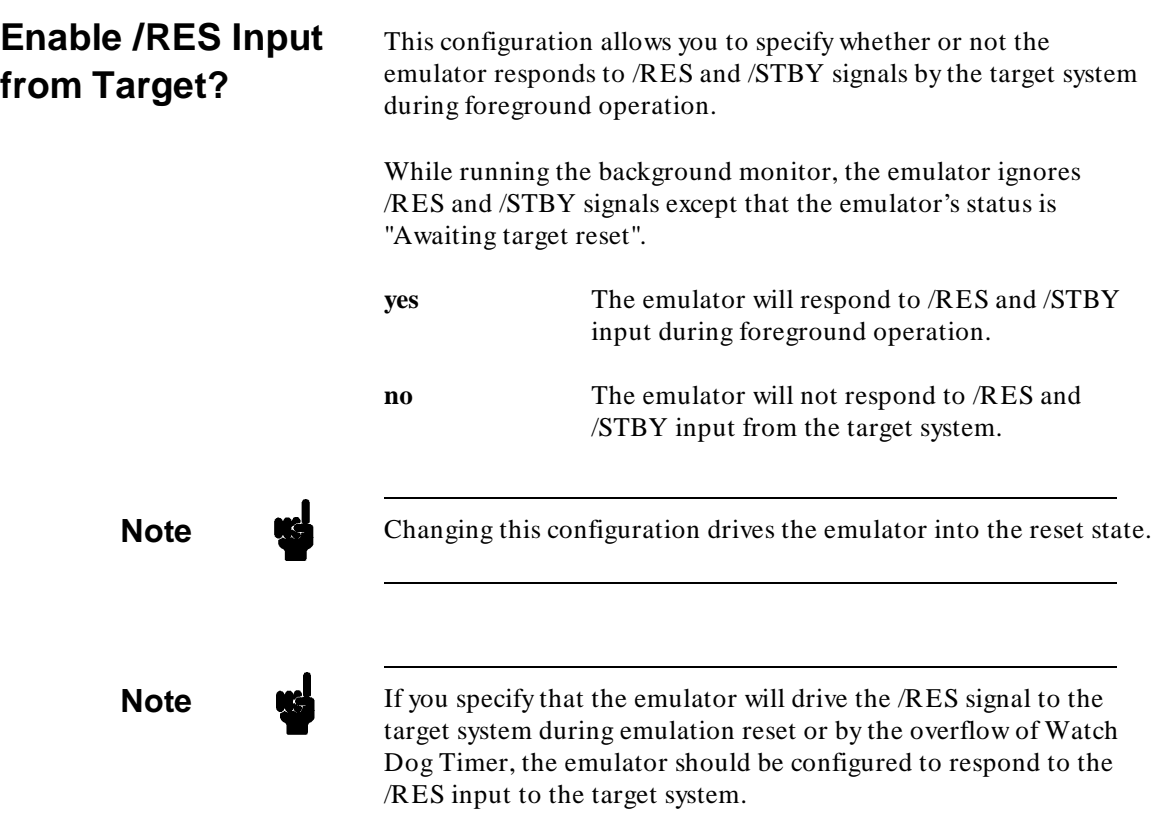

## **Configuring the Emulator 4-11**

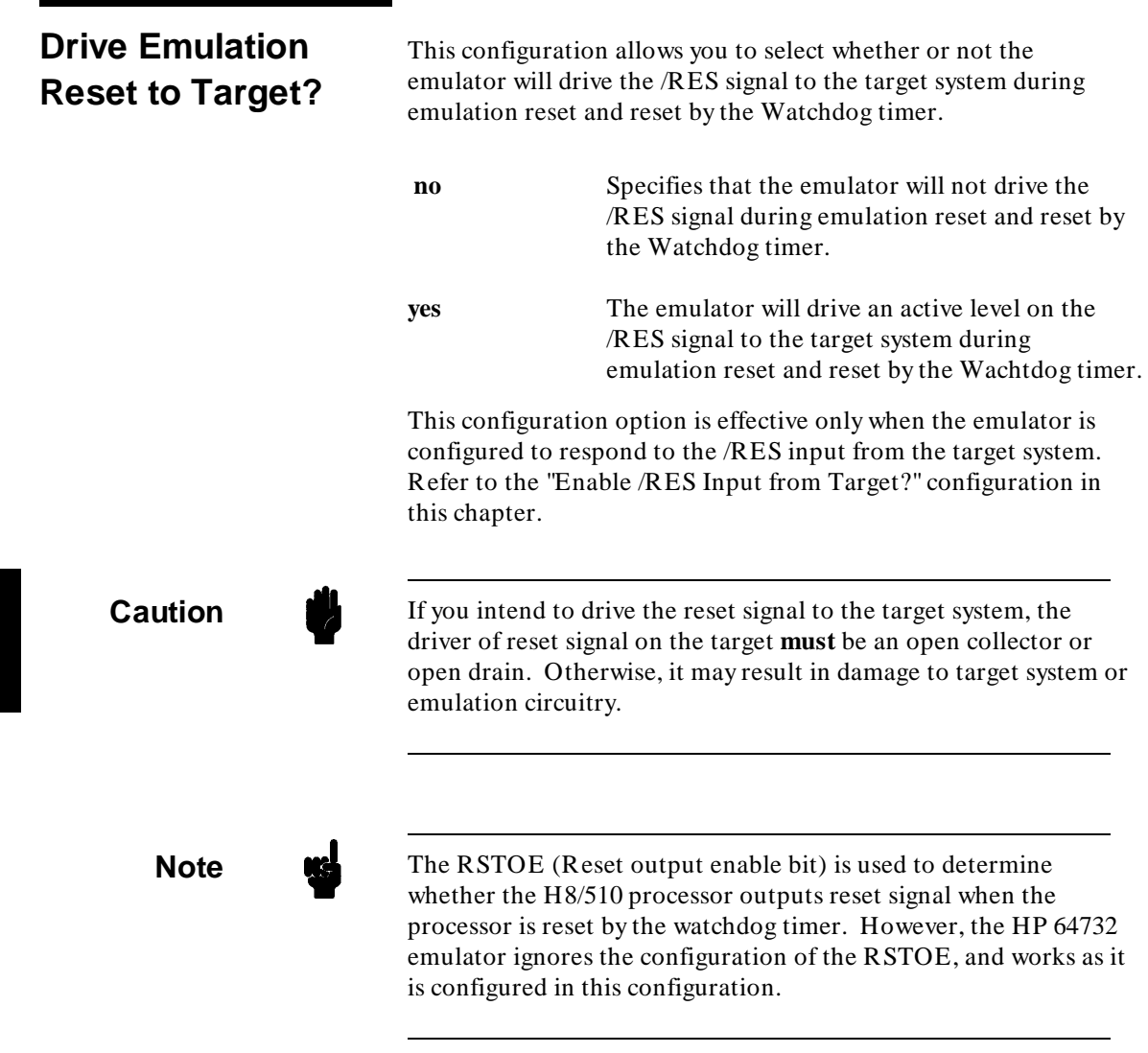

**4-12 Configuring the Emulator**

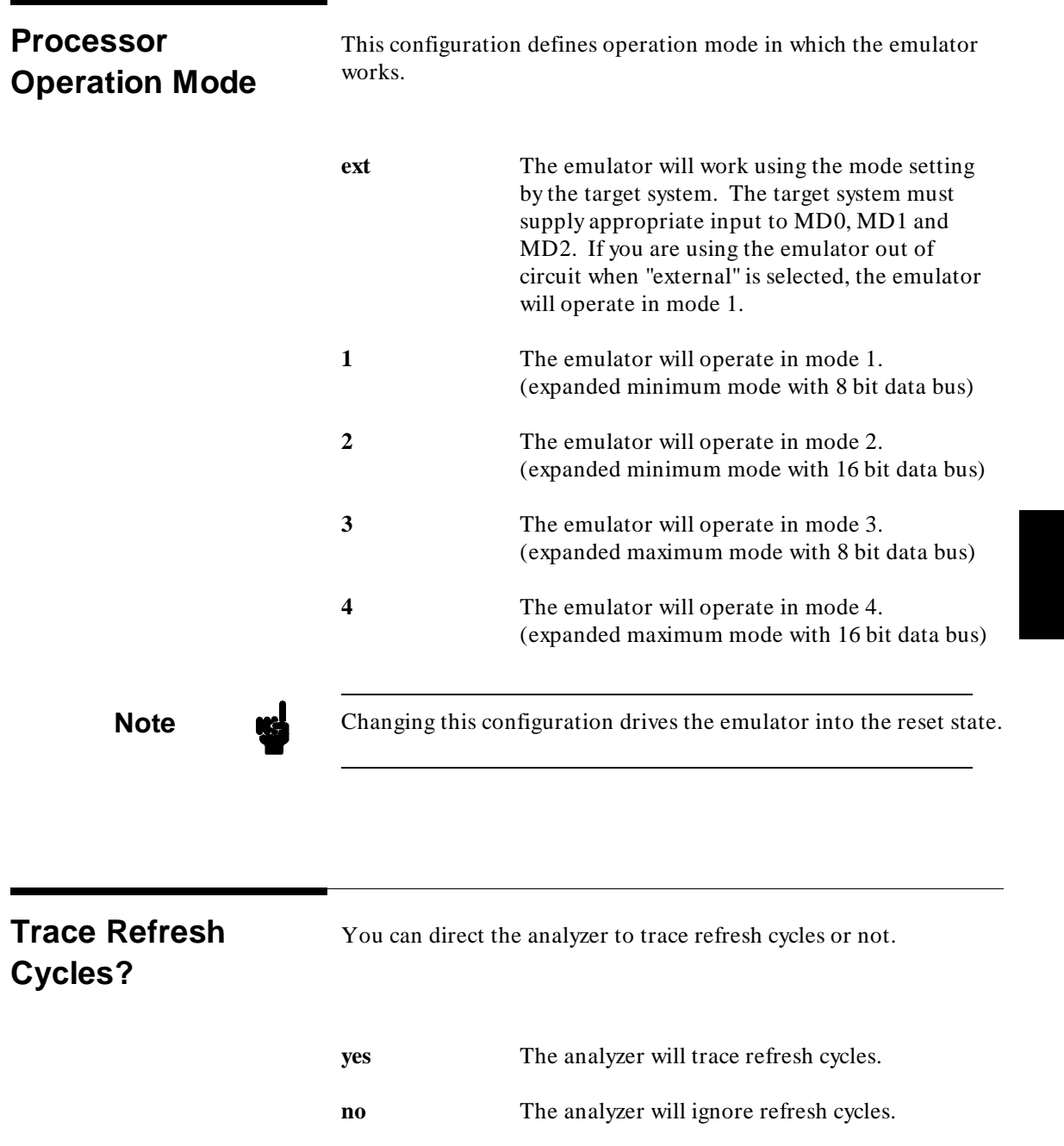

**Configuring the Emulator 4-13**

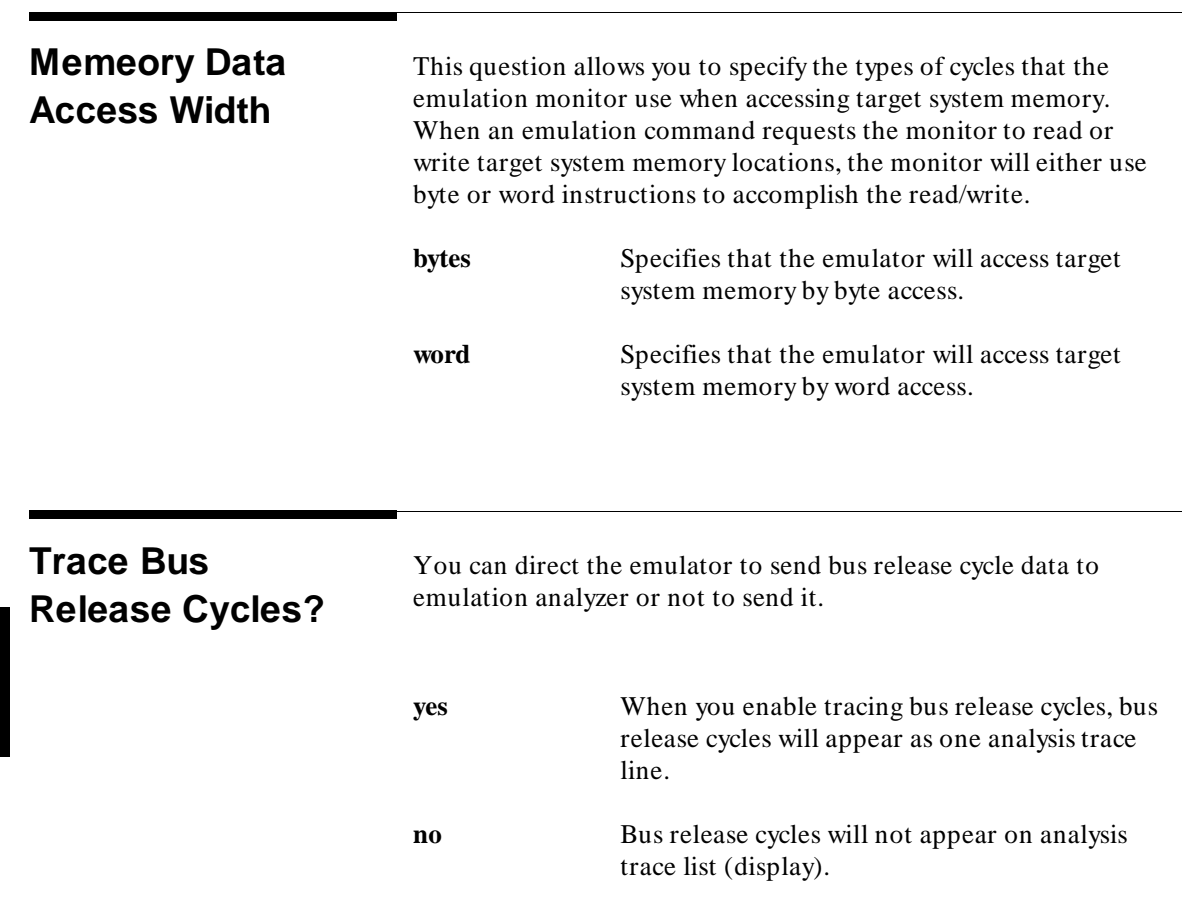

**4-14 Configuring the Emulator**

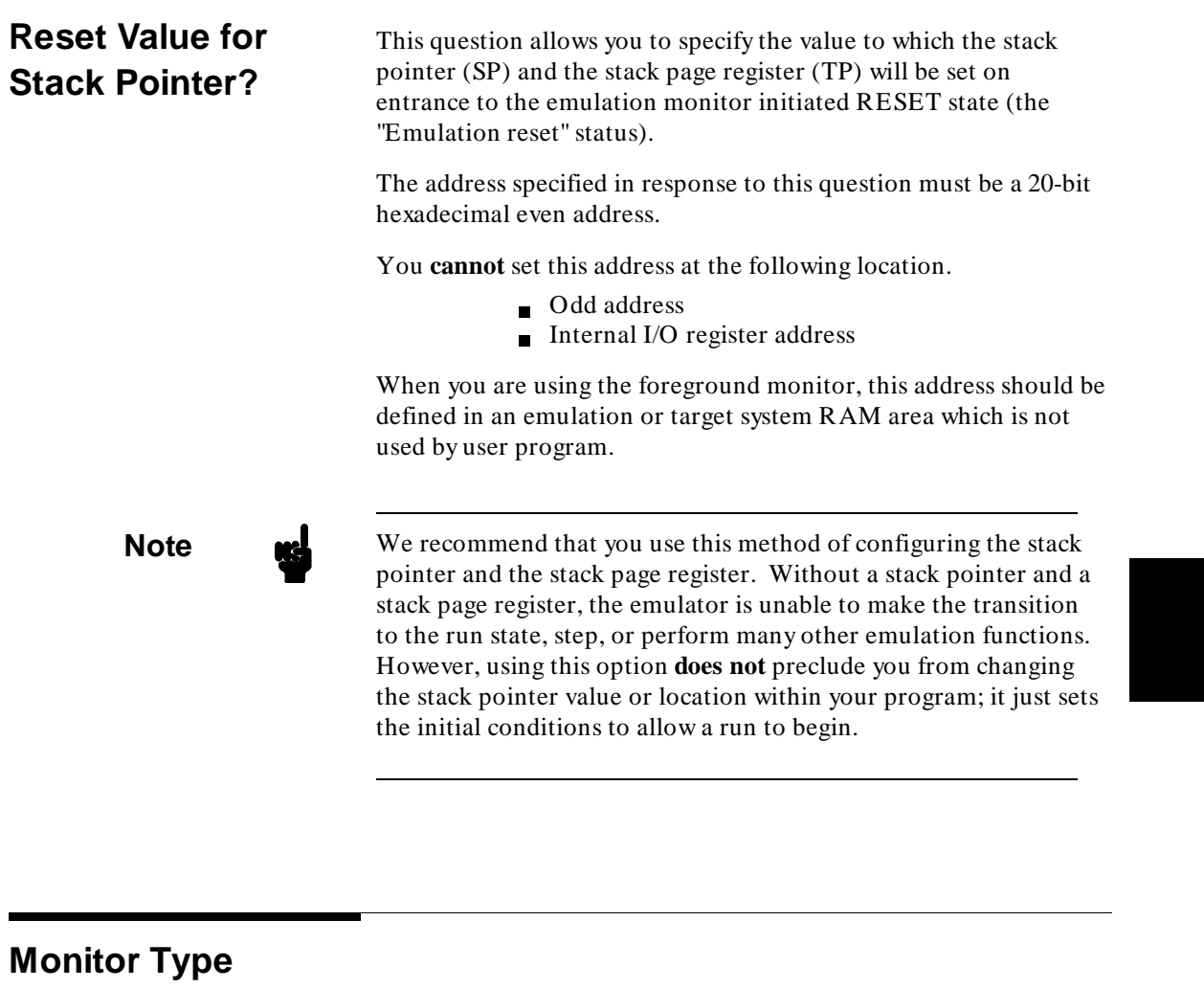

**bg** Specify monitor type as **background monitor**. When you select background monitor, configuration question of foreground monitor address have no effect to emulator's operation.

**Configuring the Emulator 4-15**

**fg** Specify monitor type as **foreground monitor**. When you select foreground monitor, you must specify correct foreground monitor start address with next configuration question (foreground monitor address). After you completed the configuration setting, you need to load foreground monitor program to the emulator with "Memory Load" feature. The foreground monitor program must already assembled and linked with appropriate monitor start address specification.

To use the foreground monitor, follow below steps.

- 1. Decide which location the foreground monitor should be loaded.
- 2. Assemble and link the foreground monitor program along with the location you decided.
- 3. Configure the emulator as described in this chapter. (monitor type selection and monitor location).
- 4. Load the foreground monitor program into memory by "**M**emory **L**oad" feature.

**Note** Changing this configuration drives the emulator into the reset state.

**4-16 Configuring the Emulator**
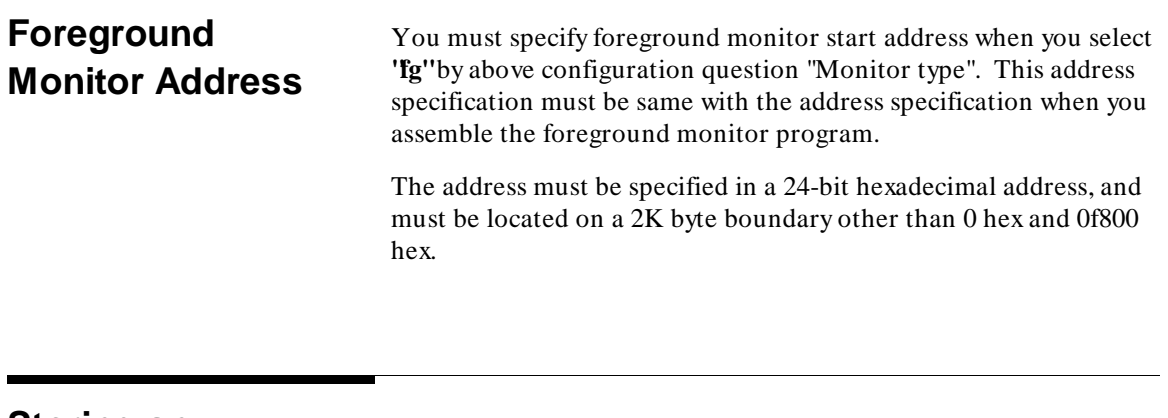

## **Storing an Emulator Configuration**

The PC Interface lets you store a particular emulator configuration so that it may be reloaded later. The following information is saved in the emulator configuration.

- **Emulator configuration items.**
- Key macro specifications.  $\blacksquare$
- Memory map.
- Break conditions.
- Trigger configuration.
- Window specifications.

To store the current emulator configuration, select:

**C**onfig, **S**tore Enter the name of file to which the emulator configuration will be saved.

#### **Configuring the Emulator 4-17**

# **Loading an Emulator Configuration**

If you have previously stored an emulator configuration and wish to re-load it into the emulator, select:

**C**onfig, **L**oad

Enter the configuration file name and press **Enter**. The emulator will be re-configured with the values specified in the configuration file.

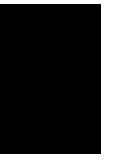

**4-18 Configuring the Emulator**

# **Using the Emulator**

**Introduction** In the "Getting Started" chapter, you learned how to load code into the emulator, how to modify memory and view a register, and how to perform a simple analyzer measurement. In this chapter, we will discuss in more detail other features of the emulator.

This chapter shows you how to:

- Making Coordinated Measurements.
- Store the contents of memory into absolute files.

This chapter also discusses:

Display or Modify registers.

## **Making Coordinated Measurements**

*Coordinated measurements* are measurements synchronously made in multiple emulators or analyzers. Coordinated measurements can be made between HP 64700 Series emulators which communicate over the Coordinated Measurement Bus (CMB). Coordinated measurements can also be made between an emulator and some other instrument connected to the BNC connector.

This section will describe coordinated measurements made from the PC Interface which involve the emulator. These types of coordinated measurements are:

- **Running the emulator on reception of the CMB** /EXECUTE signal.
- Using the analyzer trigger to break emulator execution into the monitor.

**Note** Wou must use the background emulation monitor to perform coordinated measurements.

> Three signal lines on the CMB are active and serve the following functions when enabled:

**/TRIGGER** Active low. The analyzer trigger line on the CMB and on the BNC serve the same logical purpose. They provide a means for the analyzer to drive its trigger signal out of the system or for external trigger signals to arm the analyzer or break the emulator into its monitor.

**READY** Active high. This line is for synchronized, multi-emulator start and stop. When CMB run control interaction is enabled, all emulators are required to break to background upon reception of a false READY signal and will not return to foreground until this line is known to be in a true state.

#### **5-2 Using the Emulator**

**/EXECUTE** Active low. This line serves as a global interrupt signal. Upon reception of an enabled /EXECUTE signal, each emulator is to interrupt whatever it is doing and execute a previously defined process, typically, run the emulator or start a trace measurement.

#### **Running the Emulator at /EXECUTE**

Before you can specify that the emulator run upon receipt of the /EXECUTE signal, you must enable CMB interaction. To do this, select:

**C**onfig, **G**eneral

Use the arrow keys to move the cursor to the "Enable CMB Interaction? [n]" question, and type "y". Use the **Enter** key to exit out of the lower right-hand field in the configuration display.

To specify that the emulator begin executing a program upon reception of the /EXECUTE signal, select:

**P**rocessor, **C**MB, **G**o

At this point you may either select the current program counter, or you may select a specific address.

The command you enter is saved and is executed when the /EXECUTE signal becomes active. Also, you will see the message "ALERT: CMB execute; run started".

#### **Breaking on the Analyzer Trigger**

To cause emulator execution to break into the monitor when the analyzer trigger condition is found, you must modify the trigger configuration. To access the trigger configuration, select:

**C**onfig, **T**rigger

The trigger configuration display contains two diagrams, one for each of the internal TRIG1 and TRIG2 signals.

To use the internal TRIG1 signal to connect the analyzer trigger to the emulator break line, move the cursor to the highlighted "Analyzer" field in the TRIG1 portion of the display, and use the Tab key to select the "-----> > " arrow which shows that the analyzer is driving TRIG1. Next, move the cursor to the highlighted "Emulator" field and use the **Tab** key to select the arrow pointing towards the emulator  $(<$  -----); this specifies that emulator execution will break into the monitor when the TRIG1 signal is driven. The trigger configuration display is shown in figure 5-1.

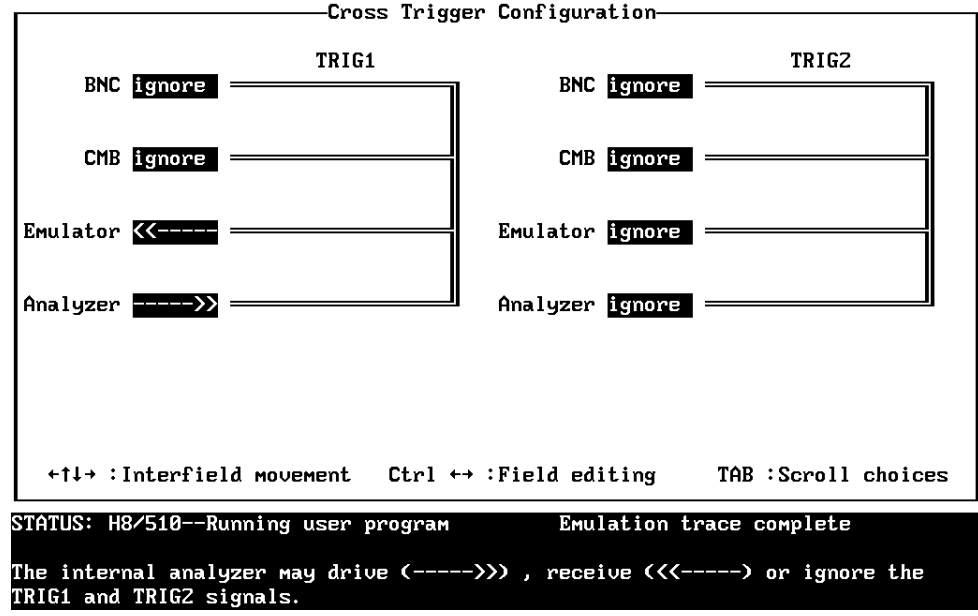

**Figure 5-1. Cross Trigger Configuration**

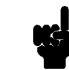

**Note If** your emulator is configured with external analyzer, "Timing" cross trigger options are displayed.

**5-4 Using the Emulator**

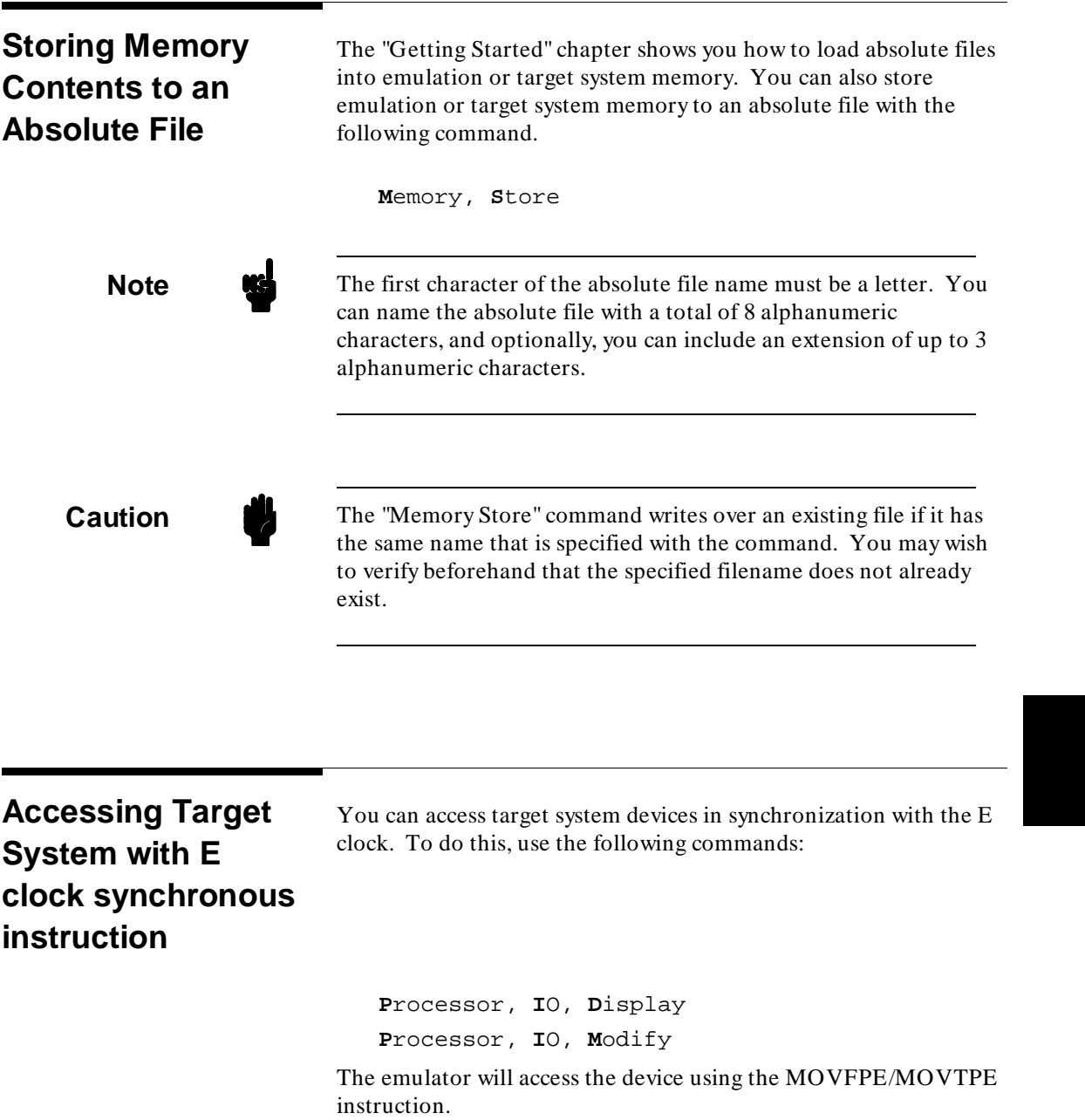

**Using the Emulator 5-5**

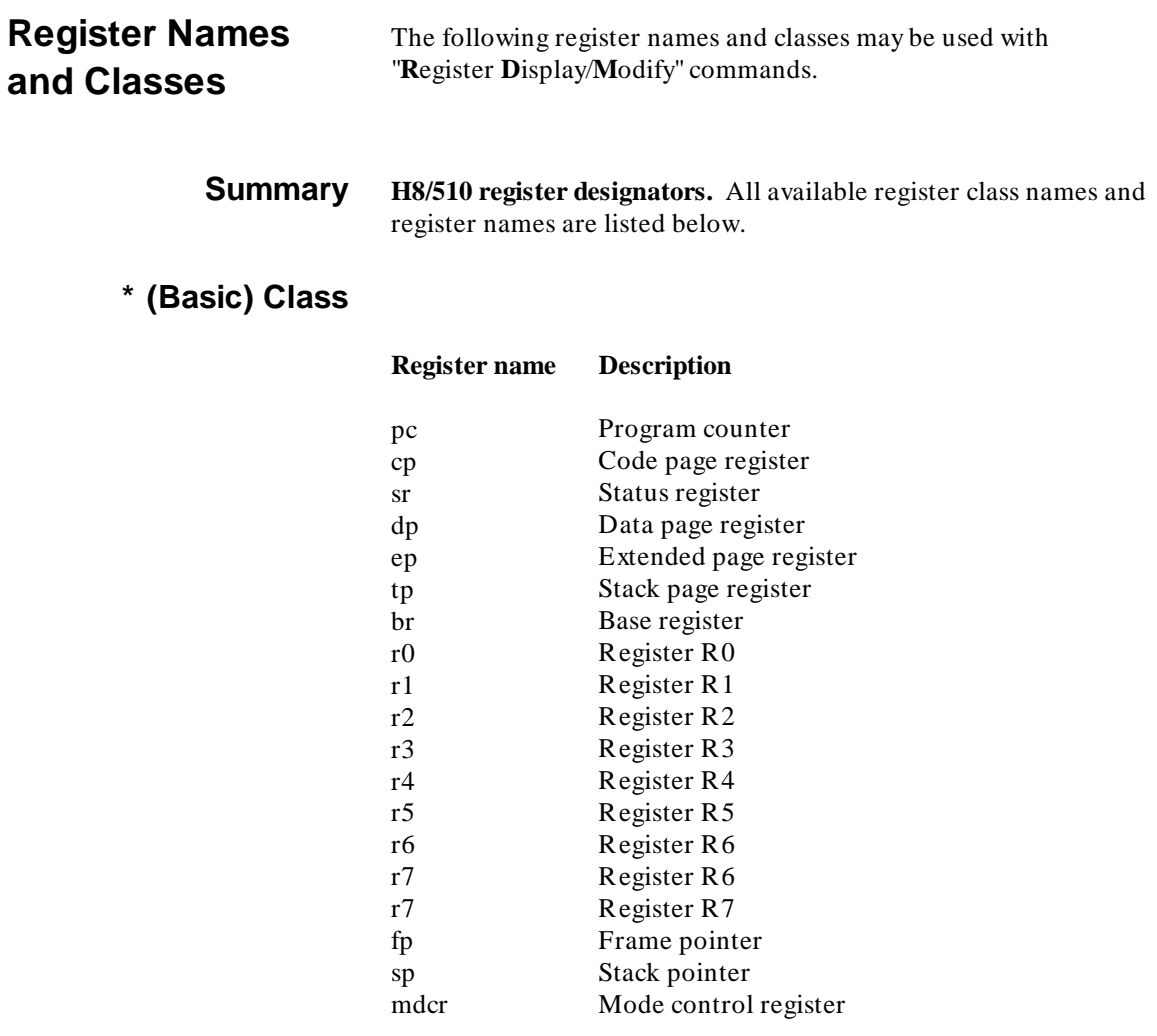

**5-6 Using the Emulator**

# **sys Class** System control registers

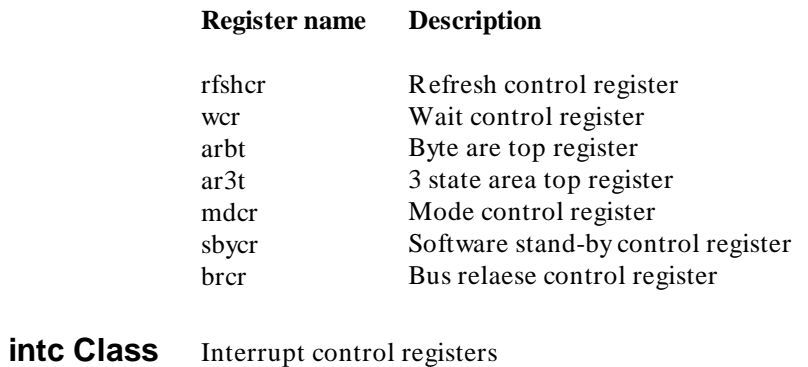

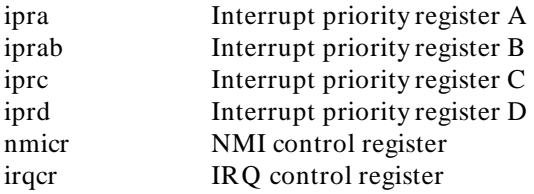

## **dtc Class** Data transfer controller registers

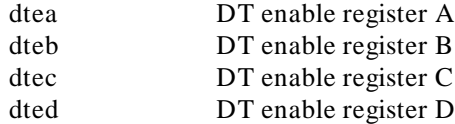

## **port Class** I/O port registers

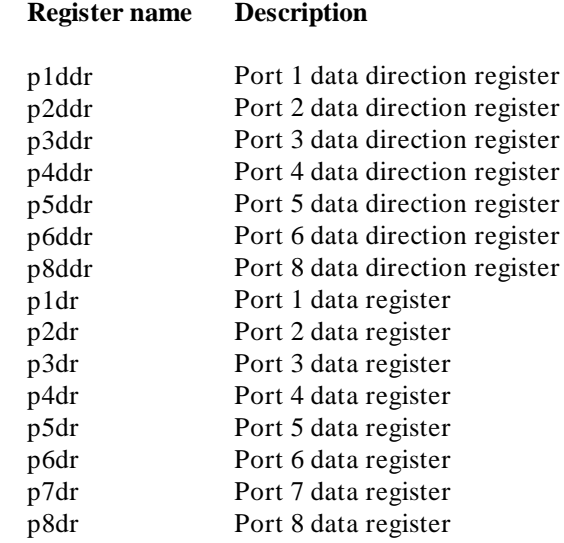

# frt1 Class Free running timer 1 registers

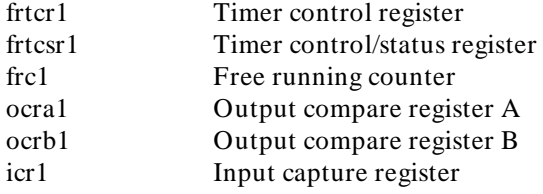

**5-8 Using the Emulator**

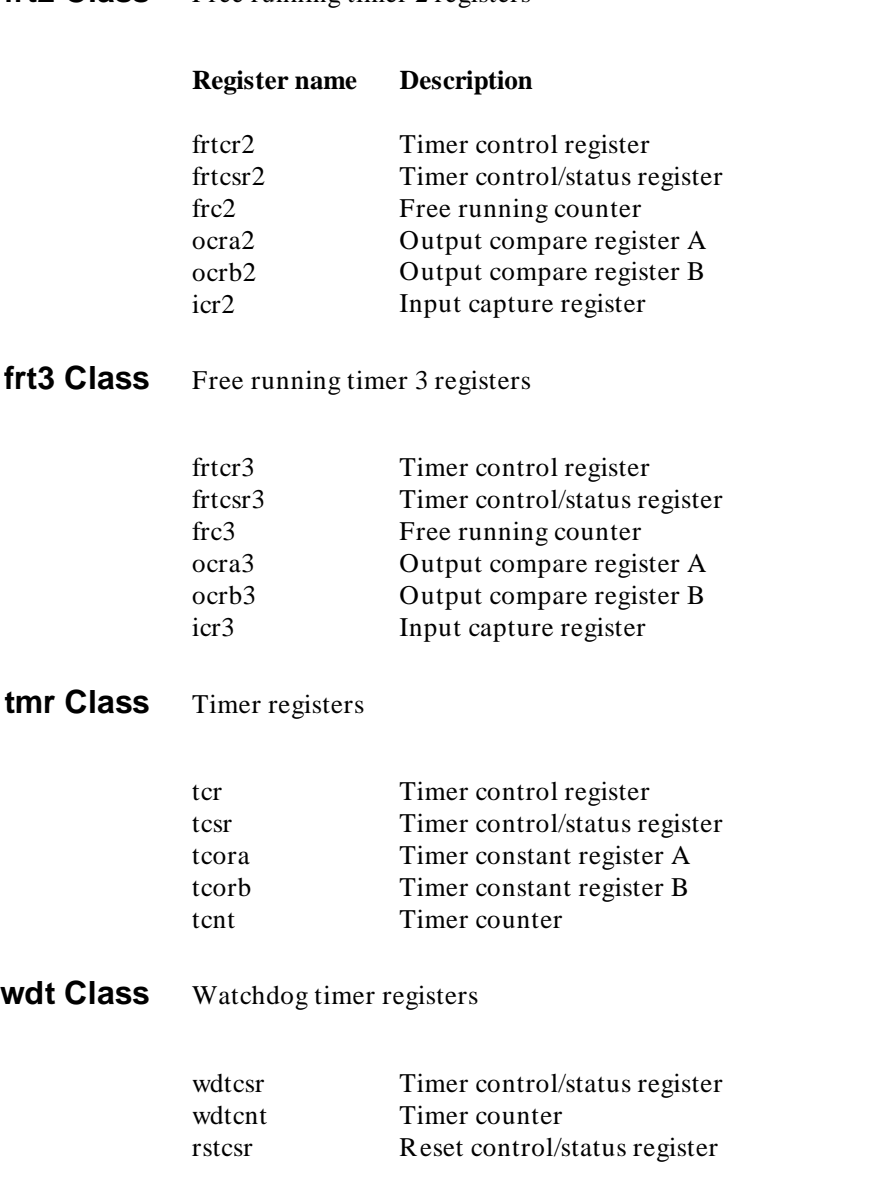

### **frt2 Class** Free running timer 2 registers

**Using the Emulator 5-9**

### **sci1 Class** Serial communication interface 1 registers.

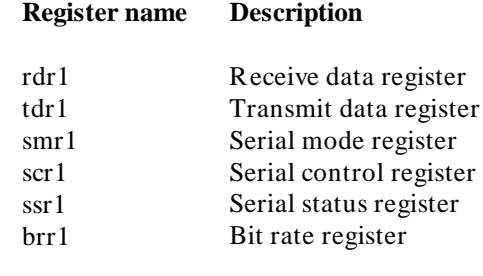

## **sci2 Class** Serial communication interface 2 registers.

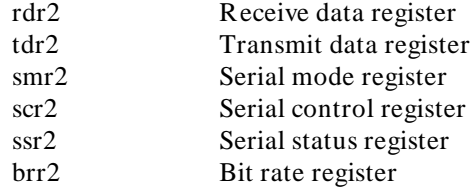

# **adc Class** A/D converter registers

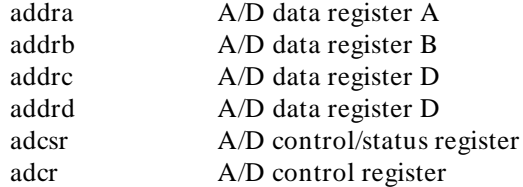

**5-10 Using the Emulator**

# **File Format Readers**

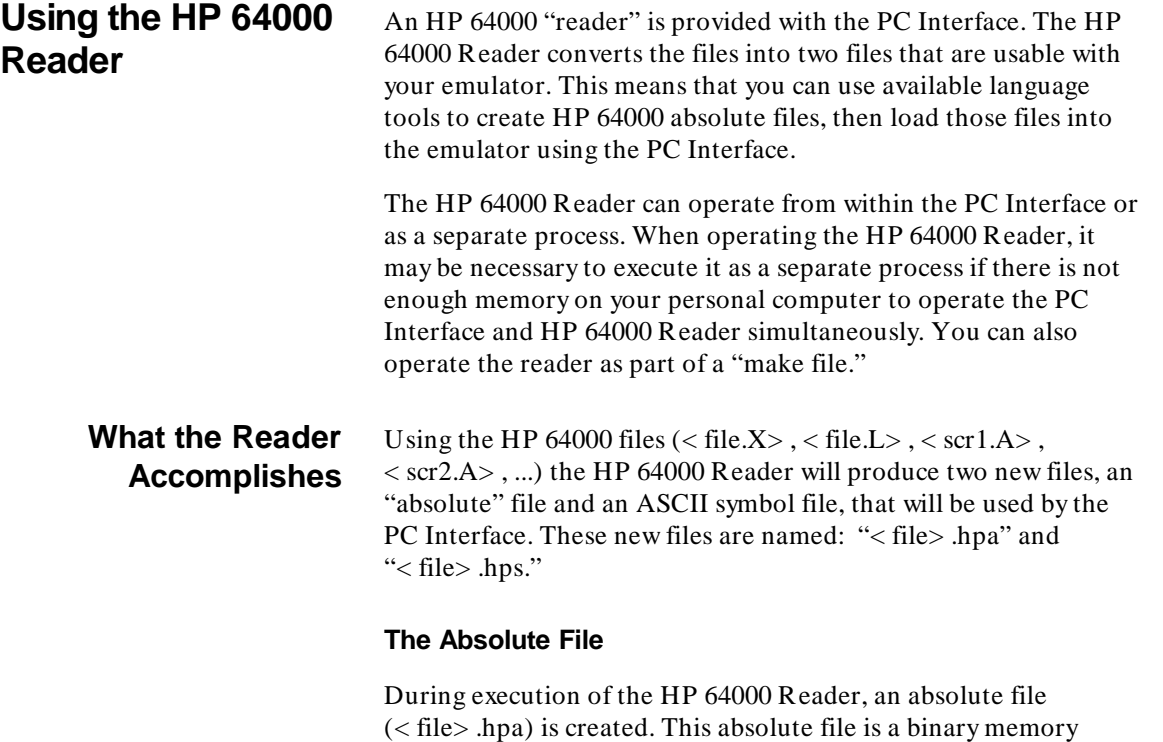

#### **The ASCII Symbol File**

emulator.

The ASCII symbol file (< file> .hps) produced by the HP 64000 Reader contains global symbols, module names, local symbols, and, when using applicable development tools such as a "C" compiler,

image which is optimized for efficient downloading into the

**File Format Readers A-1**

**A**

program line numbers. Local symbols evaluate to a fixed (static, not stack relative) address.

#### **Note Note** You must use the required options for your specific language tools to include symbolic ("debug") information in the HP 64000 symbol files. The HP 64000 Reader will only convert symbol information present in the HP 64000 symbol files (< file.L> , < src1.A> ,  $<$  src2.A $>$ , ...).

The symbol file contains symbol and address information in the following form:

```
 module_name1 
  module_name2 
 ... 
 module_nameN
global_symbol1 address<br>global_symbol2 address
global_symbol2
...
global_symbolN address
 |module_name1|# 1234 address
|module_name1|local_symbol1 address
|module_name1|local_symbol2 address
... 
|module_name1|local_symbolN address
```
Each of the symbols is sorted alphabetically in the order: module names, global symbols, and local symbols.

Line numbers will appear similar to a local symbol except that "local\_symbolX" will be replaced by "# NNNNN" where NNNNN is a five digit decimal line number. The addresses associated with global and local symbols are specific to the processor for which the HP 64000 files were generated.

**Note** We When the line number symbol is displayed in the emulator, it appears in brackets. Therefore, the symbol "MODNAME: line 345" will be displayed as "MODNAME:[345]" in mnemonic memory and trace list displays.

**A-2 File Format Readers**

The space preceding module names is required. Although formatted for readability here, a single tab separates symbol and address.

The local symbols are scoped. This means that to access a variable named "count" in a source file module named "main.c," you would enter "main.c:count" as shown below.

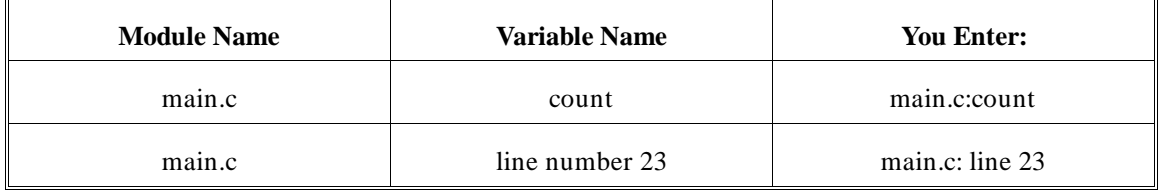

You access line number symbols by entering the following on one line in the order shown:

> module name colon (:) space the word "line" space the decimal line number

For example:

main.c: line 23

#### **Location of the HP 64000 Reader Program**

The HP 64000 Reader is located in the directory named \hp64700\bin by default, along with the PC Interface. This directory must be in the environment variable PATH for the HP 64000 Reader and PC Interface to operate properly. The PATH is usually defined in the "\autoexec.bat" file.

**The following examples assume that you have "\hp64000\bin" included in your PATH variable. If not, you must supply the directory name when executing the Reader program.**

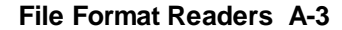

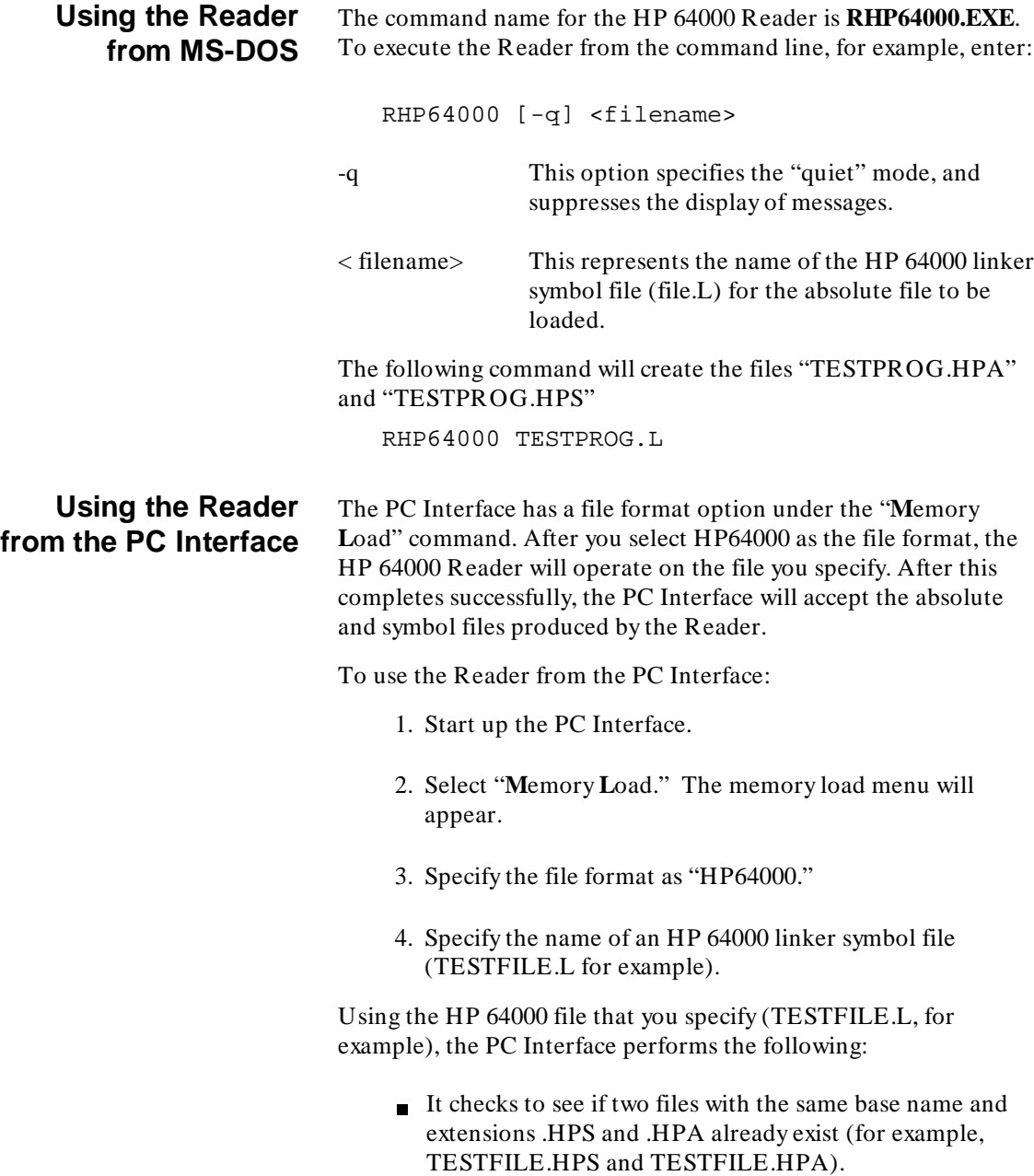

**A-4 File Format Readers**

I

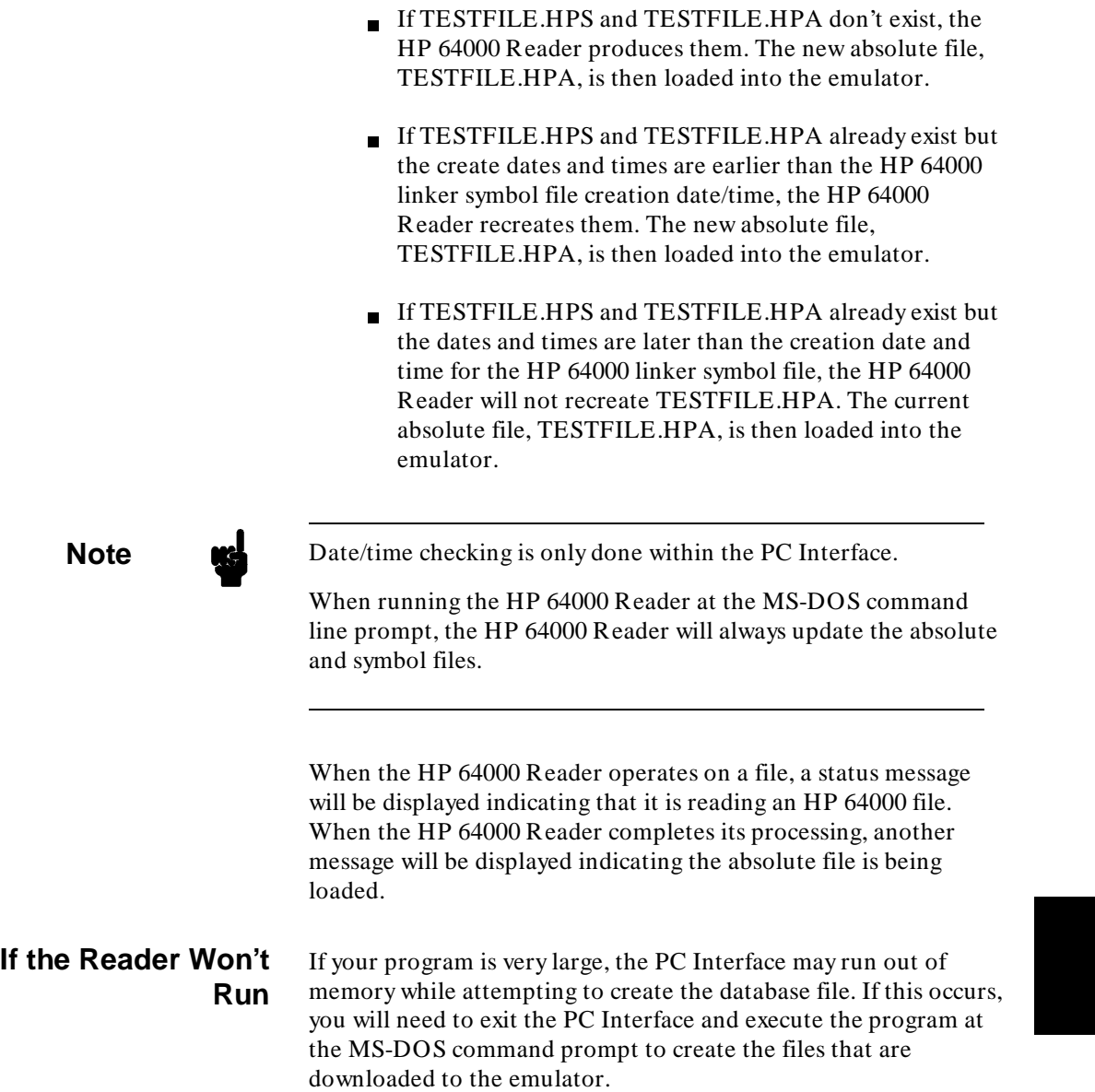

**File Format Readers A-5**

#### **Including RHP64000 in a Make File**

You may wish to incorporate the "RHP64000" process as the last step in your "make file," as a step in your construction process, to eliminate the possibility of having to exit the PC Interface due to space limitations describe above. If the files with ".HPA" and ".HPS" extensions are not current, loading an HP 64000 file will automatically create them.

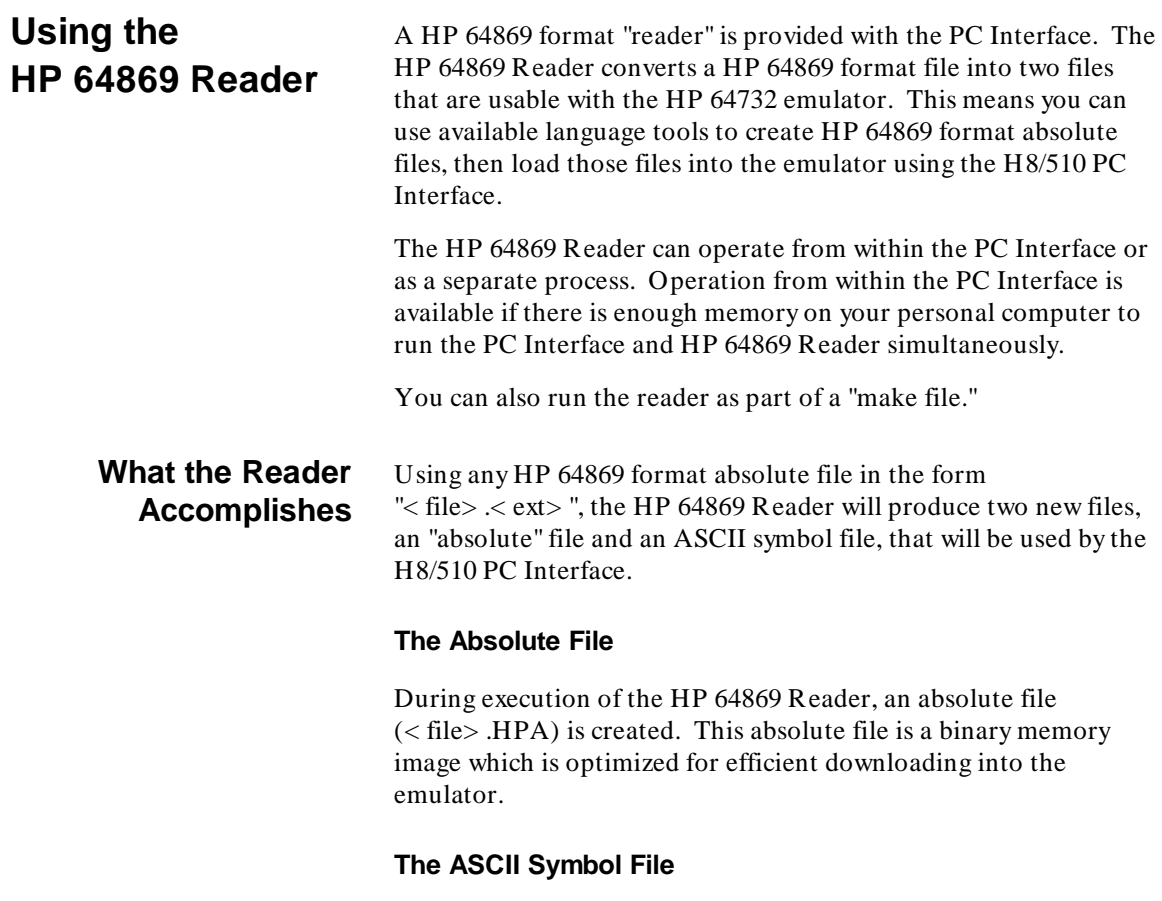

The ASCII symbol file (< file> .HPS) produced by the HP 64869 Reader contains global symbols, module names, local symbols, and, when using applicable development tools like a "C" compiler,

**A-6 File Format Readers**

program line numbers. Local symbols evaluate to a fixed (static, not stack relative) address.

**Note** You must use the required options for you specific language tools to include symbolic ("debug") information in the HP 64869 format absolute file.

> The symbol file contains symbol and address information in the following form:

 module\_name1 module\_name2 ... module\_nameN

global\_symbol1 address global\_symbol2 address ...

global\_symbolN address module\_name|local\_symbol1 address<br>module\_name|local\_symbol2 address  $|$ module\_name $|$ local\_symbol2

... |module\_name|local\_symbolN address  $|$ module\_name $|$ # 1234  $\overline{4}$  address

Each of the symbols is sorted alphabetically in the order: module names, global symbols, and local symbols.

Line numbers will appear similar to a local symbol except that " $local \ symbolX$ " will be replaced by " $# NNNNN$ " where NNNNN is a five digit decimal line number. Line numbers should appear in ascending order in both the line number itself and its associated address.

**Note** we When the line number symbol is displayed in the emulator, it appears as a bracketed number. Therefore, the symbol "modname:# 345" will be displayed as "modname:[345]" in mnemonic memory and trace list displays

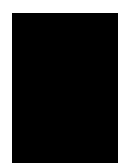

The space preceding module names is required. Although formatted for readability here, a single tab separates symbol and address.

The local symbols are scoped. When accessing the variable named "count" in the source file module named "main.c", you would enter "main:count". Notice that the module name of the source file "main.c" is "main". see the following table.

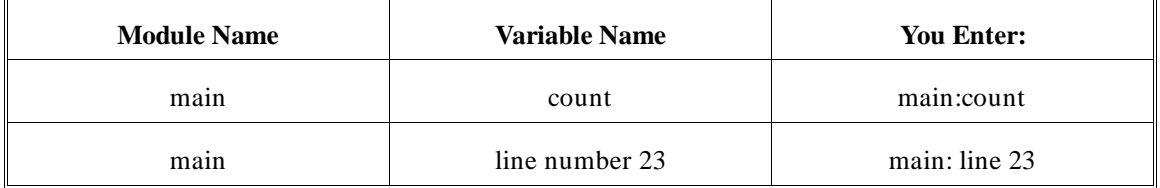

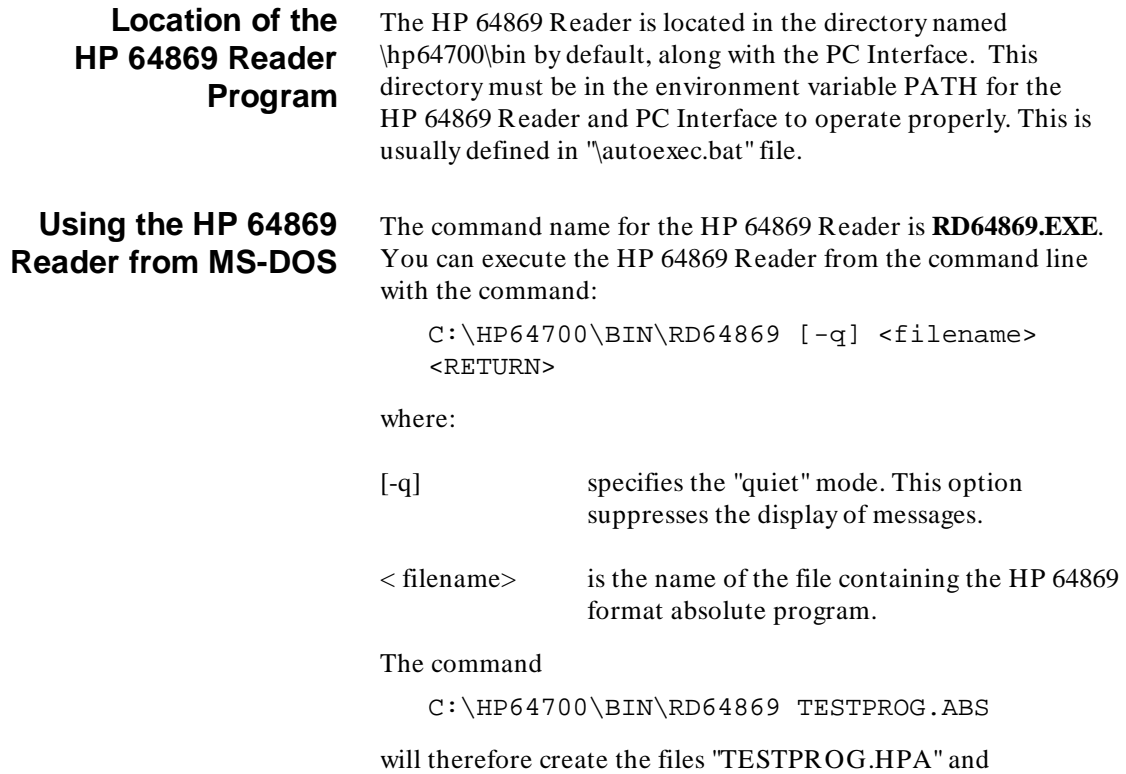

"TESTPROG.HPS".

**A-8 File Format Readers**

#### **Using the HP 64869 Reader from the PC Interface**

The H8/510 PC Interface has a file format option under the "**M**emory, **L**oad" command. After you select this option, the HP 64869 Reader will operate on the file you specify. After this completes successfully, the H8/510 PC Interface will accept the absolute and symbol files produced by the Reader.

To use the Reader from the PC Interface, follow these steps:

- 1. Start up the H8/510 PC Interface.
- 2. Select "**M**emory, **L**oad". The memory load menu will appear.
- 3. Specify the file format as "HP64869". This will appear as the default file format.
- 4. Specify a file in HP 64869 format ("TESTFILE.ABS", for example, ). The file extension can be something other than ".ABS", but cannot be ".HPA", ".HPT", or ".HPS".

**Note The "**< filename> .HPT" file is a temporary file used by the HP 64869 Reader to process the symbols.

> Using the HP 64869 format file that you specify (TESTFILE.ABS, for example), the PC Interface performs the following:

- Checks to see if two files with the same base name and extensions .HPS and .HPA already exist (for example, TESTFILE.HPS and TESTFILE.HPA).
- If TESTFILE.HPS and TESTFILE.HPA don't exist, the HP 64869 Reader produces them. The new absolute file, TESTFILE.HPA, is then loaded into the emulator.
- If TESTFILE.HPS and TESTFILE.HPA already exist but the create dates and times are earlier than the HP 64869 format file creation date/time, the HP 64869 Reader recreates them. The new absolute file, TESTFILE.HPA, is then loaded into the emulator.

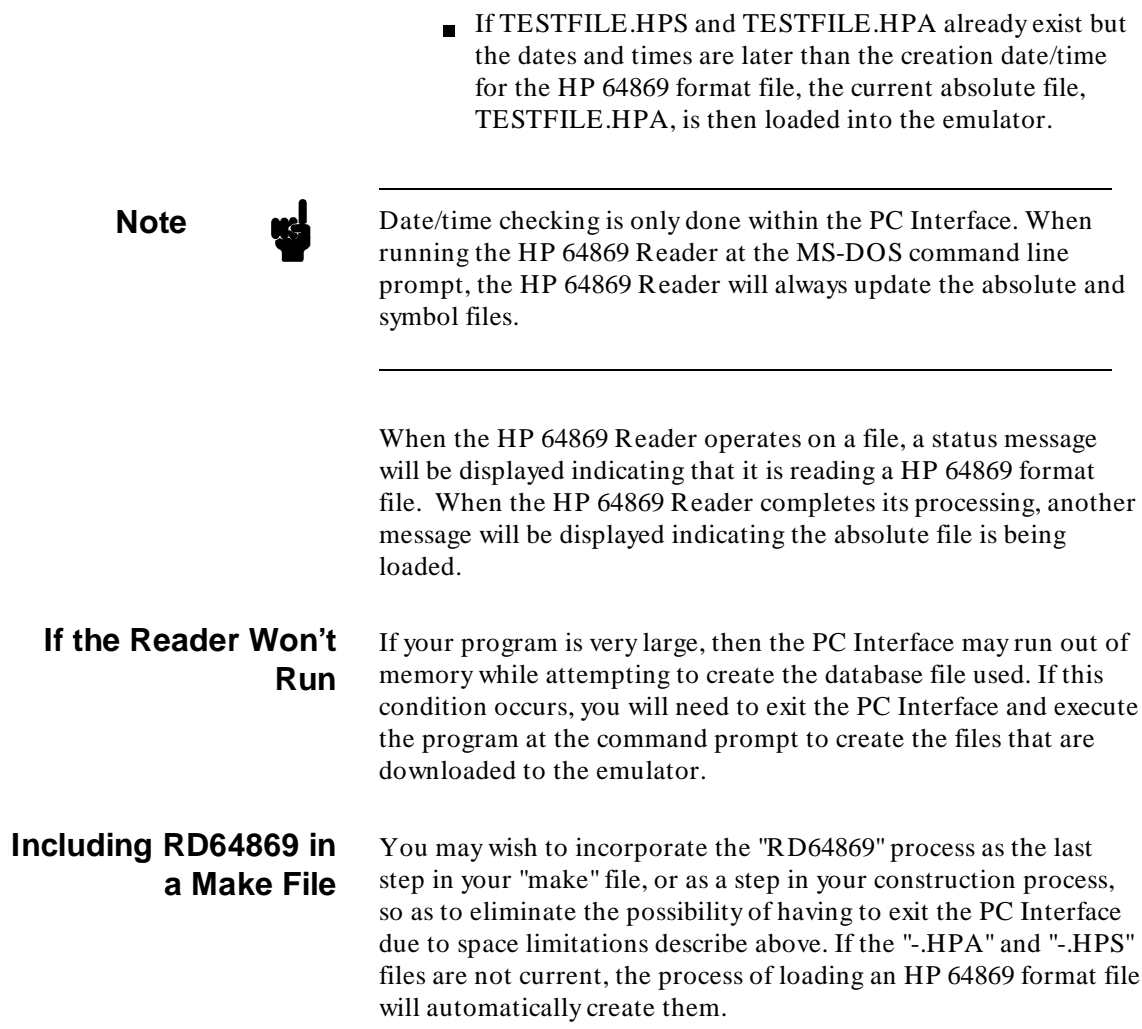

**A-10 File Format Readers**

# **Index**

```
A absolute files
        .HPA created by HP 64869 Reader A-6
        < file> .hpa created by HP 64000 Reader A-1
        loading 2-12
        storing 5-5
     analysis begin 2-30
     analysis display 2-30
     analysis specification
        resetting the 2-27
        saving 2-30
        trigger condition 2-27
     analyzer
        status qualifiers 2-28
        using the 2-27
     ASCII symbol file (< file> .hps) A-1
     ASCII symbol files
        .HPS created by HP 64869 Reader A-6
     assemblers 2-9
     assembling the getting started sample program 2-6
B BNC connector 5-2
     break command 2-20, 2-23, 2-33
     break conditions 4-17
     breakpoint interrupt instruction
        software breakpoints 2-24
     breakpoints
        software 2-24
     breaks 1-4
        guarded memory accesses 2-9
        on analyzer trigger 5-3
        software breakpoints 1-4
        write to ROM 4-5
        writes to ROM 2-9
     bus arbitration
        using configuration to isolate target problem 4-8
```
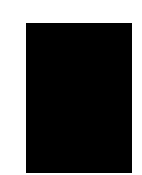

**C** cautions filenames in the memory store command **5-5** installing the target system probe **3-2** target system requirement to drive reset to target **4-12** characterization of memory **2-9** cim, Terminal Interface command **2-25** clock source external **4-3** internal **4-3** clock source selection, emulator configuration **4-3** CMB (coordinated measurement bus) **5-2** enabling interaction **4-7** execute signal while emulator is reset **2-33** signals **5-2** command file creating and using **2-32** commands (PC Interface), selecting **2-8** Configuration for sample program **2-8** reset value for stack pointer **2-8** configuration (emulator) accessing **4-2** background cycles to target **4-9** break processor on write to ROM **4-5** clock selection **4-3** enable CMB interaction **4-7** enable NMI input **4-10** enable software breakpoints **4-6** enabling real-time runs **4-3** honor target reset **4-11** loading **4-18** monitor type) **4-15** processor mode **4-13** stack pointer **4-15** storing **4-17** configuration(hardware), installing the emulator **2-2**

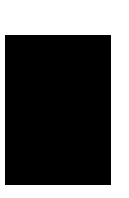

**2-Index**

coordinated measurements break on analyzer trigger **5-3** definition **5-2** multiple emulator start/stop **4-7** run at /EXECUTE **5-3** count, step command **2-20**

**D** device table, emulator **2-7** display command registers **5-6** displaying the trace **2-30**

**E** E clock) **5-5** emulation memory RAM and ROM **2-9** size of **2-9** emulator before using **2-2** device table **2-7** DMA support **1-5, 4-8** features of **1-3** limitations **1-5** memory mapper resolution **2-9** prerequisites **2-2** purpose of **1-1** reset **2-33** running from target reset **3-5** sleep mode **1-5** software stand-by mode **1-5** status **2-8** supported microprocessor package **1-3** target system **1-4** watch-dog timer **1-5** emulator configuration bus arbitration **4-8** Emulator features analyzer **1-3** clock speeds **1-3** emulation memory **1-3** supported microprocessors **1-3** emulator limitations Reset Output Enable bit **1-5**

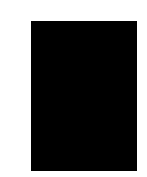

**Index-3**

enable real-time runs emulator configuration **4-3** eram, memory characterization **2-9** erom, memory characterization **2-9** EXECUTE CMB signal **5-3** run at **5-3** executing programs **2-22** exiting the PC Interface **2-34** external clock source **4-3**

**F** features of the emulator **1-3** file format HP 64869 **A-6** file formats HP64000 **A-4** find data in memory **2-23** foreground monitor address **4-17** function codes memory mapping **2-9** function key macro **2-20**

**G** getting started prerequisites **2-2** global symbols **2-14, 2-19** grd, memory characterization **2-9** guarded memory accesses **2-9**

**H** hardware installation **2-2** HP 64000 Reader **A-1** using with PC Interface **A-4** HP 64000 Reader command (RHP64000.EXE) **A-4** HP 64869 format **2-13** loading **2-13** HP 64869 Reader **A-6** using with PC Interface **A-9** HP 64869 Reader command (RD64869.EXE) **A-8** HP64000 file format **A-4** HP64000 format **2-13** .HPA file **2-13** .HPS file **2-13** HPTABLES environment variable **2-7**

**4-Index**

**I** in-circuit emulation **3-1, 4-1** installation hardware **2-2** software **2-2** installing target system probe See target system probe internal clock source **4-3** internal I/O register display/modify **5-6** interrupt NMI **4-10**

**L** limitations of the emulator **1-5** line numbers **2-31** link the sample program **2-6** linkers **2-9** load map **2-9** loading absolute files **2-12** local symbols **2-15, 2-25, A-3, A-8** location of foreground monitor **4-17** locked, PC Interface exit option **2-34** logging of commands **2-32**

#### **M** macro **2-20**

make file **A-1, A-6** mapping memory **2-9** memory displaying in mnemonic format **2-18** mapping **2-9** modifying **2-21** re-assignment of emulation memory blocks **2-12** searching for data **2-23** memory characterization **2-9** memory mapping function codes **2-9** ranges, maximum **2-9** microprocessor package **1-3** monitor type **4-15** MOVFPE instruction **5-5** MOVTPE instruction **5-5**

**N** no\_save PC Interface exit option **2-34**

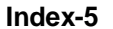

non-conductive pin guard target system probe **3-3** non-maskable interrupt **4-10** notes "Timing" option only with external analyzer **5-4** absolute file names for stored memory **5-5** changing clock source forces reset **4-3** CMB interaction enabled on execute command **4-7** config. option for reset stack pointer recommended **4-15** date checking only in PC Interface **A-5, A-10** displaying complete traces **2-30** DMA to emulation memory not supported **4-8** re-assignment of emul. mem. blocks by mapper **2-12** register command **2-20** RSTOE is not effective **4-12** setting software bkpts. while running user code **2-25** software breakpoint locations **2-24** software breakpoints and ROM code **2-25** terminal window to modify emul. config. **4-2** trigger the analyzer by an execution cycle **2-28** use required options to include symbols **A-2, A-7** write to ROM analyzer status **4-5**

- **O** out-of-circuit emulation **4-1**
- **P** PC Interface

exiting the **2-34** HP 64000 Reader **A-4** HP 64869 Reader **A-9** selecting commands **2-8** starting the **2-7** pin protector **3-3** predefining stack pointer **4-15** prerequisites for getting started **2-2** processor operation mode **4-13** purpose of the emulator **1-1**

- **Q** qualifiers, analyzer status **2-28**
- **R** RAM, mapping emulation or target **2-9** Raw HP64000 format **2-13** reader RD64869 **A-6**

**6-Index**

READY, CMB signal **5-2** real-time execution commands not allowed during **4-4** commands which will cause break **4-4** real-time operation **1-4** real-time runs **4-3** register display/modify **2-20** registers **1-4, 5-6** relocatable files **2-9** reset **2-33** reset (emulator) running from target reset **3-5** reset(emulator) **1-4** resetting the analyzer specifications **2-27** ROM mapping emulation or target **2-9** writes to **2-9** run at /EXECUTE **5-3** run from target reset **3-5** running programs **2-22**

**S** sample program, linking **2-6** sample programs for getting started **2-2** saving analysis specifications **2-30** searching for data in memory **2-23** selecting PC Interface commands **2-8** simple trigger, specifying **2-27** single-step **1-4** software breakpoint H8/510 breakpoint interrupt instruction **4-6** software breakpoints **1-4, 2-24** clearing **2-26** defining (adding) **2-25** displaying **2-26** enabling **4-6** setting **2-26** software installation **2-2** specifications Seeanalysis specification stack pointer reset value **2-8**

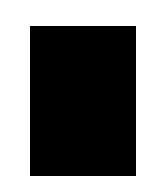

**Index-7**

stack pointer,defining **4-15** starting the trace **2-30** status (analyzer) qualifiers **2-28** status line **2-8** status qualifiers, H8/510 **2-28** step **2-19** count specification **2-20** supervisor stack pointer required for proper operation **4-15** symbols **2-14** .HPS file format **A-2, A-7** global **2-19** local **2-25, A-2, A-7**

**T** target reset

running from **3-5** target system adaptor **3-3** target system probe cautions for installation **3-2** installation **3-2** installation procedure **3-3** non-conductive pin guard **3-3** target system RAM and ROM **2-9** trace analyzer signals **2-27** description of listing **2-31** displaying the **2-30** starting the **2-30** tram, memory characterization **2-9** TRIG1, TRIG2 internal signals **5-3** trigger **2-27** breaking into monitor on **5-3** specifying a simple **2-27** trigger state **2-31** TRIGGER, CMB signal **5-2** trom, memory characterization **2-9**

**U** undefined software breakpoint **2-24** unlocked, PC Interface exit option **2-34** using the HP 64000 file reader **A-1**

**V** visible background cycles **4-9**

**8-Index**

- **W** write to ROM break **4-5**
- **Z** zoom, window **2-14, 2-18**

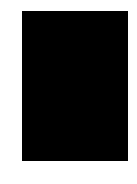

**Index-9**

**Notes**

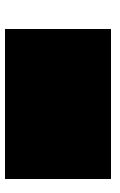

**10-Index**